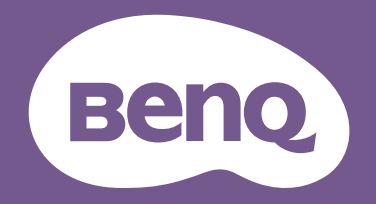

# РК-монітор Посібник користувача

Монітор PhotoVue для фотографів | Серія SW

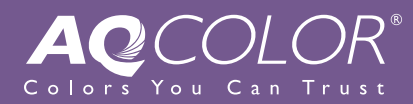

### <span id="page-1-0"></span>Авторські права

Авторські права © 2021 BenQ Corporation. Всі права захищені. Жодна частина цієї публікації не може бути відтворена, передана, розшифрована, збережена в пошуковій системі або перекладена на будь-яку мову або комп'ютерну мову, в будь-якій формі або будь-якими способами, електронними, механічними, магнітними, оптичними, хімічними, ручними чи іншим способом, без попереднього письмового дозволу корпорації BenQ Corporation.

### Відмова від відповідальності

BenQ Corporation не робить жодних заяв і не дає ніяких гарантій, явних або прихованих, щодо змісту цього документа, зокрема відмовляється від будь-яких гарантій, які маються на увазі, щодо придатності для продажу або придатності для будь-якої конкретної мети. Крім того, BenQ Corporation залишає за собою право переглядати цю публікацію та час від часу вносити зміни до її змісту, без обов'язків BenQ Corporation повідомляти будь-яку особу про такий перегляд або зміни.

На виконання функції без мерехтіння можуть впливати зовнішні фактори, такі як низька якість кабелю, нестабільне живлення, перешкоди сигналу або погане заземлення, і не тільки вищезазначені зовнішні фактори. (Застосовується лише для моделей з функцією без мерехтіння.)

### BenQ ecoFACTS

BenQ has been dedicated to the design and development of greener product as part of its aspiration to realize the ideal of the "Bringing Enjoyment 'N Quality to Life" corporate vision with the ultimate goal to achieve a low-carbon society. Besides meeting international regulatory requirement and standards pertaining to environmental management, BenQ has spared no efforts in pushing our initiatives further to incorporate life cycle design in the aspects of material selection, manufacturing, packaging, transportation, using and disposal of the products. BenQ ecoFACTS label lists key eco-friendly design highlights of each product, hoping to ensure that consumers make informed green choices at purchase. Check out BenQ's CSR Website at <http://csr.BenQ.com/> for more details on BenQ's environmental commitments and achievements.

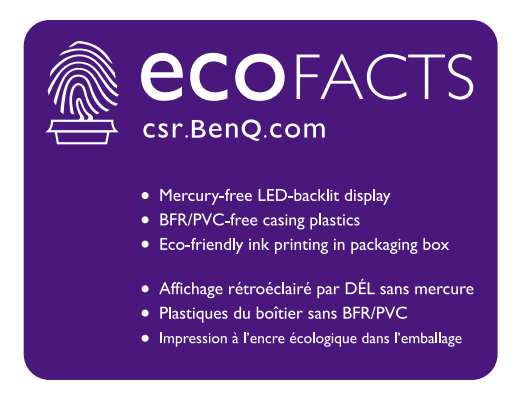

### <span id="page-2-2"></span><span id="page-2-0"></span>Підтримка продукту

Цей документ має за мету надання клієнтам найсвіжішої та найточнішої інформації, і, отже, весь вміст може час від часу змінюватися без попереднього повідомлення. Будь ласка, відвідайте веб-сайт, щоб отримати останню версію цього документа та іншу інформацію про продукт. Наявність доступних файлів залежить від моделі.

- 1. Переконайтеся, що ваш комп'ютер підключений до Інтернету.
- 2. Відвідайте місцевий веб-сайт з [Support.BenQ.com.](Support.BenQ.com) Макет веб-сайту та його вміст можуть відрізнятися залежно від регіону/країни.
	- Посібник користувача та відповідний документ
	- Драйвери та програми
	- (Лише для ЄС) Інформація по демонтажу: Доступно на сторінці завантаження посібника користувача. Цей документ надається на основі Положення (ЄС) 2019/2021 щодо ремонту або переробки вашого продукту. Завжди звертайтесь до місцевого центру обслуговування клієнтів для надання обслуговування в гарантійний термін. Якщо ви хочете відремонтувати продукт, який не є гарантійним, рекомендується звернутися до кваліфікованого сервісного персоналу та отримати запчастини від BenQ для забезпечення сумісності. Не розбирайте продукт, якщо ви не знаєте про наслідки. Якщо ви не можете знайти інформацію про демонтаж свого продукту, зверніться за допомогою до місцевого центру обслуговування клієнтів.

### <span id="page-2-1"></span>Додаткове програмне забезпечення

Окрім вбудованих технологій та функцій, доступних на цьому продукті, вам пропонується більше програмних додатків для вдосконалення та розширення функціональних можливостей продукту. Завантажте програмне забезпечення та посібник користувача відповідно до інструкцій з веб-сайту BenQ.

#### • **Palette Master Element**

Програмне забезпечення **Palette Master Element** спрощує калібрування та якісно забезпечує точне відображення кольорів. Palette Master Element можна використовувати для точної настройки механізму передачі кольорів на певних моніторах BenQ і повністю підтримує колориметри X-Rite / Calibrite / Datacolor.

Реєстраційний номер EPREL: SW270C: 343943 SW271: 343944

### Безпека електроживлення

Будь ласка, дотримуйтесь цих інструкцій з техніки безпеки, щоб отримати найкращу продуктивність та тривалий термін служби монітора.

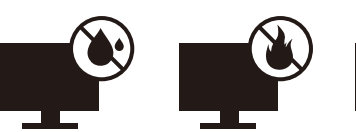

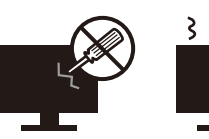

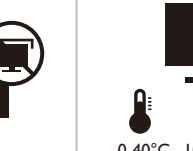

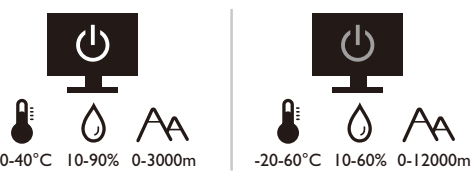

- Штекер змінного струму ізолює це обладнання від джерела змінного струму.
- Шнур живлення служить пристроєм відключення живлення для обладнання, яке можна підключити. Розетка повинна бути встановлена поблизу обладнання та у легкодоступному місці.
- Електроживлення даного виробу має відповідати параметрам, позначеним на етикетці з маркуванням. Якщо ви не впевнені щодо типу електромережі, проконсультуйтеся з продавцем або місцевою компанією – постачальником електроенергії.
- Обладнання класу I типу А, яке буде підключатись, повинно бути підключене до захисного заземлення.
- Потрібно використовувати схвалений шнур живлення, більший або еквівалентний H03VV-F або H05VV-F, 2G або 3G, 0,75 мм<sup>2</sup>.
- Використовуйте лише шнур живлення, наданий BenQ. Ніколи не використовуйте шнур живлення, який виглядає пошкодженим або потертим.

Тільки для Німеччини:

- (Якщо вага виробу менше або дорівнює 3 кг) Потрібно використовувати схвалений шнур живлення, вищий по класу або еквівалентний H03VV-F, 3G,  $0.75$  MM<sup>2</sup>.
- (Якщо вага виробу більше 3 кг) Потрібно використовувати схвалений шнур живлення, вищий по класу або еквівалентний H05VV-F або H05RR-F, 3G, 0.75 мм<sup>2</sup>.
- (Якщо передбачено пульт дистанційного керування) ЯКЩО АКУМУЛЯТОР ЗАМІНИТИ НА АКУМУЛЯТОР НЕПРАВИЛЬНОГО ТИПУ, ВИНИКАЄ РИЗИК ВИБУХУ. ВИКОРИСТАНІ АКУМУЛЯТОРИ СЛІД УТИЛІЗУВАТИ ВІДПОВІДНО ДО ІНСТРУКЦІЙ.

Для моделей з адаптером:

• Використовуйте лише адаптер живлення, який постачається з РК-монітором. Використання адаптера живлення іншого типу призведе до несправності та/або небезпеки.

- Забезпечте достатню вентиляцію навколо адаптера, коли використовуєте його для роботи пристрою або заряджання акумулятора. Не накривайте блок живлення папером або іншими предметами, які зменшують охолодження. Не використовуйте адаптер живлення, коли він знаходиться всередині сумки для перенесення.
- Підключіть адаптер живлення до належного джерела живлення.
- Не намагайтеся самостійно ремонтувати цей адаптер живлення. Всередині немає запчастин для ремонту. Замініть пристрій, якщо він був пошкоджений або потрапив під вплив до надмірної вологи.

### Догляд та очищення

- Не кладіть монітор лицьовою стороною вниз на підлогу або поверхню письмового столу. Інакше на поверхні панелі можуть з'явитись подряпини.
- Перед початком експлуатації обладнання, його слід закріпити на стіні будівлі.
- (Для моделей, що підтримують настінний або стельовий монтаж)
	- Виконуйте установлення монітора та монтажного комплекта монітора на стіну з рівною поверхнею.
	- Переконайтеся, що матеріал стіни та стандартний настінний кронштейн (купується окремо) достатньо стійкі, щоб витримати вагу монітора.
	- Вимикайте монітор та живлення, перш ніж від'єднувати кабелІ від РК-монітора.
- Завжди від'єднуйте цей продукт від розетки живлення перед чищенням. Очищуйте поверхню РК-монітора безворсовою неабразивною тканиною. Уникайте використання рідких, аерозольних засобів для чищення або склоочисників.
- Вирізи і отвори на задній або верхній частині корпуса потрібні для вентиляції. Їх не можна загороджувати або закривати. Не можна класти монітор поблизу батареї опалення або нагрівача або над ними, а також у ніші шаф, якщо в них немає належної вентиляції.
- Не кладіть на монітор важкі предмети, щоб уникнути можливих травм або пошкодження монітора.
- Рекомендуємо зберігати коробку та упаковку для подальшого використання, коли вам буде потрібно транспортувати монітор.
- Див. інформацію про номінальну потужність, дату виготовлення та ідентифікаційне маркування.

### Обслуговування

• Не намагайтеся самостійно ремонтувати пристрій, оскільки відкриття та зняття корпусу може спричинити небезпечну напругу або інші ризики. Якщо трапиться будь-який вищезазначений випадок неправильного використання або інша аварія, наприклад, падіння або недотримання правил експлуатації, зверніться до кваліфікованого технічного персоналу для обслуговування.

• Для отримання додаткової підтримки зверніться до місця придбання або відвідайте місцевий веб-сайт [Support.BenQ.com.](Support.BenQ.com)

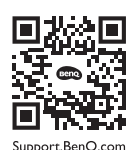

### Увага!

- Монітор повинен знаходитися на відстані 50 ~ 70 см (20 ~ 28 дюймів) від ваших очей.
- Перегляд вмісту на екрані протягом тривалого періоду часу спричиняє втому очей і може погіршити зір. Надавайте очам відпочинок протягом 5 ~ 10 хвилин кожну годину під чвс використання продукту.
- Зменшуйте напругу очей, фокусуючись на далеких предметах.
- Часте моргання та вправи для очей допомагають уберегти очі від пересихання.

### Друкарня

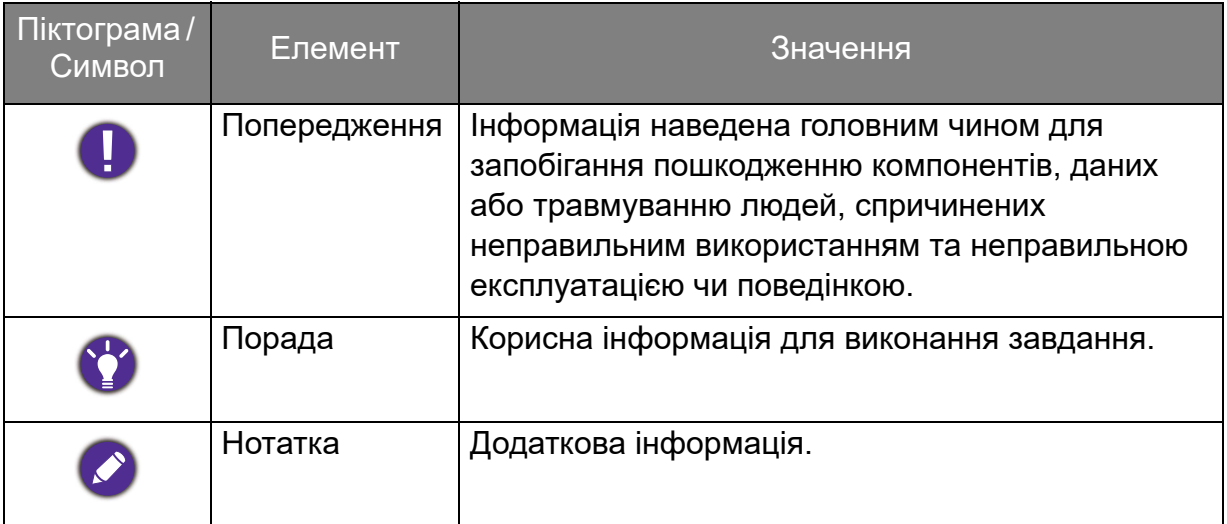

У цьому документі кроки, необхідні для доступу до меню, можуть бути показані у стислій формі, наприклад: **Menu (Меню)** > **System (Система)** > **Information (Інформація)**.

## Зміст

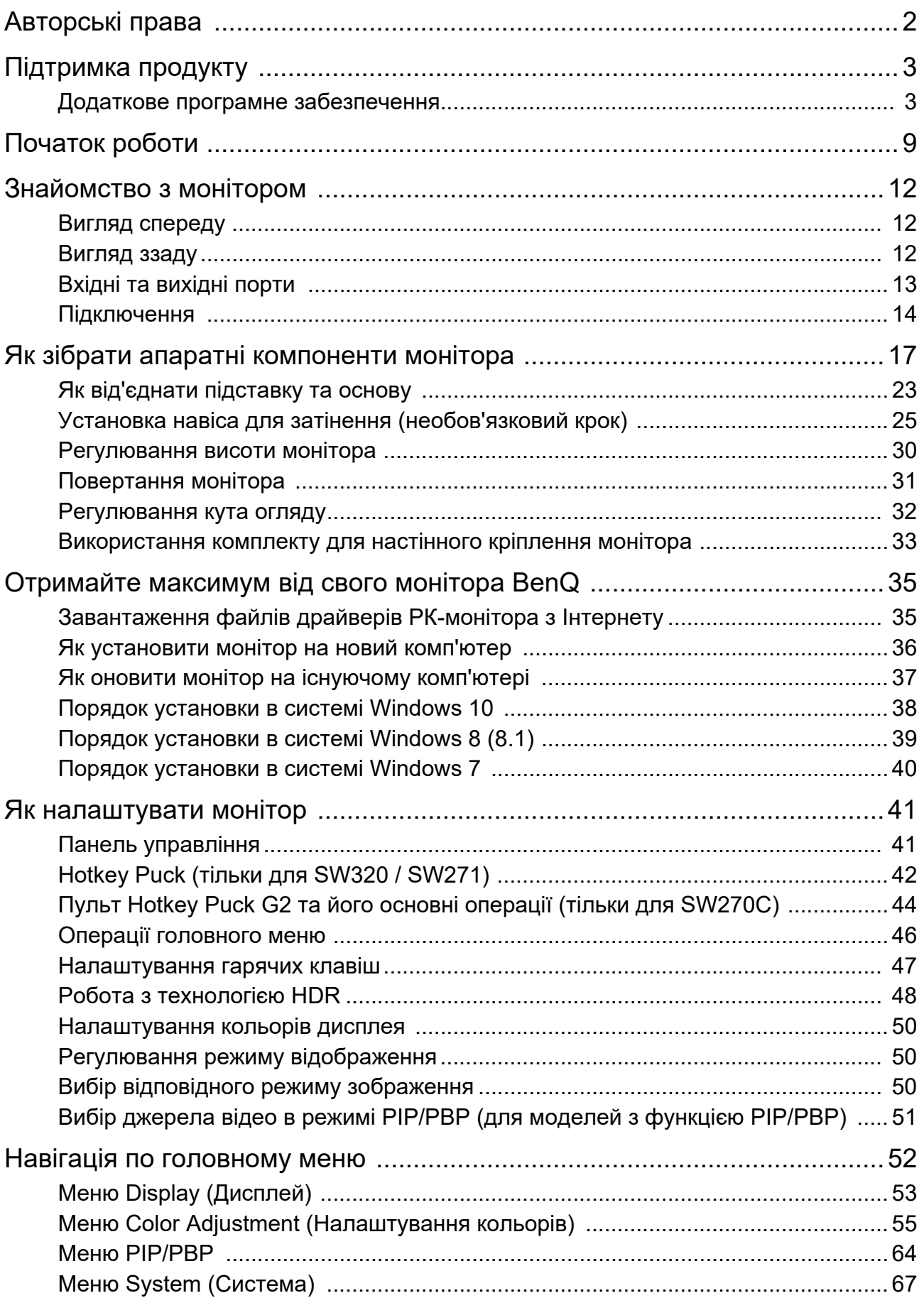

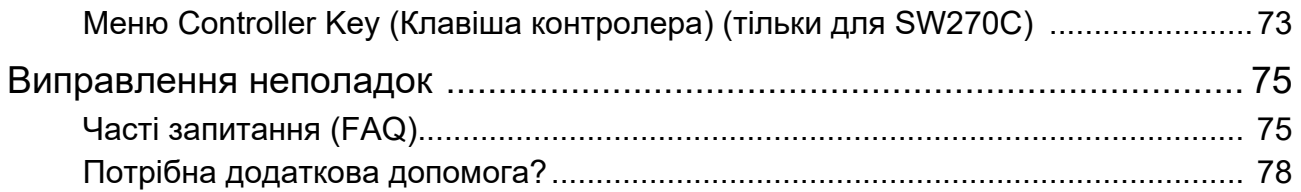

### <span id="page-8-0"></span>Початок роботи

Розпаковуючи пристрій, переконайтеся в наявності всіх наведених нижче компонентів. Якщо будь-який компонент відсутній або пошкоджений, слід негайно звернутися до продавця для заміни.

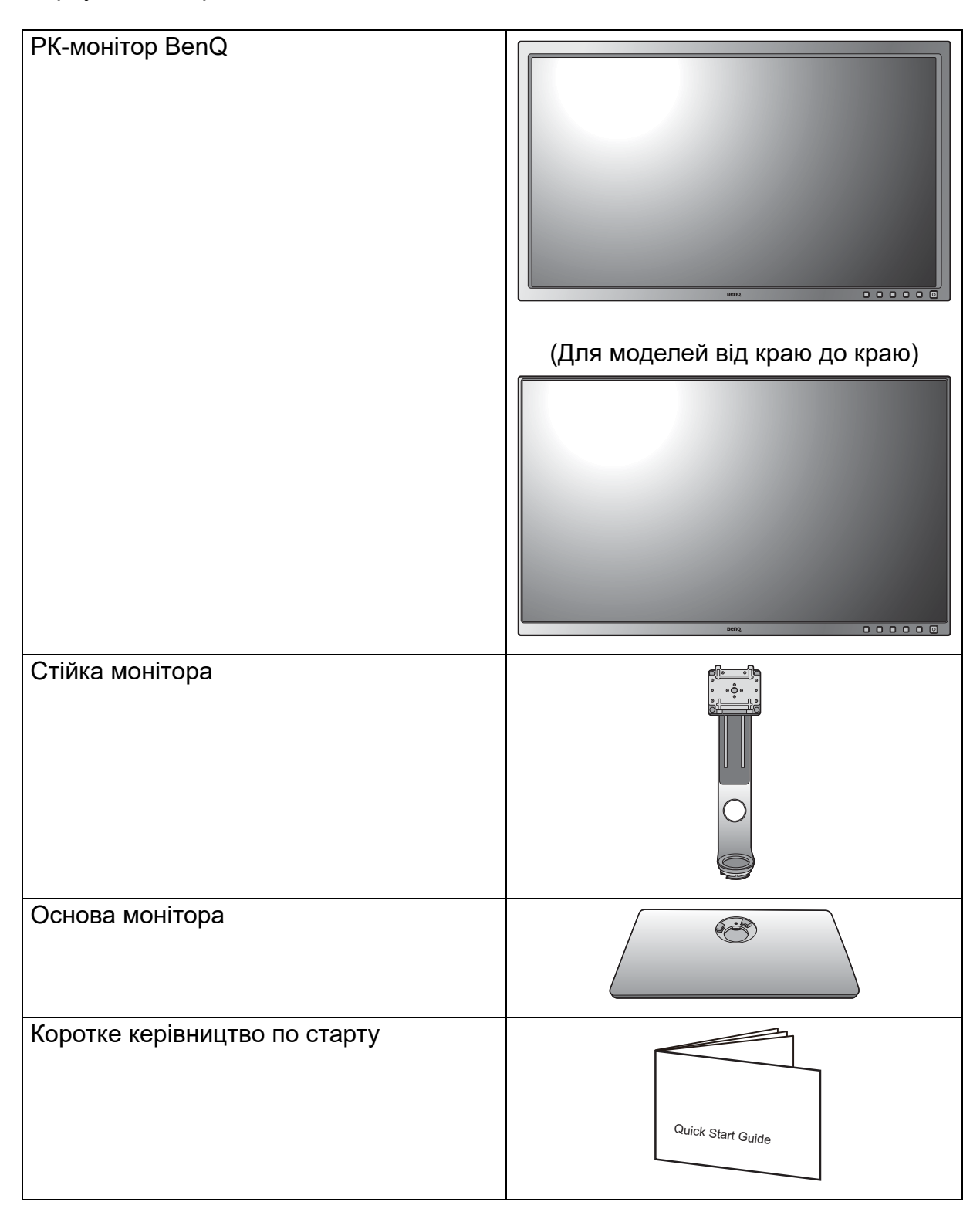

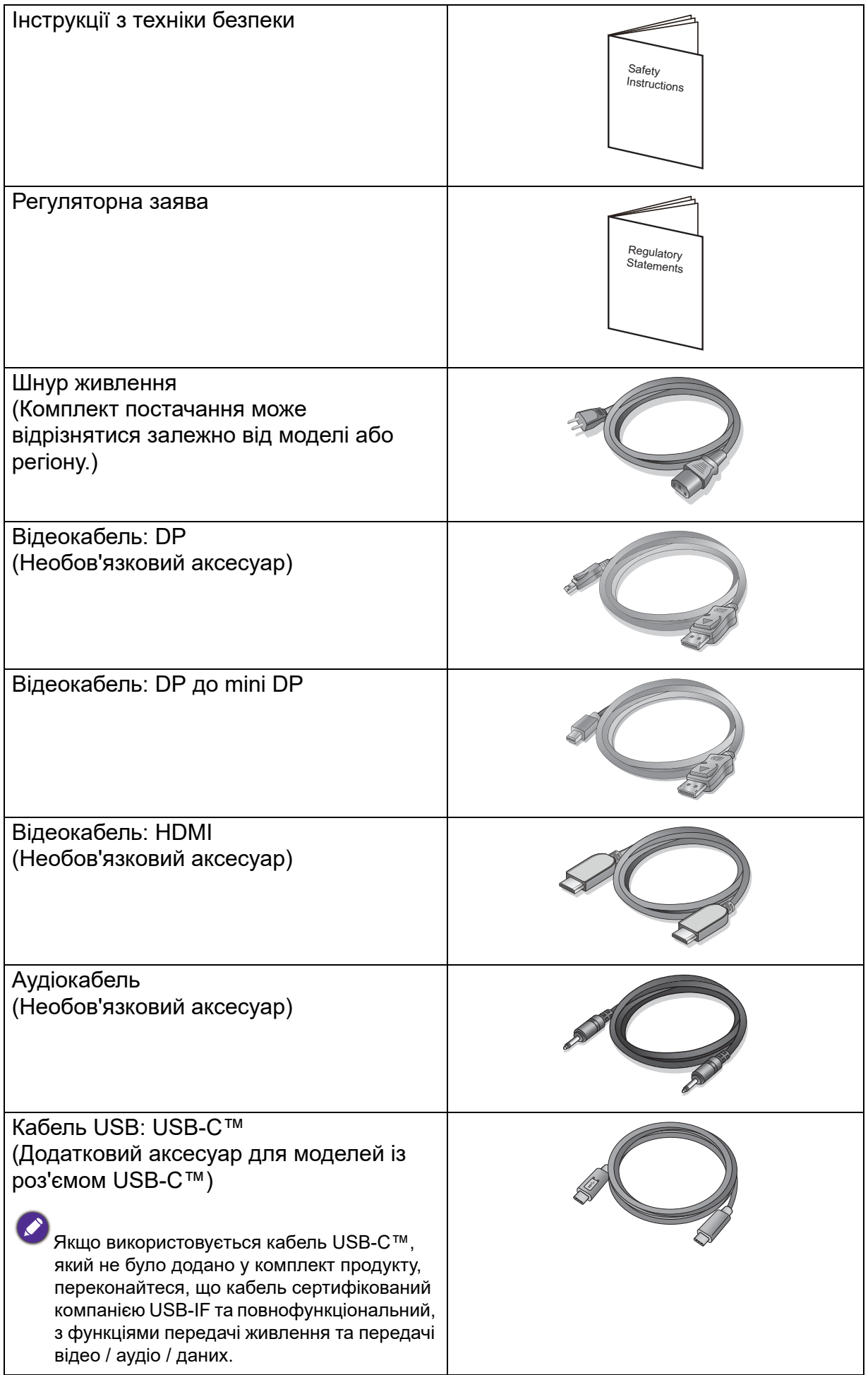

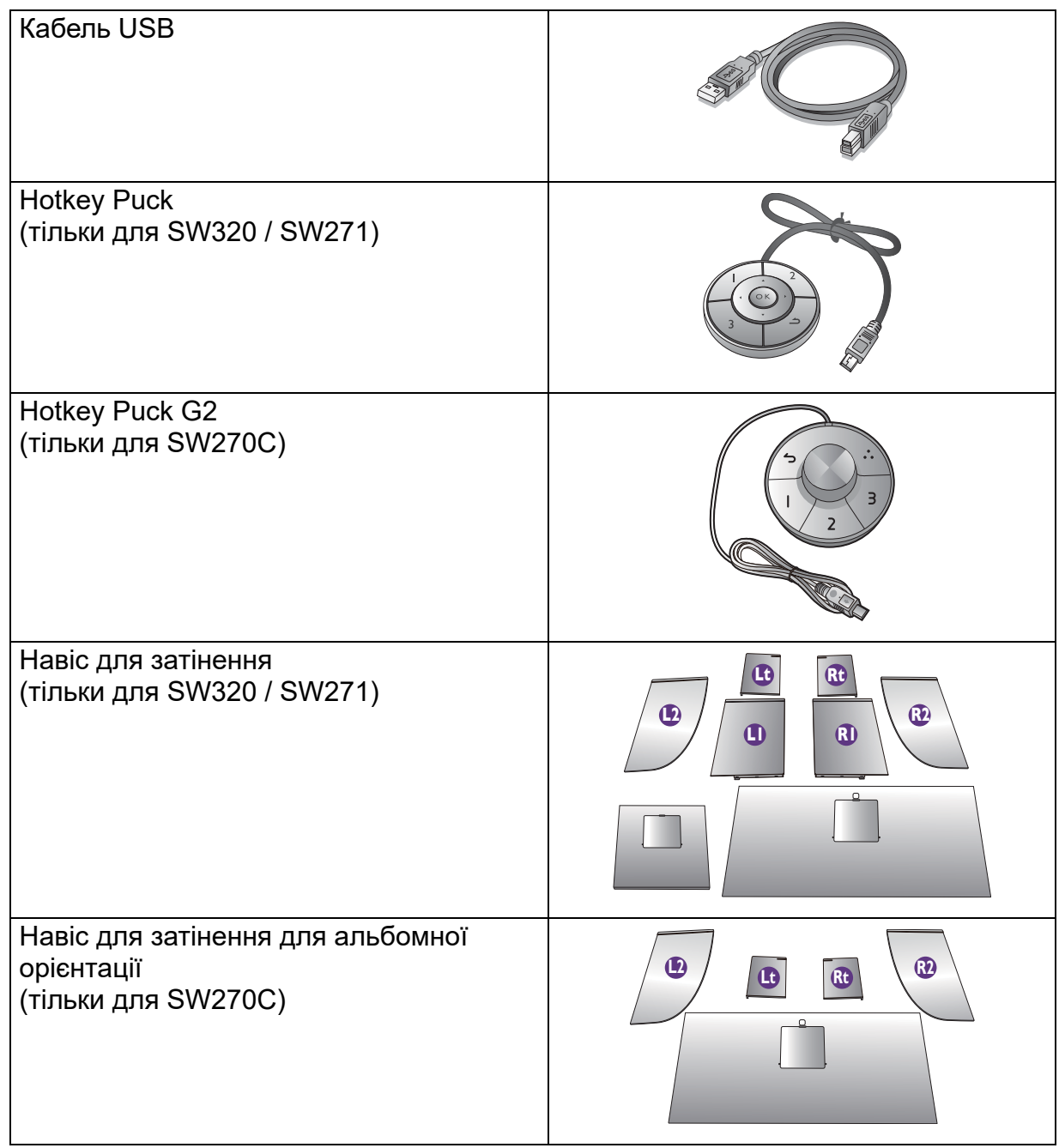

- Наявні аксесуари та наведені тут зображення можуть відрізнятися від фактичного вмісту та продукції, що постачається у вашому регіоні. А вміст упаковки може бути змінено без попереднього повідомлення. Кабелі, які не постачаються разом із вашим продуктом, ви можете придбати окремо.
- Рекомендуємо зберігати коробку та упаковку для подальшого використання, коли вам буде потрібно транспортувати монітор. Надана пінопластова упаковка ідеально підходить для захисту монітора під час транспортування.

Завжди тримайте подукт та аксесуари у недоступному для дітей місці.

### <span id="page-11-0"></span>Знайомство з монітором

### <span id="page-11-1"></span>Вигляд спереду

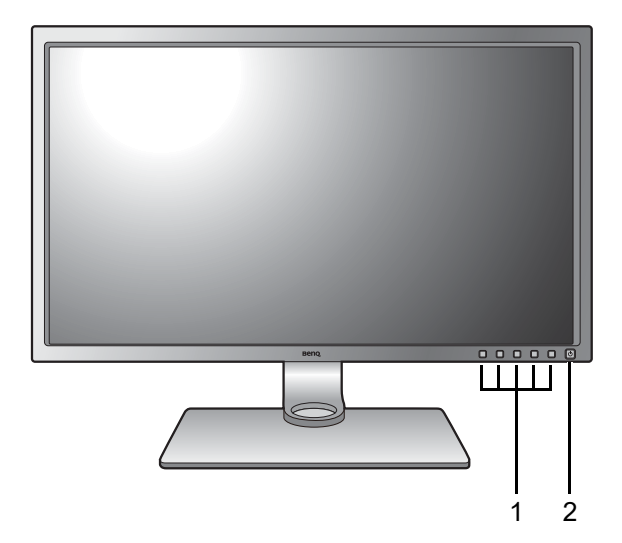

(Для моделей від краю до краю)

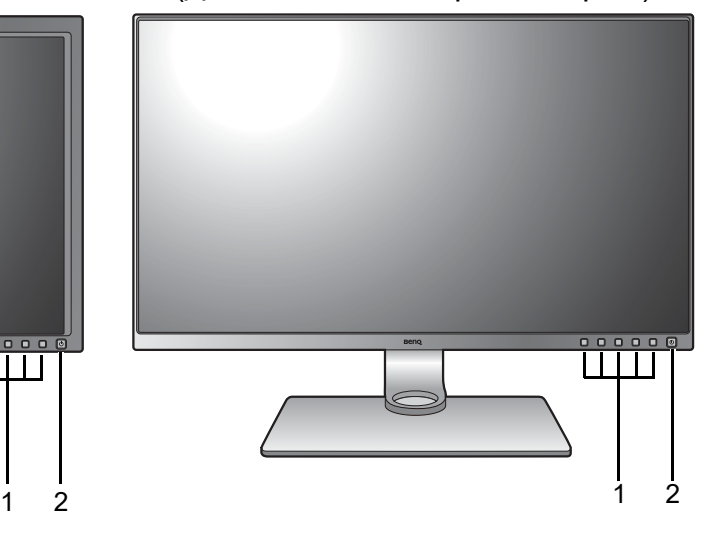

- 1. Кнопки управління
- 2. Кнопка живлення

### <span id="page-11-2"></span>Вигляд ззаду

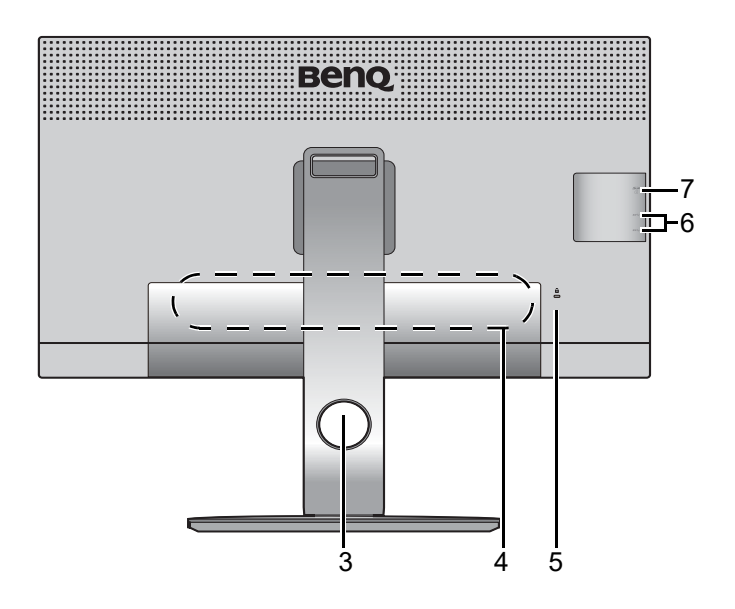

- 3. Отвір для укладання кабеля
- 4. Вхідні та вихідні порти (відрізняються в залежності від моделі, див. [Вхідні та](#page-12-0)  [вихідні порти на сторінці 13\)](#page-12-0)
- 5. Роз'єм замка типу Kensington
- 6. USB-порти (низхідний; підключення до USB-пристроїв)
- 7. Слот карти пам'яті

### <span id="page-12-0"></span>Вхідні та вихідні порти

Доступні вхідні та вихідні порти можуть відрізнятися залежно від придбаної моделі. Для отримання детальної інформації перегляньте технічні характеристики продукту на веб-сайті.

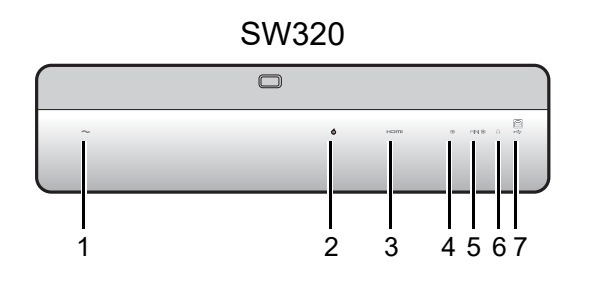

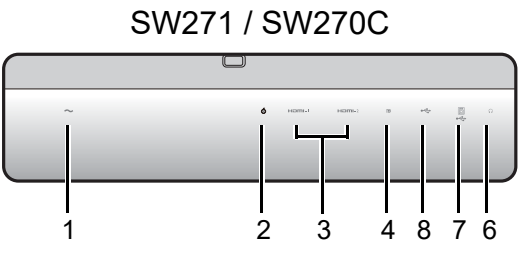

- SW320 1. Вхідне гніздо кабелю живлення змінного струму
	- 2. Роз'єм Hotkey Puck / Hotkey Puck G2
	- 3. Роз'єм HDMI
	- 4. Роз'єм DisplayPort
	- 5. Роз'єм Mini DisplayPort
	- 6. Роз'єм для навушників
	- 7. USB-порт (висхідний; підключення до ПК)
	- 8. Порт USB-C™

• Залежно від технічних характеристик продукту, підтримувана роздільна здатність та частота синхронізіції можуть відрізнятися.

- Наведена схема може відрізнятися залежно від моделі.
- Зображення можуть відрізнятися залежно від продукту, що постачається у вашому регіоні.

### <span id="page-13-0"></span>Підключення

Наступні малюнки підключень наведені лише для ознайомлення. Кабелі, які не постачаються разом із вашим продуктом, ви можете придбати окремо.

Детальні способи підключення див. на сторінці [19](#page-18-0) - [21](#page-20-0).

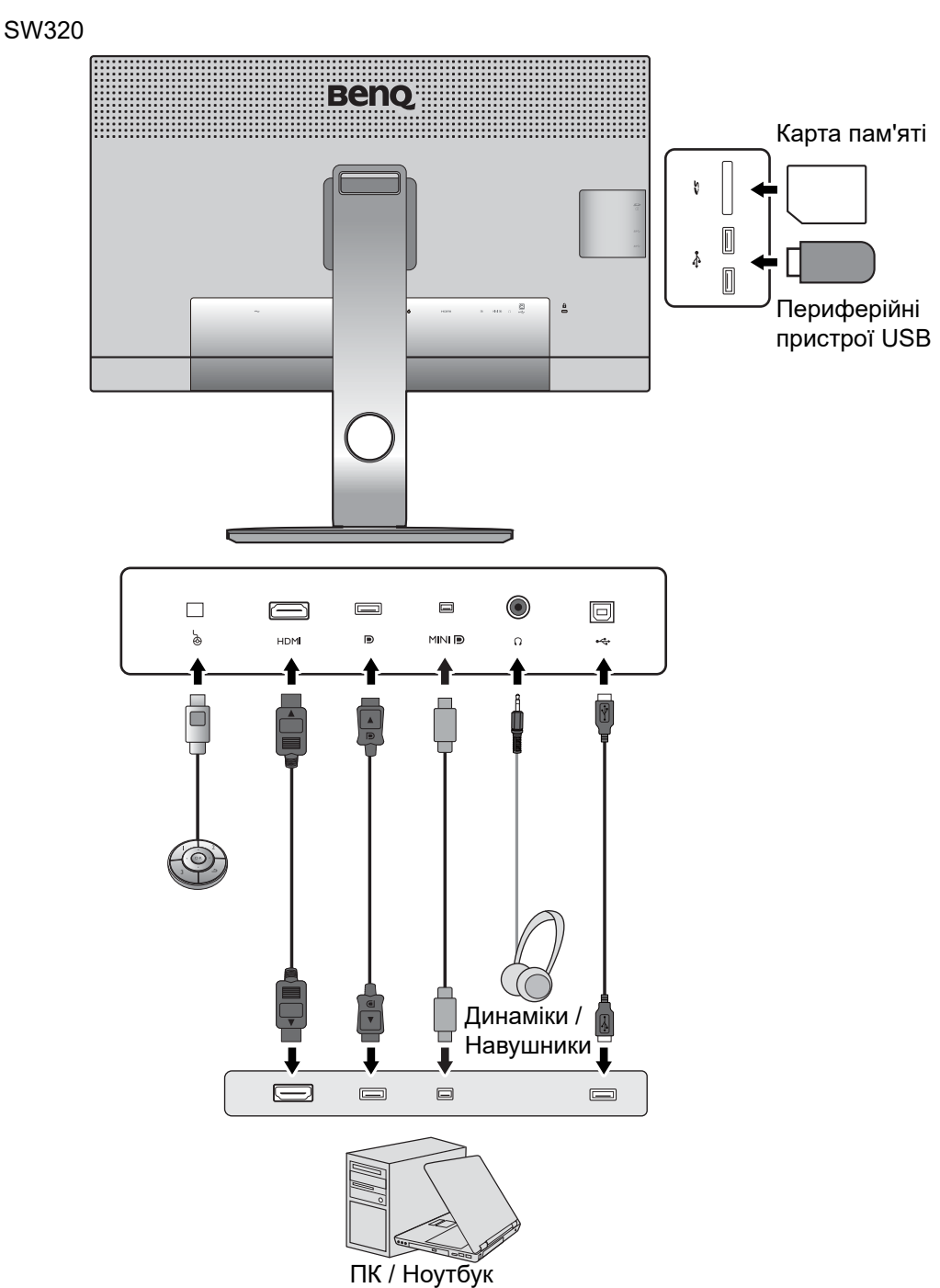

SW271 / SW270C

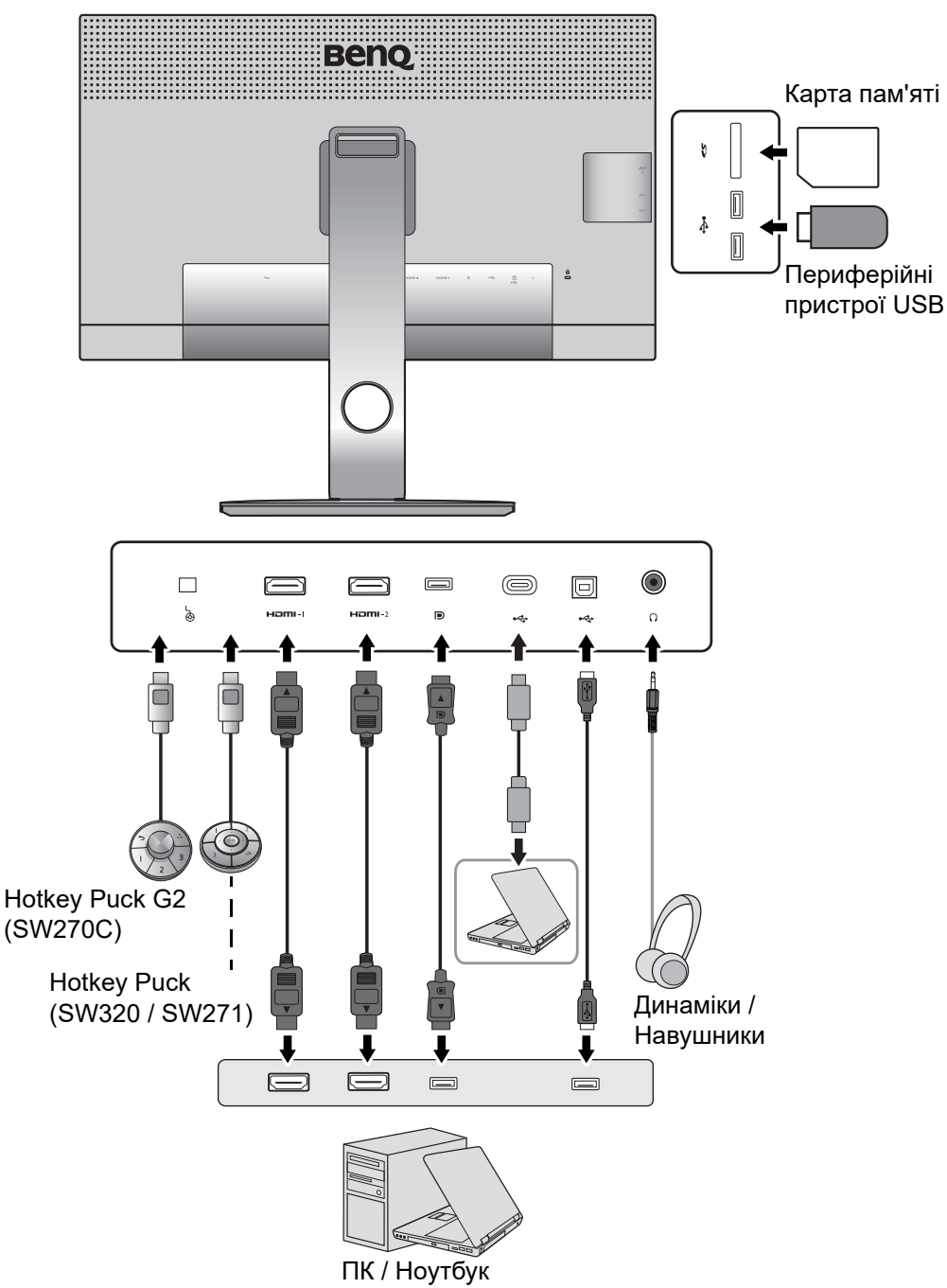

• (SW271) Якщо увімкнено альтернативний режим USB-C™ (режим DP Alt), USB 2.0 доступний через порти USB нижче.

(SW270C) Якщо увімкнено альтернативний режим USB-C™ (режим DP Alt), USB 3.1 Gen 1 (5 Гбіт/с) доступний через низхідні порти USB.

• (SW270C) Якщо відеовхід здійснюється через HDMI або DP, а USB-C™ працює як висхідний порт, USB 3.1 Gen 1 (5 Гбіт/с) доступний з низхідного порту USB. (SW271) Якщо один із відеовходів - це USB-C™, а інший - HDMI або DP та висхідний USB, для того, щоб низхідні порти USB працювали, витягніть кабель USB-C™ з джерела, яке не використовується.

### <span id="page-15-0"></span>Живлення порта USB-C™ на моніторі (тільки для SW270C)

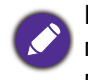

Не всі монітори, оснащені портами USB-C™, підтримують передачу живлення. Якщо функція передачі живлення недоступна, потрібне додаткове передавання живлення до підключеного пристрою.

Завдяки функції передавання живлення ваш монітор допомагає постачати живлення на підключені пристрої USB-C™.

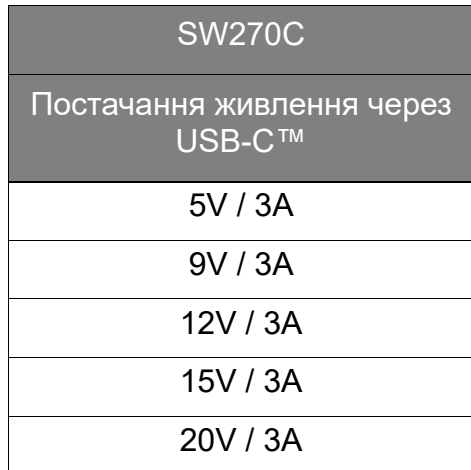

- Підключений пристрій має бути оснащений роз'ємом USB-C™, який підтримує функцію заряджання через USB-джерело живлення.
- Підключений пристрій можна заряджати через порт USB-C™, навіть коли монітор перебуває в режимі енергозбереження.(\*)
- Потужність USB до 60 Вт. Якщо підключеному пристрою для роботи або завантаження (коли акумулятор розряджений) потрібно більше 60 Вт, використовуйте оригінальний адаптер живлення, що входить у комплект пристрою.
- Інформація базується на стандартних критеріях тестування та надається для довідки. Сумісність не гарантується, оскільки оточення користувачів може різниться. Якщо використовується кабель USB-C™, який не було додано у комплект продукту, переконайтеся, що кабель сертифікований компанією USB-IF та повнофункціональний, з функціями передачі живлення та передачі відео / аудіо / даних.

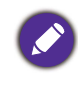

\*: Заряджання через USB-C™ у режимі енергозбереження доступне, коли увімкнено функцію **USB-C Awake (Пробудження через USB-C)**. Перейдіть у **System (Система)** > **USB-C Awake (Пробудження через USB-C)** та виберіть **ON (УВІМК.)**.

### <span id="page-16-1"></span><span id="page-16-0"></span>Як зібрати апаратні компоненти монітора

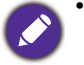

• Якщо комп'ютер увімкнено, його потрібно вимкнути, перш ніж продовжувати. Не підключайте кабелі та не вмикайте живлення монітора, поки не отримаєте відповідних вказівок.

- Наступні малюнки наведені лише для ознайомлення. Вхідні і вихідні гнізда та їх положення можуть відрізнятися в залежності від купленої моделі.
- Підтримувані значення частоти синхронізації можуть відрізнятися залежно від вхідного сигналу. Завантажте **Resolution file (Файл Роздільної здатності)** з веб-сайта (див. [Підтримка продукту](#page-2-2)  [на сторінці 3\)](#page-2-2). Для отримання додаткової інформації див. розділ "**Попередньо встановлені режими відображення**" у розділі **Resolution file (Файл Роздільної здатності)**.

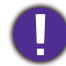

Не натискайте пальцем на поверхню екрану.

#### 1. Приєднайте основу монітора.

Будьте обережні, щоб не пошкодити монітор. Не кладіть монітор екраном вниз на поверхню, на якій знаходяться ще які-небудь предмети, такі як степлер або миша, які можуть подряпати скло або пошкодити поверхню РК-екрана, через що гарантія на ваш монітор стане недійсною. Ковзання або пересування монітора по столу призведе до подряпин або пошкодження поверхонь навколо монітора та елементів управління.

На робочому столі звільніть місце і постеліть м'яку підкладку, наприклад, пакувальний матеріал з коробки монітора, щоб захистити монітор і екран.

Обережно покладіть монітор екраном вниз на рівну, чисту та м'яку поверхню.

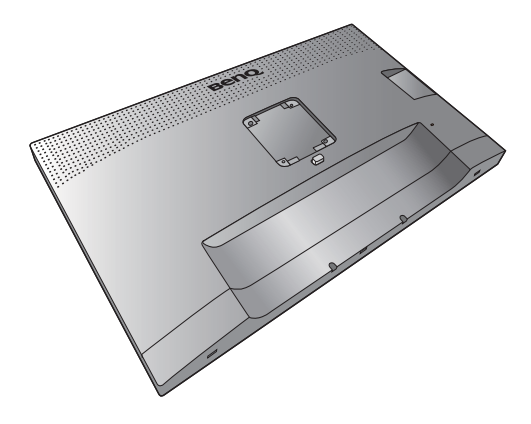

Прикріпіть підставку монітора до основи монітора, як показано на малюнку. Обов'язково порівняйте стрілку на кінці підставки зі стрілкою на моніторі.

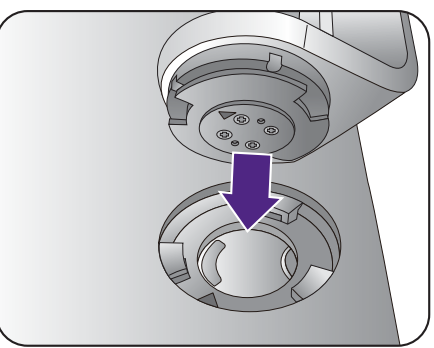

Повертайте підставку за годинниковою стрілкою, поки не зможете йти далі.

Затягніть гвинт у нижній частині основи монітора, як показано на малюнку. А потім поверніть підставку проти годинникової стрілки лицьовою стороною вперед.

Спрямуйте та вирівняйте кронштейн стійки з

монітором ( $\bigcirc$ ), зсуньте їх разом, доки вони не

клацнуть і не зафіксуються  $($   $\bullet$   $).$ 

Акуратно спробуйте їх роз'їєднати, щоб перевірити, чи добре вони зафіксовані.

Обережно підніміть монітор, переверніть його і поставте вертикально на підставку на плоскій рівній поверхні.

Ви маєте розташувати монітор і нахилити екран, щоб мінімізувати небажані відбиття від інших джерел світла.

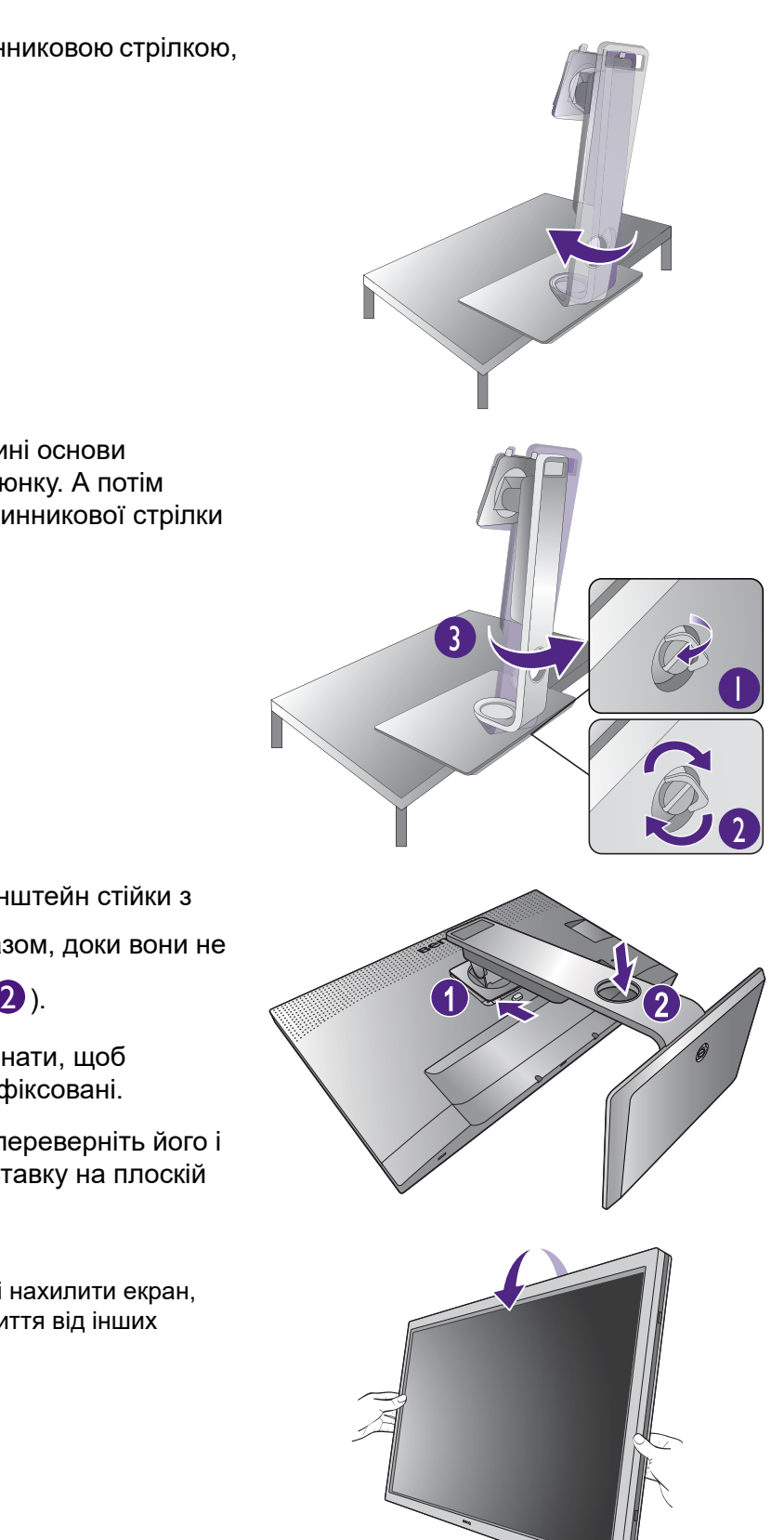

Якщо ваш монітор - це монітор від краю до краю, поводьтесь з ним обережно. Не натискайте пальцем на поверхню екрану. Відрегулюйте кут екрану, поклавши руки зверху та знизу монітора, як показано на малюнку. Забороняється натискати на дисплей з надмірною силою.

#### <span id="page-18-0"></span>2. Підключіть відеокабель від ПК

#### Підключення HDMI-кабеля

Підключіть штекер HDMI-кабеля до HDMI-порту на моніторі. Підключіть інший кінець кабелю до HDMI-порту цифрового пристрою виводу.

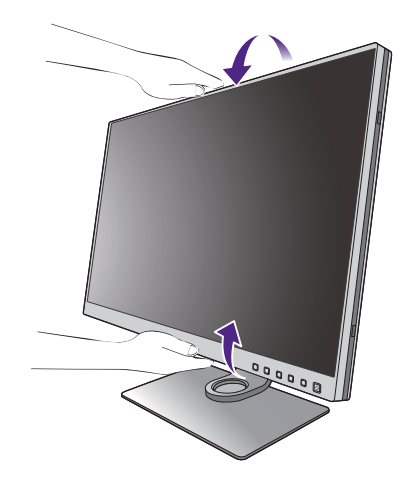

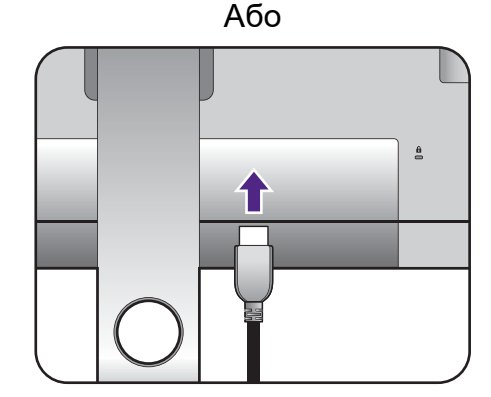

#### Підключення DP-кабеля

Підключіть штекер DP-кабеля до гнізда для монітора. Підключіть інший кінець кабеля до відеогнізда на моніторі.

Якщо зображення не відображається після увімкнення монітора та комп'ютера, від'єднайте DP-кабель. Спочатку підключіть монітор до будь-якого джерела відео, крім DP. Перейдіть у розділ **System (Система)** та **DisplayPort** на екранному меню монітора та змініть налаштування з **1.4** до **1.1**. Після завершення налаштування від'єднайте поточний відеокабель та знову підключіть DP-кабель. Для переходу в екранне меню, див. [Операції головного меню на сторінці 46.](#page-45-1)

або

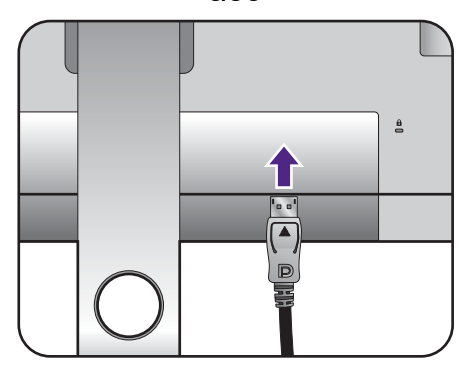

#### Підключення кабеля USB-C™

Підключіть штекер кабелю USB-C™, що входить у комплект, до порту USB-C™ на моніторі. Підключіть інший кінець кабеля до порту USB-C™ ноутбука. Він дозволяє передавати сигнал, аудіо та дані з ноутбука на монітор.

(SW271) Порт USB-C™ на моніторі передає лише дані і не підтримує подачу живлення на ноутбук. Потрібно додаткове живлення підключеного ноутбука.

(SW270C) Порт USB-C™ на моніторі підтримує передавання живлення. Більше інформації див. у [Живлення порта USB-C™ на моніторі \(тільки для](#page-15-0)  [SW270C\) на сторінці 16.](#page-15-0) Якщо використовується кабель USB-C™, який не було додано у комплект продукту, переконайтеся, що кабель сертифікований компанією USB-IF та повнофункціональний, з функціями передачі живлення та передачі відео / аудіо / даних.

Оскільки у технології USB-C™ є обмеження, швидкість передачі через USB визначається лише обраною швидкістю оновлення. Більше інформації див. у [USB-C Configuration \(Конфігурація USB-C\) на](#page-68-0)  [сторінці 69](#page-68-0) та [Параметри для передавання даних по](#page-71-0)  [USB-C™ \(тільки для SW271 / SW270C \) на сторінці](#page-71-0)  [72.](#page-71-0)

#### Підключення кабель mini DP

Підключіть штекер кабеля mini DP до гнізда для монітора. Підключіть інший кінець кабеля до відеогнізда на моніторі.

Відеокабелі, що входять до комплекту, та зображення розетки праворуч можуть відрізнятися залежно від продукту, що постачається у вашому регіоні.

#### 3. Під'єднайте аудіокабель.

Ви можете підключити навушники до гнізда для навушників, розташованого на задній стороні монітора.

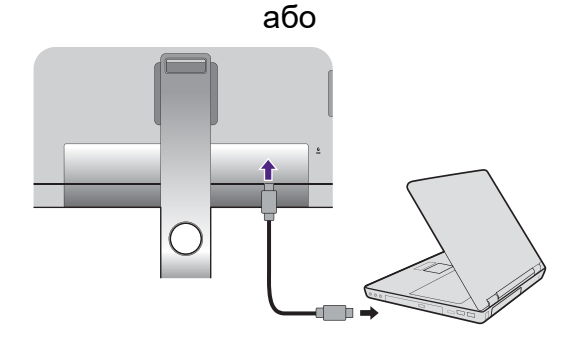

або

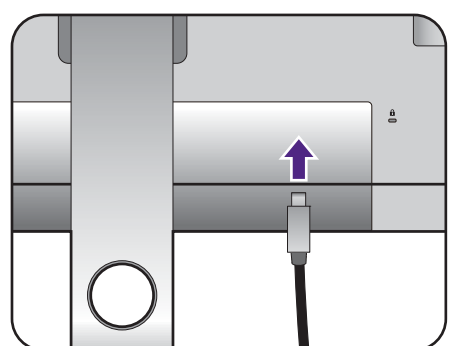

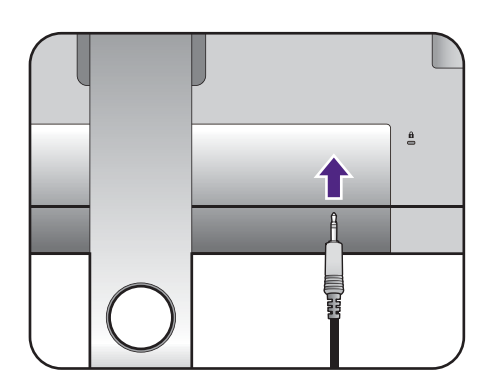

#### 4. Підключення USB-пристроїв.

#### Для підключення кабеля USB Type-B

Підключіть USB-кабель від ПК до монітора (через висхідний порт USB на задній панелі). Цей висхідний порт USB передає дані між ПК та USB-пристроями, підключеними до монітора.

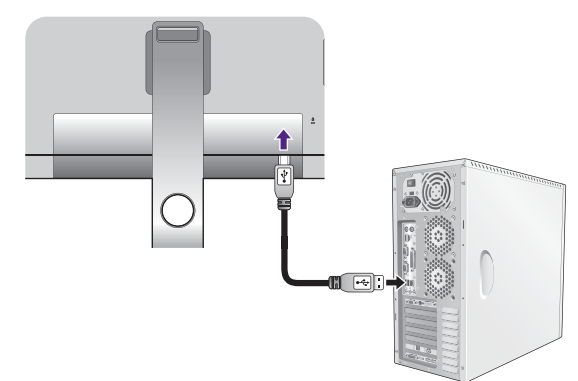

Підключайте USB-пристрої через інші порти USB (низхідні) на моніторі. Ці низхідні USB-порти передають дані між підключеними USB-пристроями та висхідним портом.

Концентратори USB (низхідні порти) доступні для експлуатації, коли використовується порт USB Type-B або Type-C™.

#### 5. Підключення карти пам'яті.

Для обміну файлами вставте карту пам'яті SD або MMC, дотримуючись вказівок, вказаних на картці.

Підтримуються такі формати карт пам'яті: •SD / SDHC / SDXC •MMC

#### <span id="page-20-0"></span>6. Підключіть пульт Hotkey Puck / Hotkey Puck G2 до монітора.

Підключіть Hotkey Puck / Hotkey Puck G2 до порту mini USB (виключно для підключення Hotkey Puck) на задній панелі монітора.

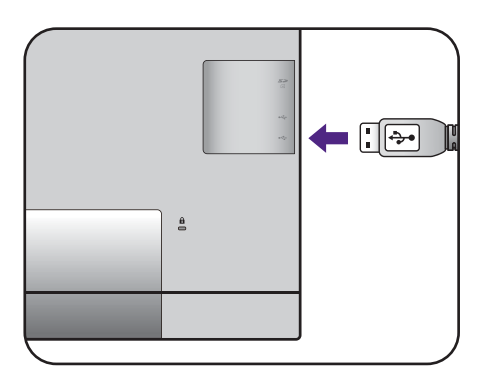

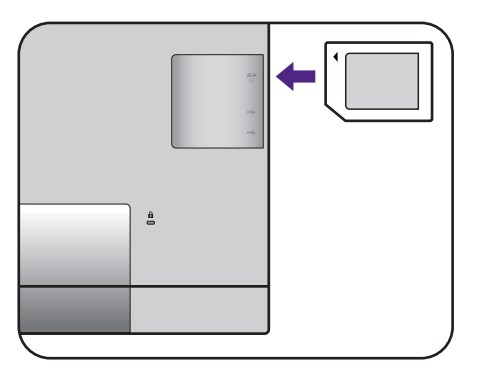

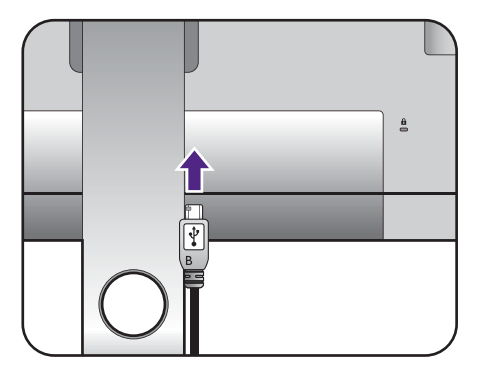

Розмістіть Hotkey Puck / Hotkey Puck G2 на стійці монітора або в іншому зручному місці, як показано на малюнку.

Для отримання додаткової інформації про Hotkey Puck / Hotkey Puck G2 див [Hotkey Puck](#page-41-1)  [\(тільки для SW320 / SW271\) на сторінці 42](#page-41-1) / [Пульт Hotkey Puck G2 та його основні операції](#page-43-1)  [\(тільки для SW270C\)](#page-43-1).

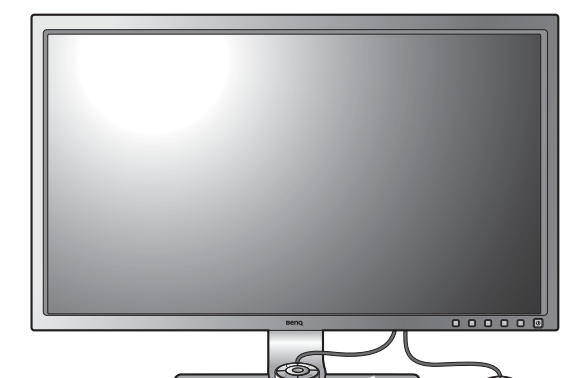

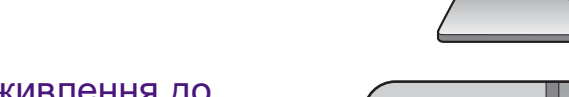

#### 7. Підключення кабеля живлення до монітора.

Підключіть один кінець шнура живлення до розетки з позначкою • на задній панелі монітора. Не підключайте інший кінець до розетки.

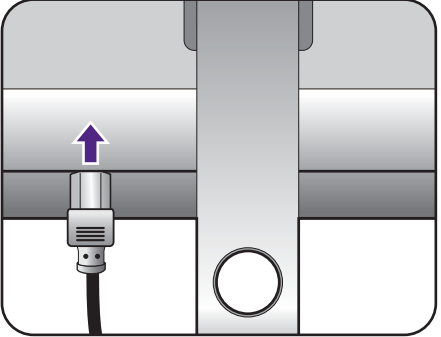

#### 8. Укладання кабелів.

Прокладіть кабелі через отвір для фіксування кабелів.

#### 9. Підключення та увімкнення живлення.

Підключіть інший кінець шнура живлення до розетки та увімкніть його.

Зображення можуть відрізнятися залежно від виробу, що постачається у вашому регіоні.

Увімкніть монітор, натиснувши кнопку живлення на моніторі.

Також увімкніть комп'ютер і дотримуйтесь інструкцій у розділі [Отримайте максимум від](#page-34-2)  [свого монітора BenQ на сторінці 35,](#page-34-2) щоб встановити програмне забезпечення монітора.

<u>∙</u><br>∐Доб продовжити термін служби продукту, ми рекомендуємо використовувати функцію управління живленням комп'ютера.

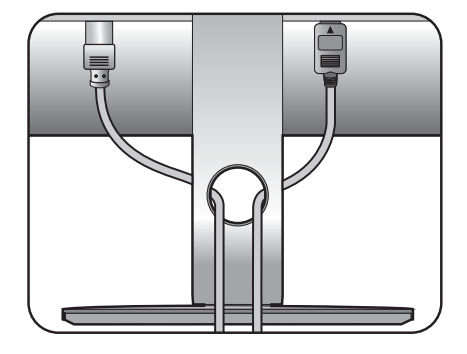

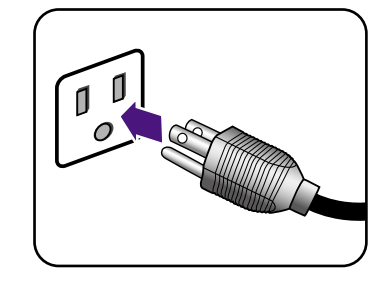

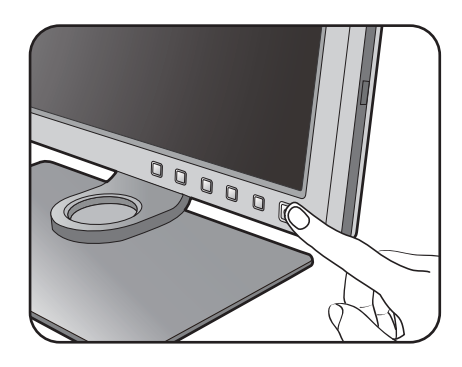

### <span id="page-22-1"></span><span id="page-22-0"></span>Як від'єднати підставку та основу

#### 1. Підготуйте монітор та місце.

Вимкніть монітор і живлення, перш ніж від'єднувати кабель живлення. Вимкніть комп'ютер, перш ніж від'єднувати сигнальний кабель монітора.

Захистіть монітор і екран, очистивши рівне відкрите місце на столі і поклавши на стіл м'який предмет для підкладки, наприклад, рушник, перш ніж класти екран лицьовою стороною вниз на рівну чисту м'яку поверхню.

Будьте обережні, щоб не пошкодити монітор. Не кладіть монітор екраном вниз на поверхню, на якій знаходяться ще які-небудь предмети, такі як степлер або миша, які можуть подряпати скло або пошкодити поверхню РК-екрана, через що гарантія на ваш монітор стане недійсною. Ковзання або пересування монітора по столу призведе до подряпин або пошкодження поверхонь навколо монітора та елементів управління.

#### 2. Зніміть підставку для монітора.

Натиснувши та утримуючи кнопку швидкого від'єднання ( $\bigcirc$  ), від'окремте підставку від монітора $(2)$ .  $2)$ 

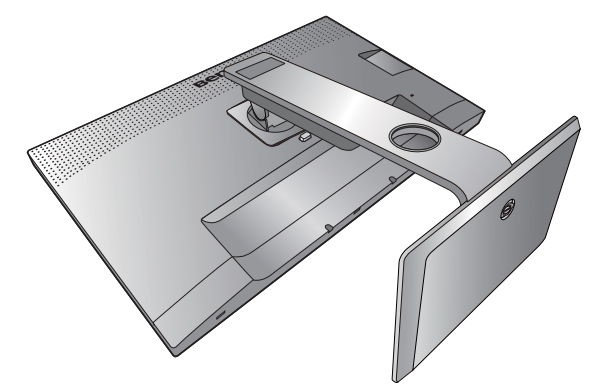

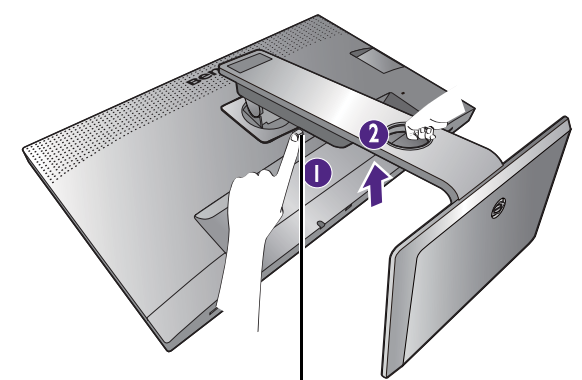

Кнопка від'єднання

### 3. Від'єднайте основу монітора.

Відпустіть гвинт внизу основи монітора.

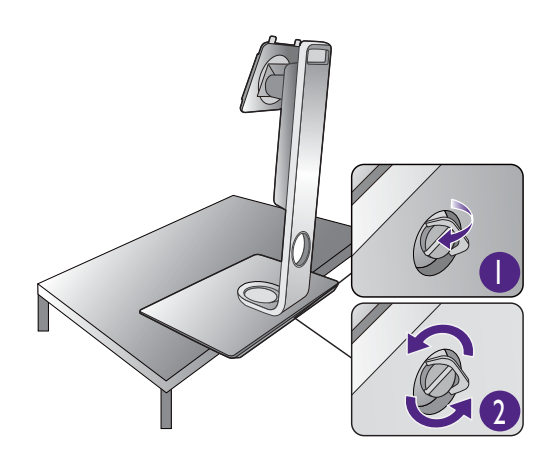

Повертайте підставку проти годинникової стрілки, поки не зможете йти далі.

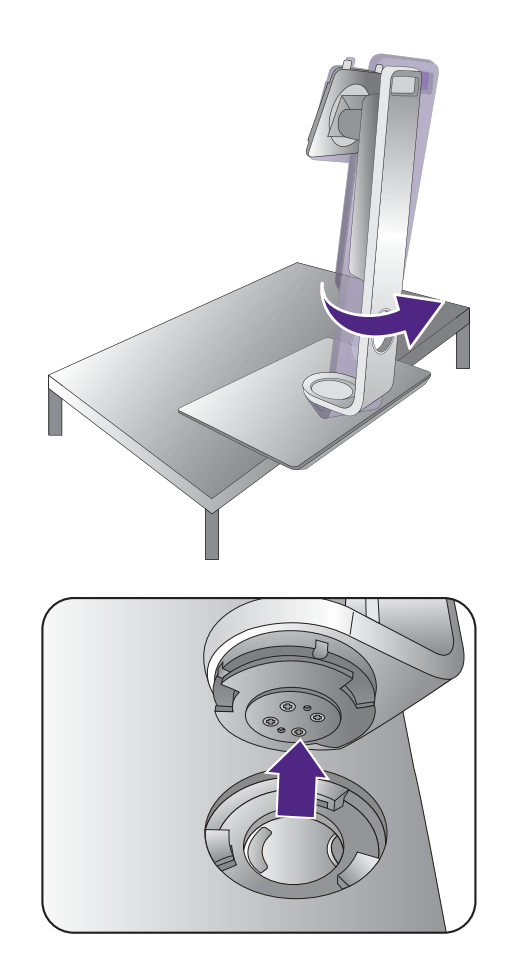

А потім від'єднайте основу від підставки.

### <span id="page-24-0"></span>Установка навіса для затінення (необов'язковий крок)

• SW270C постачається із навісом для затінення лише для встановлення в альбомній орієнтації.

- Для запобігання відблисків або зменшення відображень від інших джерел світла на вашому екрані ви можете встановити навіс для затінення (входить в комплект поставки або продається окремо, залежно від продукту, що постачається у вашому регіоні).
- Будьте обережні, щоб не допустити пошкодження навіса для затінення та монітора. Різні частини навіса добре сконструйовані та належним чином підходять для вашого монітора. Не застосовуйте надмірних зусиль при встановленні навіса для затінення, щоб уникнути можливих пошкоджень.
	- Не натискайте пальцем на поверхню екрану.

На внутрішній стороні деяких пластин вирізані стрілки. Зверніться до вимог щодо встановлення та друкованого маркування, щоб підготувати пластини, необхідні для установки в альбомній та портретній орієнтації.

#### Установка в альбомній орієнтації

Пластини, необхідні для установки в альбомній орієнтації:

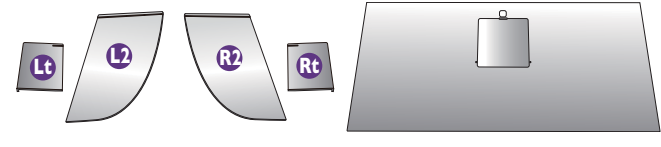

верхня пластина

#### 1. Підготуйтеся до установки навіса для затінення.

Поставте монітор вертикально на підставку на плоскій рівній поверхні. Переконайтеся, що монітор повернуто в альбомний режим.

Звіряйтеся з малюнками, щоб завершити установку правильно.

#### 2. Установіть навіс справа.

Порівняйте стрілку на пластині (Rt) із стрілкою на пластині (R2) і з'єднайте їх разом. Посуньте пластини (KZ) в зеднаите їх разом. Посуные<br>пластину (Rt) до кінця, як показано на малюнку.  $\begin{pmatrix} 0 & \sqrt{2} \\ \sqrt{2} & \sqrt{2} \end{pmatrix}$ 

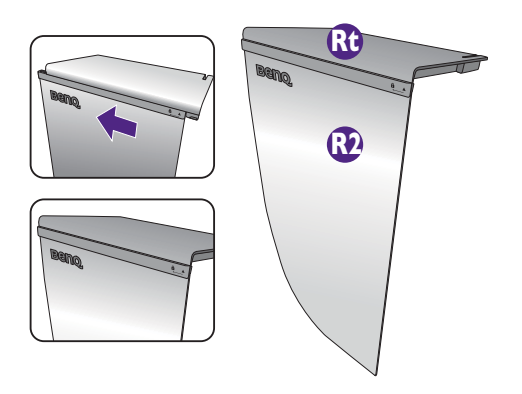

#### 3. Прикріпіть до правої сторони монітора.

Порівняйте гачки на навісі (пластина R2) з отворами на правій стороні монітора та вставте гачки. Після цього натисніть на пластину (Rt), щоб її надійно зафіксувати.

#### 4. Установіть навіс зліва.

Порівняйте стрілку на пластині (Lt) із стрілкою на пластині (L2) і з'єднайте їх разом. Посуньте пластину (Lt) до кінця, як показано на малюнку.

#### 5. Прикріпіть до лівої сторони монітора.

Порівняйте гачки на навісі (пластина L2) з отворами на лівій стороні монітора та вставте гачки. Після цього натисніть на пластину (Lt), щоб її надійно зафіксувати.

#### 6. Установіть верхню пластину.

Зачепіть верхню пластину на пластині (R2) і пластині (L2), як показано на малюнку, і вставте верхню пластину в виріз на верхній частині інших пластин.

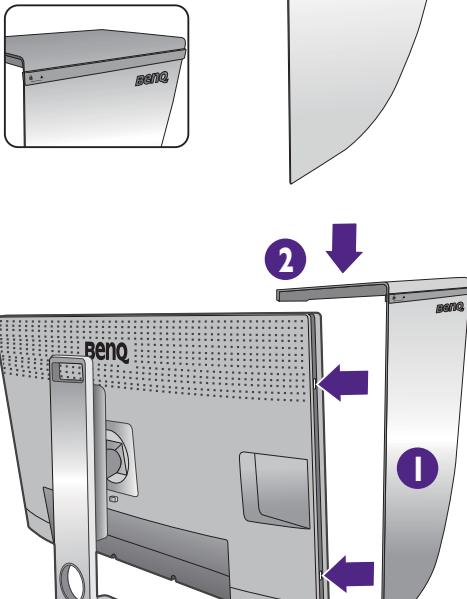

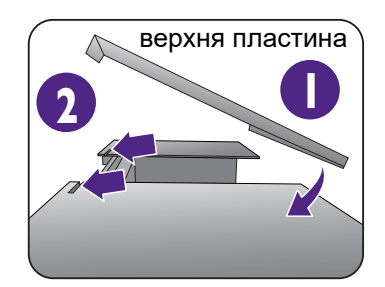

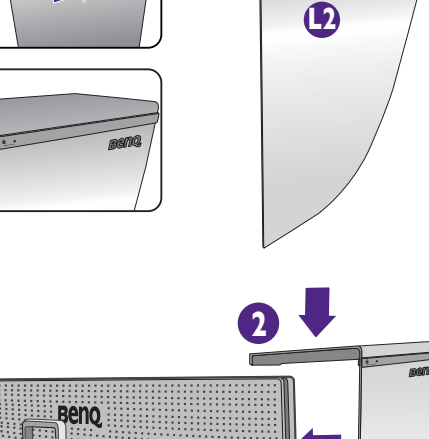

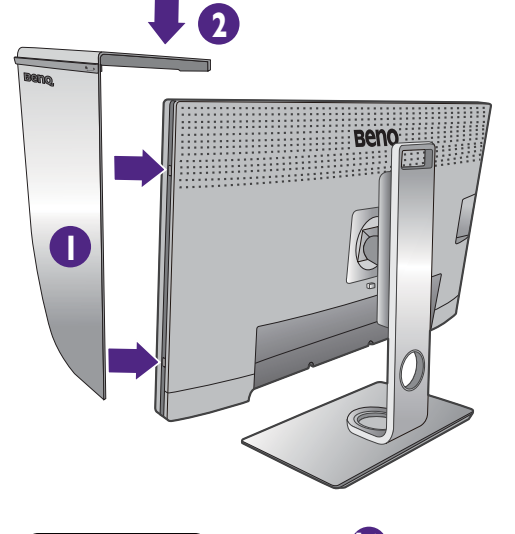

**Lt**

7. Якщо ви плануєте відкалібрувати колір дисплея за допомогою колориметра, посуньте та відкрийте кришку на верхній пластині, щоб можна було встановити колориметр.

Дотримуйтесь інструкцій з експлуатації придбаного колориметра та даданого програмного забезпечення (наприклад, **Palette Master Element**), щоб завершити процес встановлення та калібрування.

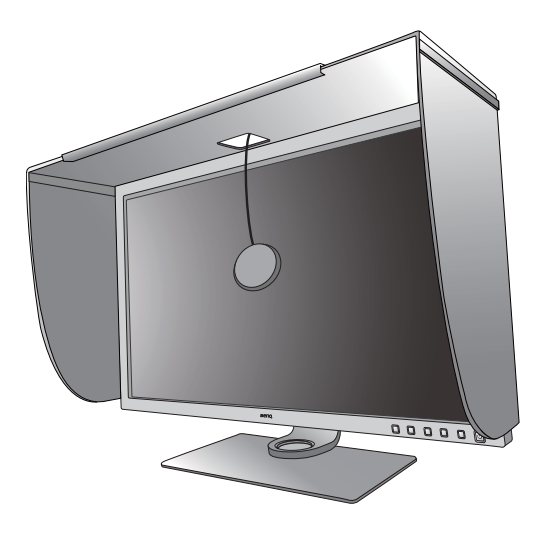

### <span id="page-26-0"></span>Установка в портретній орієнтації

SW270C постачається із навісом для затінення лише для встановлення в альбомній орієнтації.

Пластини, необхідні для установки в портретній орієнтації:

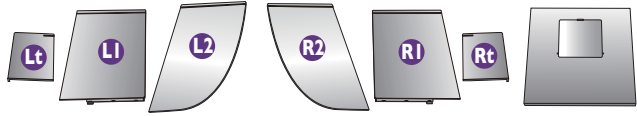

верхня пластина

#### 1. Підготуйтеся до установки навіса для затінення.

Поставте монітор вертикально на підставку на плоскій рівній поверхні. Переконайтеся, що монітор повернуто в портретний режим, як зазначено в [Повертання монітора на сторінці 31](#page-30-1).

Звіряйтеся з малюнками, щоб завершити установку правильно.

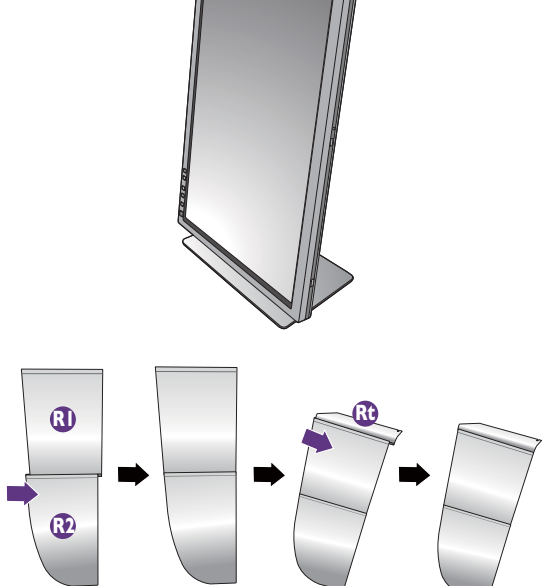

#### 2. Установіть навіс справа.

Порівняйте стрілку на пластині (R1) із стрілкою на пластині (R2) і з'єднайте їх разом. Посуньте пластину (R2) до кінця, як показано на малюнку.

Порівняйте стрілку на пластині (Rt) із стрілкою на пластині (R1) і з'єднайте їх разом. Посуньте пластину (R1) разом с пластиною (R2) до кінця, як показано на малюнку.

#### 3. Прикріпіть до правої сторони монітора.

Порівняйте гачки на навісі з отворами на правій стороні монітора та вставте гачки. Після цього натисніть на пластину (Rt), щоб її надійно зафіксувати.

#### 4. Установіть навіс зліва.

Порівняйте стрілку на пластині (L1) із стрілкою на пластині (L2) і з'єднайте їх разом. Посуньте пластину (L2) до кінця, як показано на малюнку.

Порівняйте стрілку на пластині (Lt) із стрілкою на пластині (L1) і з'єднайте їх разом. Посуньте пластину (L1) разом с пластиною (L2) до кінця, як показано на малюнку.

#### 5. Прикріпіть до лівої сторони монітора.

Порівняйте гачки на навісі з отворами на лівій стороні монітора та вставте гачки. Після цього натисніть на пластину (Lt), щоб її надійно зафіксувати.

#### 6. Установіть верхню пластину.

Зачепіть верхню пластину на пластині (R2) і пластині (L2), як показано на малюнку, а верхню пластину вставте в виріз на верхній частині інших пластин.

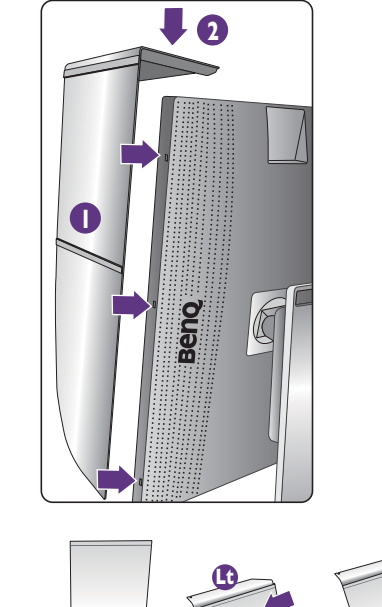

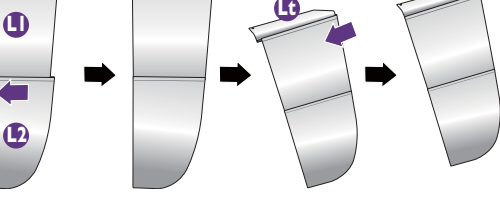

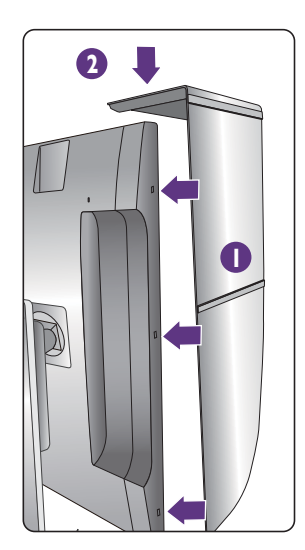

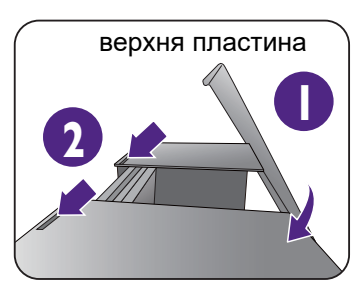

7. Якщо ви плануєте відкалібрувати колір дисплея за допомогою колориметра, посуньте та відкрийте кришку на верхній пластині, щоб можна було встановити колориметр.

Дотримуйтесь інструкцій з експлуатації придбаного колориметра та даданого програмного забезпечення (наприклад, **Palette Master Element**), щоб завершити процес встановлення та калібрування.

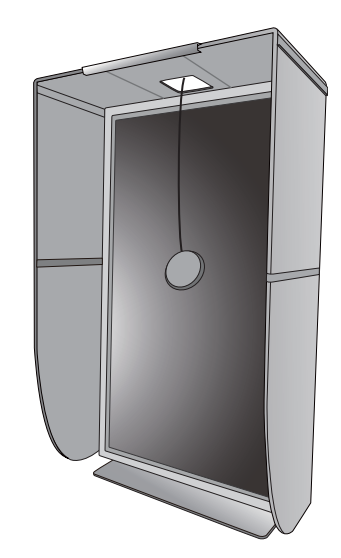

### <span id="page-29-0"></span>Регулювання висоти монітора

Для регулювання висоти монітора тримайте його за ліву та праву сторони, щоб опустити монітор або підняти його на потрібну висоту.

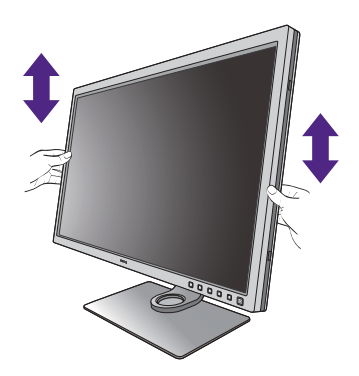

Якщо ваш монітор - це монітор від краю до краю, поводьтесь з ним обережно. Не натискайте пальцем на поверхню екрану. Відрегулюйте висоту екрана, як показано на малюнку. Забороняється натискати на дисплей з надмірною силою.

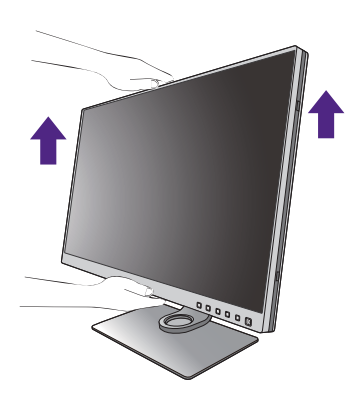

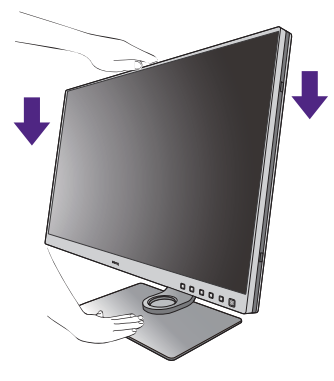

• Не кладіть руки на верхню або нижню частину підставки для регулювання по висоті або на нижню частину монітора, оскільки піднімання або опускання монітора може спричинити тілесні ушкодження. Відведіть дітей подалі від монітора під час виконання цієї операції.

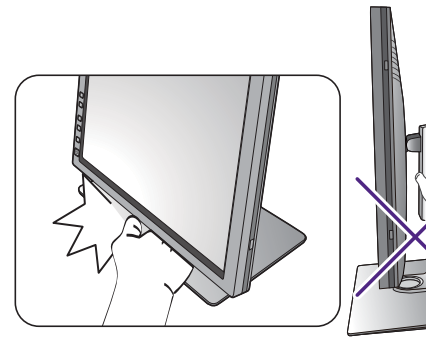

• Якщо монітор було повернуто в портретний режим і необхідно відрегулювати висоту, слід пам'ятати, що широкий екран не дозволить опустити монітор до мінімальної висоти. Будьте уважні, щоб не натиснути Hotkey Puck / Hotkey Puck G2.

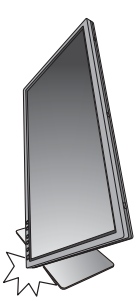

### <span id="page-30-1"></span><span id="page-30-0"></span>Повертання монітора

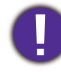

Поверніть монітор перед тим, як встановлювати навіс для затінення. Більше інформації див. у [Установка в портретній орієнтації на сторінці 27.](#page-26-0)

#### 1. Обертання дисплея.

Перед обертанням монітора з портретною орієнтацією перегляду, дисплей слід повернути на 90 градусів.

Клацніть правою кнопкою миші на робочому столі та у спливаючому меню виберіть **Роздільна здатність екрана**. Виберіть **Портретна** в **Орієнтація** та застосуйте налаштування.

Залежно від операційної системи на вашому ПК, слід дотримуватися різних процедур для регулювання орієнтації екрана. Детальніше див. у довіднику вашої операційної системи.

#### 2. Повністю витягніть монітор і нахиліть його.

Обережно підніміть дисплей і витягніть його до максимально висунутого положення. Потім нахиліть монітор.

Монітор слід витягнути вертикально, щоб можна було повертати його з альбомного в портретний режим.

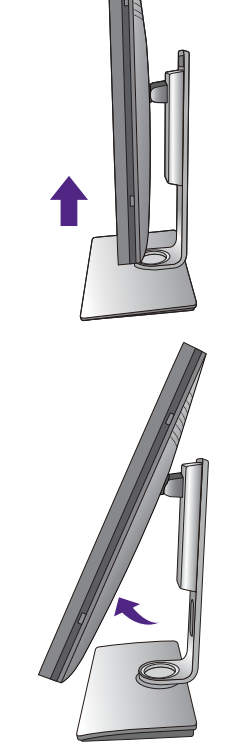

3. Поверніть монітор на 90 градусів за годинниковою стрілкою, як показано на малюнку.

Щоб під час обертання не допустити ударів РК-дисплея по краям основної поверхні монітора, нахиліть і висуньте монітор у найвище положення перед тим, як починати обертати дисплей. Слід також переконатися, що навколо монітора немає перешкод і достатньо місця для кабелів. Спочатку від'єднайте підключені периферійні пристрої USB та аудіокабель.

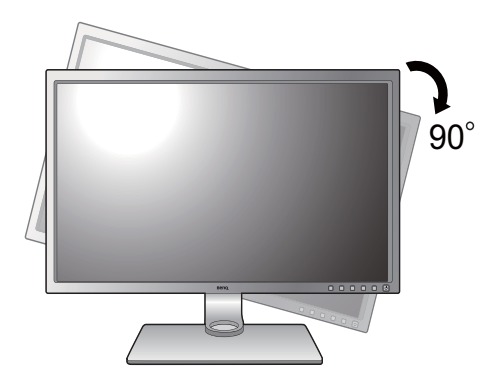

4. Налаштуйте монітор під потрібний кут огляду.

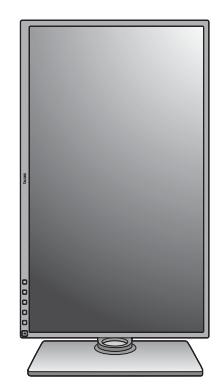

### <span id="page-31-0"></span>Регулювання кута огляду

Ви можете розташувати екран під потрібним кутом за допомогою функцій нахилу, повороту та регулювання висоти монітора. Для отримання детальної інформації перегляньте технічні характеристики продукту на веб-сайті.

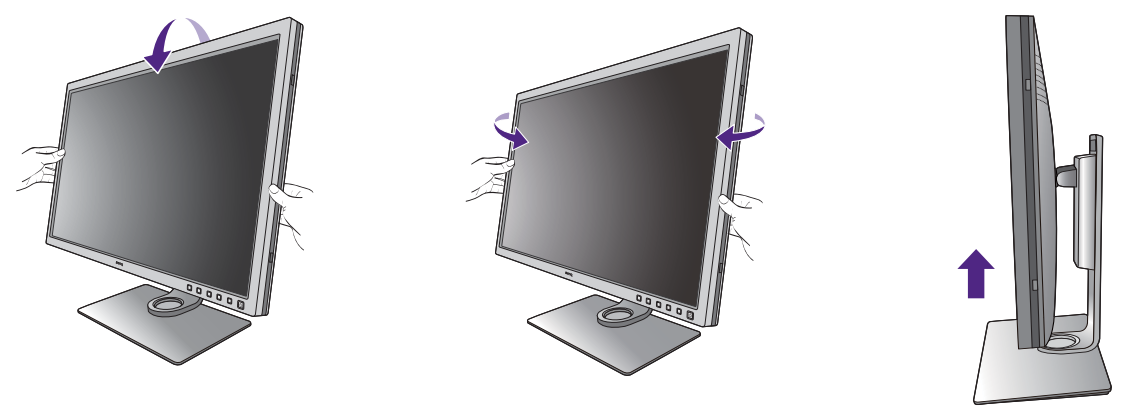

Якщо ваш монітор - це монітор від краю до краю, поводьтесь з ним обережно. Не натискайте пальцем на поверхню екрану.

### <span id="page-32-0"></span>Використання комплекту для настінного кріплення монітора

На задній панелі РК-монітора встановлено стандартне кріплення VESA зі 100-міліметровою схемою, що дозволяє встановити настінний кронштейн. Перш ніж починати встановлювати комплект для настінного монтажу монітора, уважно прочитайте заходи безпеки.

### Заходи безпеки

- •Виконуйте установлення монітора та монтажного комплекта монітора на стіну з рівною поверхнею.
- •Переконайтеся, що матеріал стіни та стандартний настінний кронштейн (купується окремо) достатньо стійкі, щоб витримати вагу монітора. Інформацію про вагу див. на веб-сайті у технічних характеристиках продукту.

•Вимикайте монітор та живлення, перш ніж від'єднувати кабелІ від РК-монітора.

#### 1. Зніміть підставку для монітора.

Покладіть екран лицьовою стороною вниз на чисту та м'яку поверхню. Зніміть підставку для монітора, як описано в кроках 1–2 у [Як](#page-22-1)  [від'єднати підставку та основу на сторінці 23](#page-22-1).

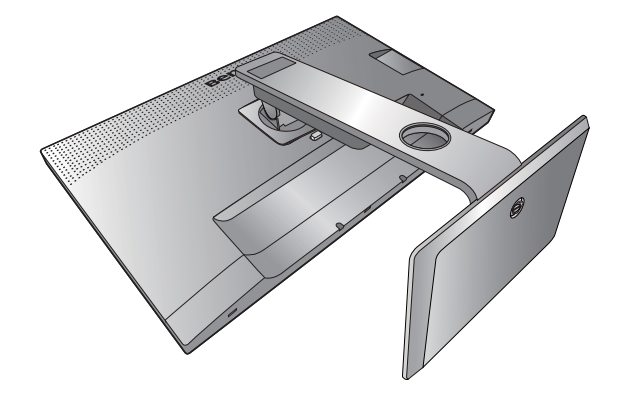

#### 2. Викрутіть гвинти на задній кришці.

За допомогою хрестоподібної викрутки відкрутіть гвинти на задній кришці. Рекомендується використовувати магнітну викрутку, щоб не загубити гвинти.

Якщо ви у майбутньому збираєтеся використовувати монітор на підставці, зберігайте основу монітора, підставку для монітора та гвинти для подальшого використання у безпечному місці.

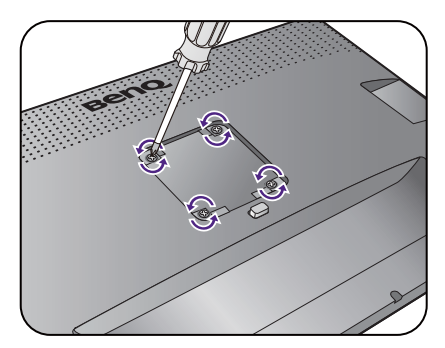

3. Дотримуйтесь інструкцій з експлуатації настінного кронштейна, який ви придбали, щоб завершити встановлення.

 $\bullet$ За допомогою чотирьох гвинтів M4 x 10 мм прикріпіть до монітора стандартний настінний кронштейн VESA. Переконайтеся, що всі гвинти правильно закручені та закріплені. Зверніться до професійного майстра або до служби технічного обслуговування BenQ щодо встановлення настінного кріплення та техніки безпеки.

### <span id="page-34-2"></span><span id="page-34-0"></span>Отримайте максимум від свого монітора BenQ

Щоб максимально ефективно використовувати новий РК-монітор BenQ, слід встановити спеціальне програмне забезпечення драйвера РК-монітора BenQ, яке є на місцевому веб-сайті. Див. подробиці [Завантаження файлів драйверів](#page-34-1)  [РК-монітора з Інтернету на сторінці 35](#page-34-1).

Обставини, за яких ви підключаєте та встановлюєте свій РК-монітор BenQ, визначатимуть, який процес вам слід виконати, щоб успішно встановити програмне забезпечення драйвера для монітора BenQ. Ці обставини пов'язані з тим, яку версію Microsoft Windows ви використовуєте, чи підключаєте монітор та встановлюєте програмне забезпечення на новому комп'ютері (на якому не встановлено драйвер монітора), або оновлюєте поточну установку (яка вже має драйвер для існуючого монітора) на більш новому моніторі.

Проте у будь-якому випадку вже наступного разу, коли ви ввімкнете комп'ютер (після підключення монітора до комп'ютера), Windows автоматично розпізнає нове (або інше) обладнання та запустить утиліту **Майстер пошуку нового обладнання**.

Дотримуйтесь інструкцій майстра. Детальнішу інформацію та покрокову інструкцію щодо автоматичної (нової) установки або оновлення (існуючої) установки див.:

- [Як установити монітор на новий комп'ютер на сторінці 36](#page-35-0).
- [Як оновити монітор на існуючому комп'ютері на сторінці 37](#page-36-0).

• Якщо вам потрібні ім'я користувача та пароль для входу на комп'ютер з ОС Windows для встановлення програмного забезпечення драйвера монітора, ви повинні увійти як адміністратор або як член групи адміністраторів. Крім того, якщо ваш комп'ютер підключений до мережі, яка має вимоги щодо захищеного доступу, налаштування політики мережі можуть перешкоджати встановленню програмного забезпечення на комп'ютері.

• Щоб перевірити назву придбаної моделі, див. специфікацію на задній панелі монітора.

### <span id="page-34-1"></span>Завантаження файлів драйверів РК-монітора з Інтернету

- 1. Завантажте правильні файли драйверів з<Support.BenQ.com>.
- 2. На вашому комп'ютері файли драйверів витягнуто в порожню папку. Запам'ятайте розташування, куди витягуються файли.

### <span id="page-35-0"></span>Як установити монітор на новий комп'ютер

Ця інструкція докладно описує процедуру вибору та встановлення програмного забезпечення драйвера РК-монітора BenQ на новий комп'ютер, на якому раніше ніколи не встановлювався драйвер монітора. Наведена інструкція підходить лише для комп'ютера, який ніколи раніше не використовувався і для якого РК-монітор BenQ є першим підключеним монітором.

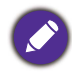

Якщо ви додаєте РК-монітор BenQ до існуючого комп'ютера, до якого вже підключений інший монітор (вже встановлено програмне забезпечення драйвера монітора), то цієї інструкції не слід дотримуватися. Натомість потрібно слідувати інструкції для Як оновити монітор на існуючому [комп'ютері.](#page-36-0)

1. Слідуйте вказівкам інструкції у Як зібрати апаратні компоненти монітора на [сторінці 17](#page-16-1).

Коли Windows запускається, він автоматично виявляє новий монітор і запускає **Майстер пошуку нового обладнання**. Дотримуйтесь вказівок, доки не з'явиться опція **Установка драйверів пристроів**.

- 2. Натисніть опцію **Пошук відповідного драйвера для мого пристрою** та клацніть **Далі**.
- 3. Переконайтеся, що майстер вибрав правильну назву вашого монітора та клацніть **Далі**.
- 4. Натисніть **Завершити**.
- 5. Перезапустіть комп'ютер.
### Як оновити монітор на існуючому комп'ютері

Ця інструкція докладно описує процедуру ручного оновлення існуючого програмного забезпечення драйвера монітора на комп'ютері Microsoft Windows. В даний час він пройшов тести як сумісний для Windows 10, Windows 8 (8.1) та операційної системи Windows 7 (OS).

Драйвер РК-монітора BenQ для вашої моделі може цілком відмінно працювати на інших версіях Windows. Однак, оскільки на момент написання статті корпорація BenQ не проводила тестування цього драйвера на інших версіях Windows, неможливо гарантувати його роботу в цих системах.

Встановлення програмного забезпечення драйвера монітора передбачає вибір відповідного інформаційного файлу (.inf) із завантажених файлів драйверів для певної моделі монітора, який ви підключили, і надання Windows можливості встановити відповідні файли драйверів. Вам лише потрібно направити його в правильному напрямку. Windows має Майстер оновлення драйвера пристрою для автоматизації завдання та проведення вас через процес вибору та встановлення файлів.

Див.:

- [Порядок установки в системі Windows 10 на сторінці 38](#page-37-0)
- [Порядок установки в системі Windows 8 \(8.1\) на сторінці 39](#page-38-0)
- [Порядок установки в системі Windows 7 на сторінці 40](#page-39-0).

### <span id="page-37-0"></span>Порядок установки в системі Windows 10

1. Відкрийте **Властивості дисплея**.

Перейдіть до **Пуск**, **Настройки**, **Пристрої**, **Пристрої та принтери** та правою кнопкою миші виберіть в меню назву вашого монітора.

- 2. В меню виберіть **Властивості**.
- 3. Клацніть на вкладці **Обладнання**.
- 4. Клацніть **Універсальний монітор PnP**, а потім кнопку **Властивості**.
- 5. Клацніть вкладку **Драйвер** та кнопку **Оновити драйвер**.
- 6. У вікні **Оновити драйвер** виберіть опцію **Знайти на моєму комп'ютері програмне забезпечення драйвера**.
- 7. Клацніть **Огляд** та знайдіть файли драйверів, завантажені з Інтернету, як зазначено в [Завантаження файлів драйверів РК-монітора з Інтернету на](#page-34-0)  [сторінці 35](#page-34-0).
- 8. Натисніть **Закрити**.

Можливо, вам буде запропоновано перезавантажити комп'ютер після завершення оновлення драйвера.

### <span id="page-38-0"></span>Порядок установки в системі Windows 8 (8.1)

#### 1. Відкрийте **Властивості дисплея**.

Перемістіть курсор у нижній правий кут екрана або натисніть кнопки **Windows** + **C** на клавіатурі, щоб підняти панель **Charm (Ключові кнопки)**. Перейдіть до **Настройки**, **Панель керування**, **Пристрої та принтери** та правою кнопкою миші виберіть в меню назву вашого монітора.

Крім того, клацніть правою кнопкою миші на робочому столі та виберіть **Персоналізація**, **Дисплей**, **Пристрої та принтери** та клацніть правою кнопкою миші по назві монітора в меню.

- 2. В меню виберіть **Властивості**.
- 3. Клацніть на вкладці **Обладнання**.
- 4. Клацніть **Універсальний монітор PnP**, а потім кнопку **Властивості**.
- 5. Клацніть вкладку **Драйвер** та кнопку **Оновити драйвер**.
- 6. У вікні **Оновити драйвер** виберіть опцію **Знайти на моєму комп'ютері програмне забезпечення драйвера**.
- 7. Клацніть **Огляд** та знайдіть файли драйверів, завантажені з Інтернету, як зазначено в [Завантаження файлів драйверів РК-монітора з Інтернету на](#page-34-0)  [сторінці 35.](#page-34-0)
- 8. Натисніть **Закрити**.

Можливо, вам буде запропоновано перезавантажити комп'ютер після завершення оновлення драйвера.

### <span id="page-39-0"></span>Порядок установки в системі Windows 7

1. Відкрийте **Властивості дисплея**.

Перейдіть до **Пуск**, **Панель керування, Устаткування та звук, Пристрої та принтери** та правою кнопкою миші виберіть в меню назву вашого монітора.

Крім того, клацніть правою кнопкою миші на робочому столі та виберіть **Персоналізація**, **Дисплей**, **Пристрої та принтери** та клацніть правою кнопкою миші по назві монітора в меню.

- 2. В меню виберіть **Властивості**.
- 3. Клацніть на вкладці **Обладнання**.
- 4. Клацніть **Універсальний монітор PnP**, а потім кнопку **Властивості**.
- 5. Клацніть вкладку **Драйвер** та кнопку **Оновити драйвер**.
- 6. У вікні **Оновити драйвер** виберіть опцію **Знайти на моєму комп'ютері програмне забезпечення драйвера**.
- 7. Клацніть **Огляд** та знайдіть файли драйверів, завантажені з Інтернету, як зазначено в [Завантаження файлів драйверів РК-монітора з Інтернету на](#page-34-0)  [сторінці 35](#page-34-0).
- 8. Натисніть **Закрити**.

Можливо, вам буде запропоновано перезавантажити комп'ютер після завершення оновлення драйвера.

# Як налаштувати монітор

# Панель управління

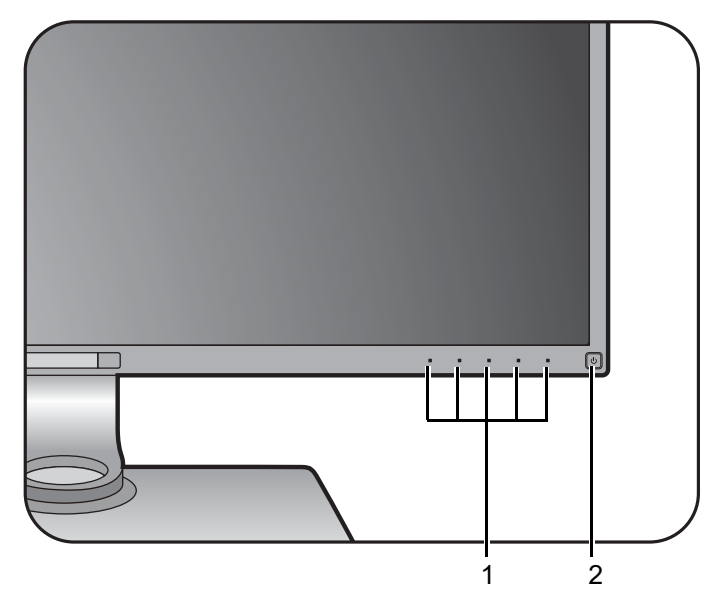

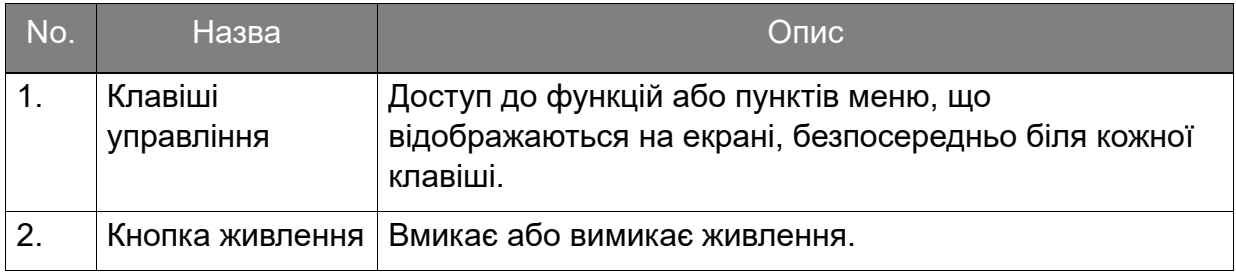

# Hotkey Puck (тільки для SW320 / SW271)

Окрім клавіш управління, Hotkey Puck також забезпечує швидкий спосіб управління та доступу до екранного меню.

• Перед використанням потрібно підключити пульт Hotkey Puck до монітора. Слідуйте вказівкам інструкції у [Підключіть пульт Hotkey Puck / Hotkey Puck G2 до монітора. на сторінці 21](#page-20-0).

• Hotkey Puck призначений виключно для РК-моніторів BenQ і доступний лише для сумісних моделей. Не підключайте його до інших пристроїв із портами mini USB.

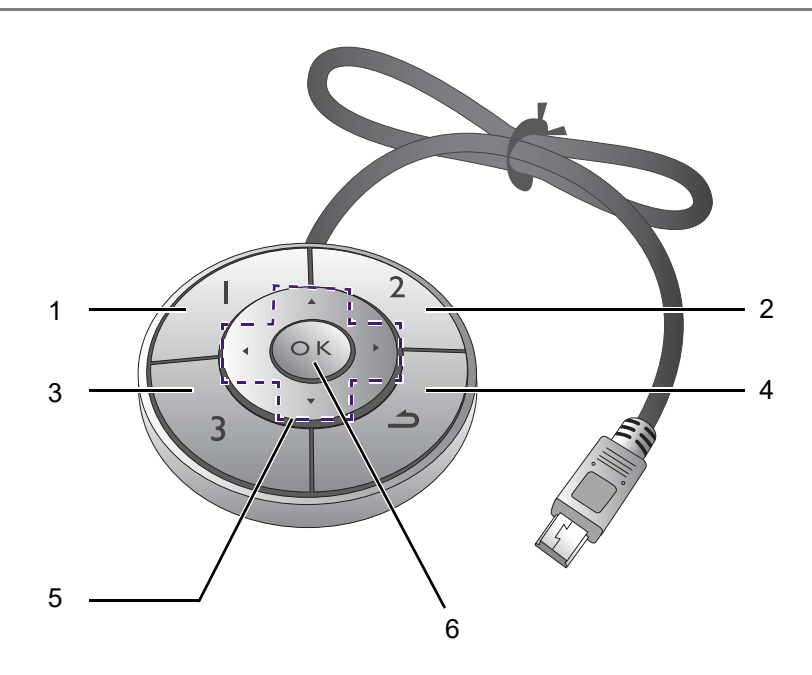

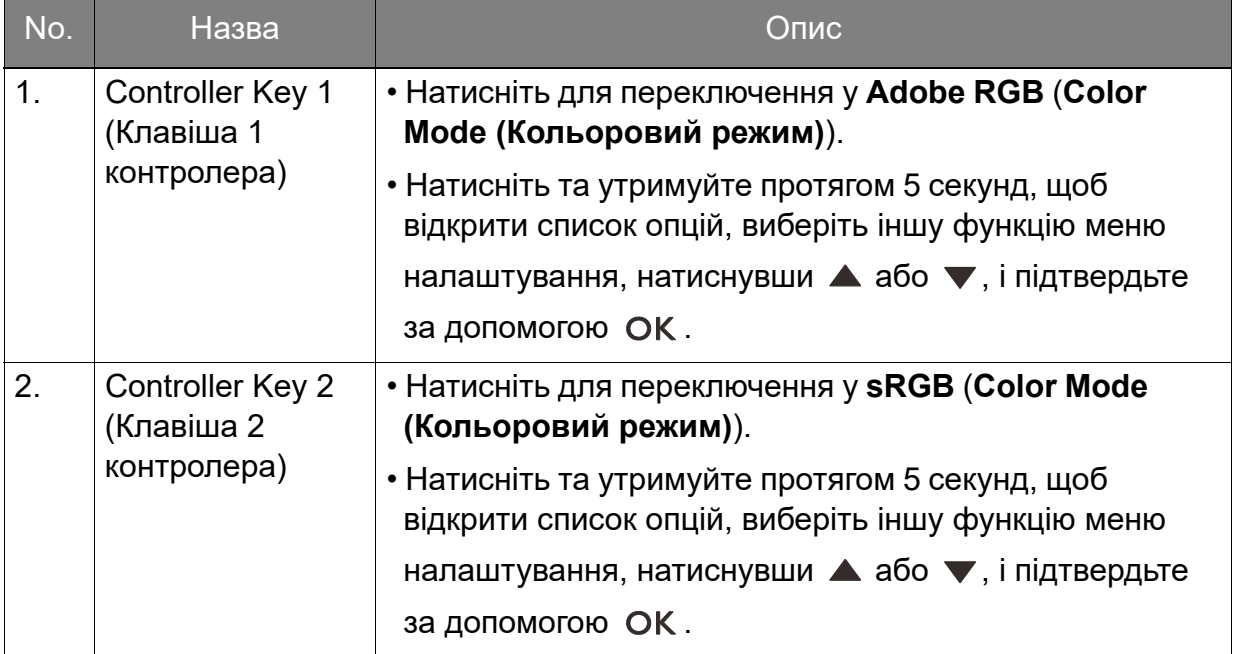

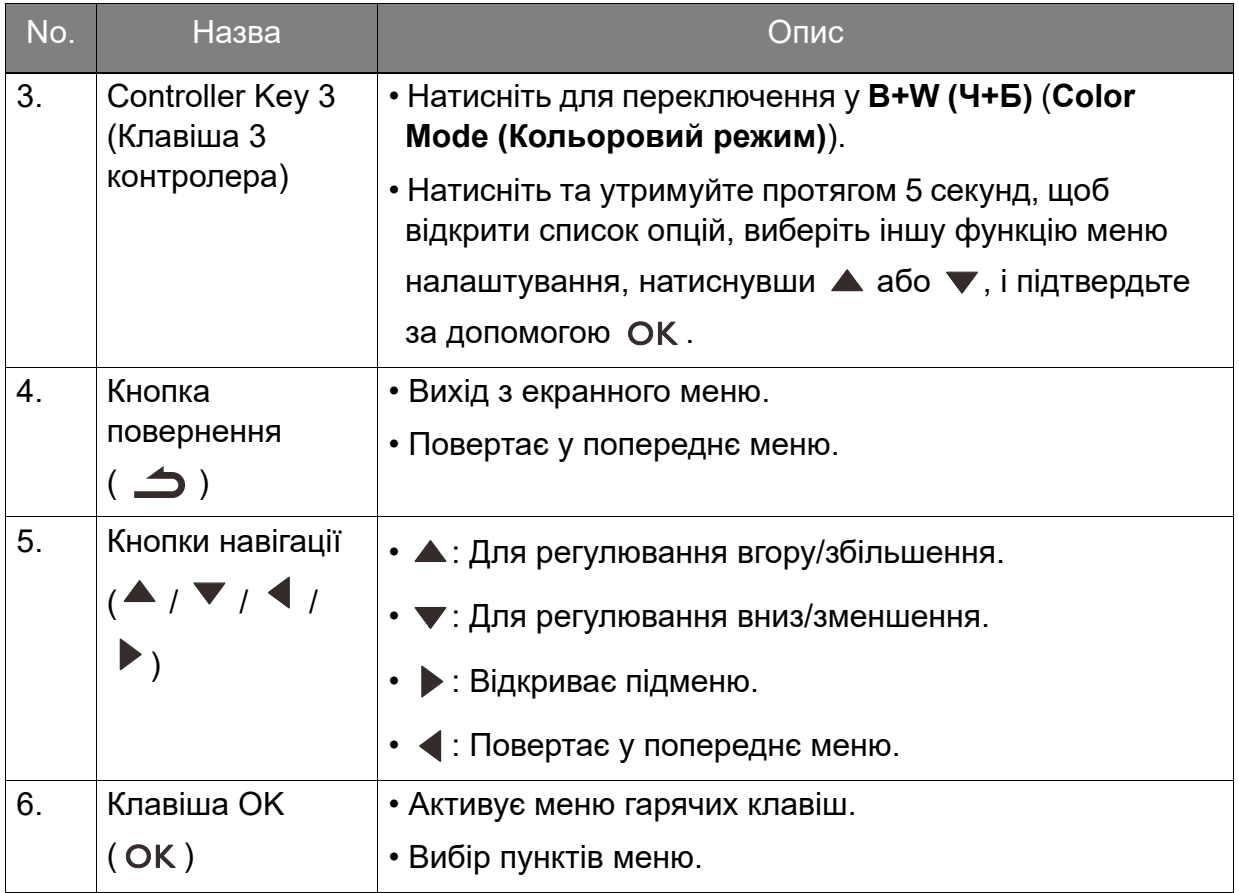

# Пульт Hotkey Puck G2 та його основні операції (тільки для SW270C)

Окрім клавіш управління, Hotkey Puck G2 також забезпечує швидкий спосіб управління та доступу до екранного меню.

• Перед використанням потрібно підключити пульт Hotkey Puck G2 до монітора. Слідуйте вказівкам інструкції у [Підключіть пульт Hotkey Puck / Hotkey Puck G2 до монітора. на сторінці 21](#page-20-0).

• Hotkey Puck G2 призначений виключно для РК-моніторів BenQ і доступний лише для сумісних моделей. Не підключайте його до інших пристроїв із портами mini USB.

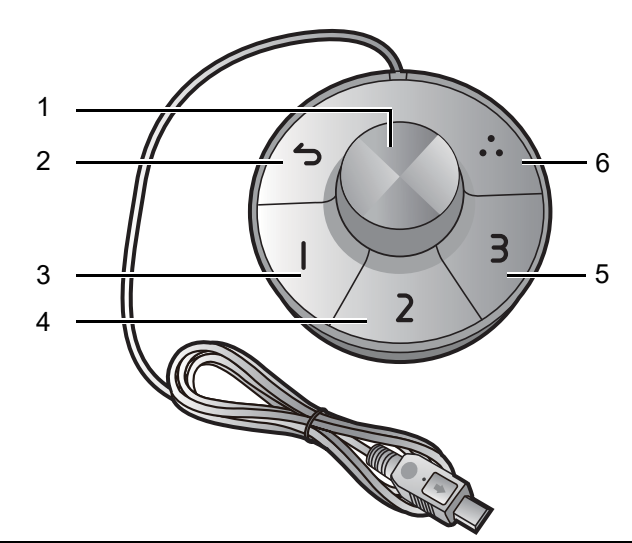

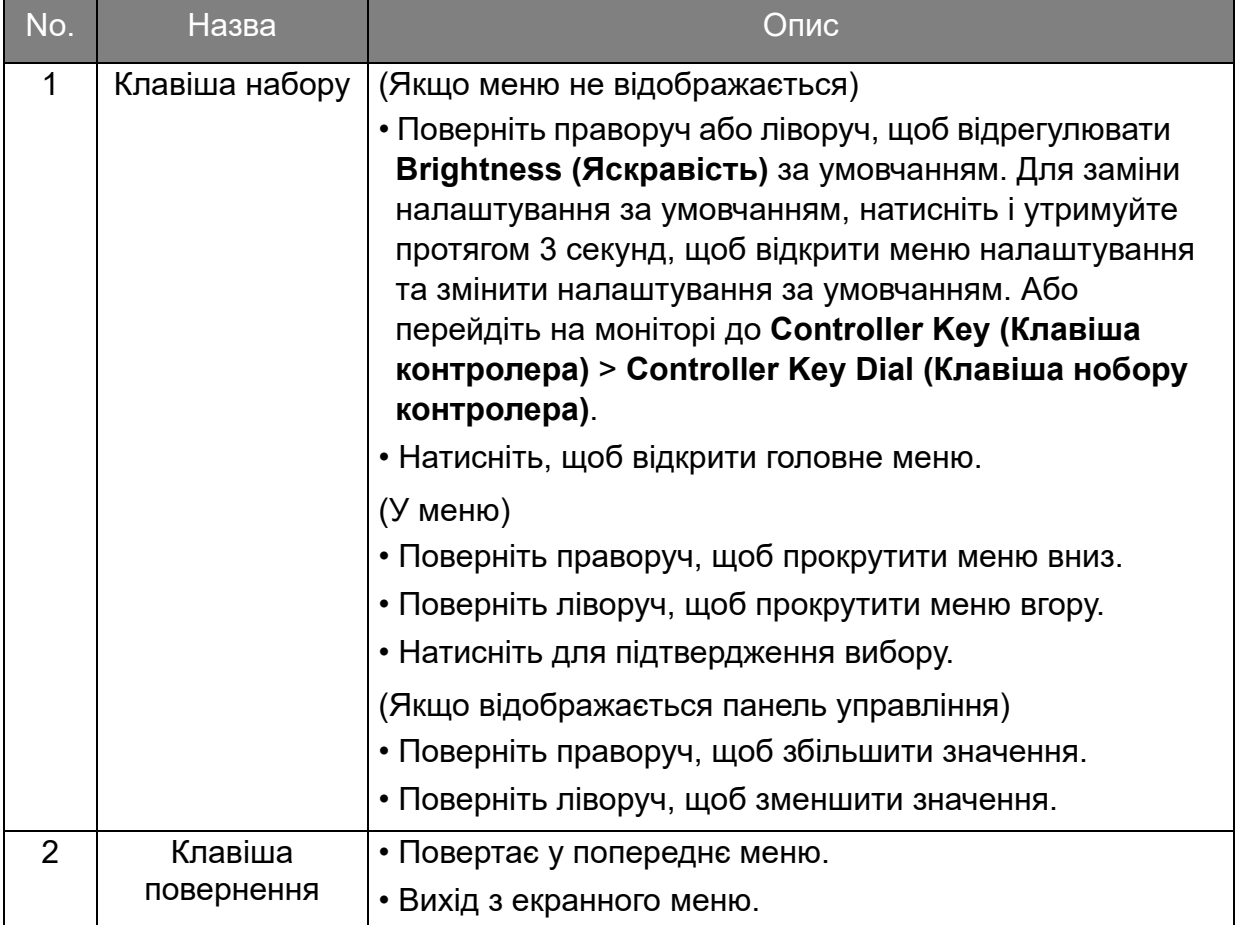

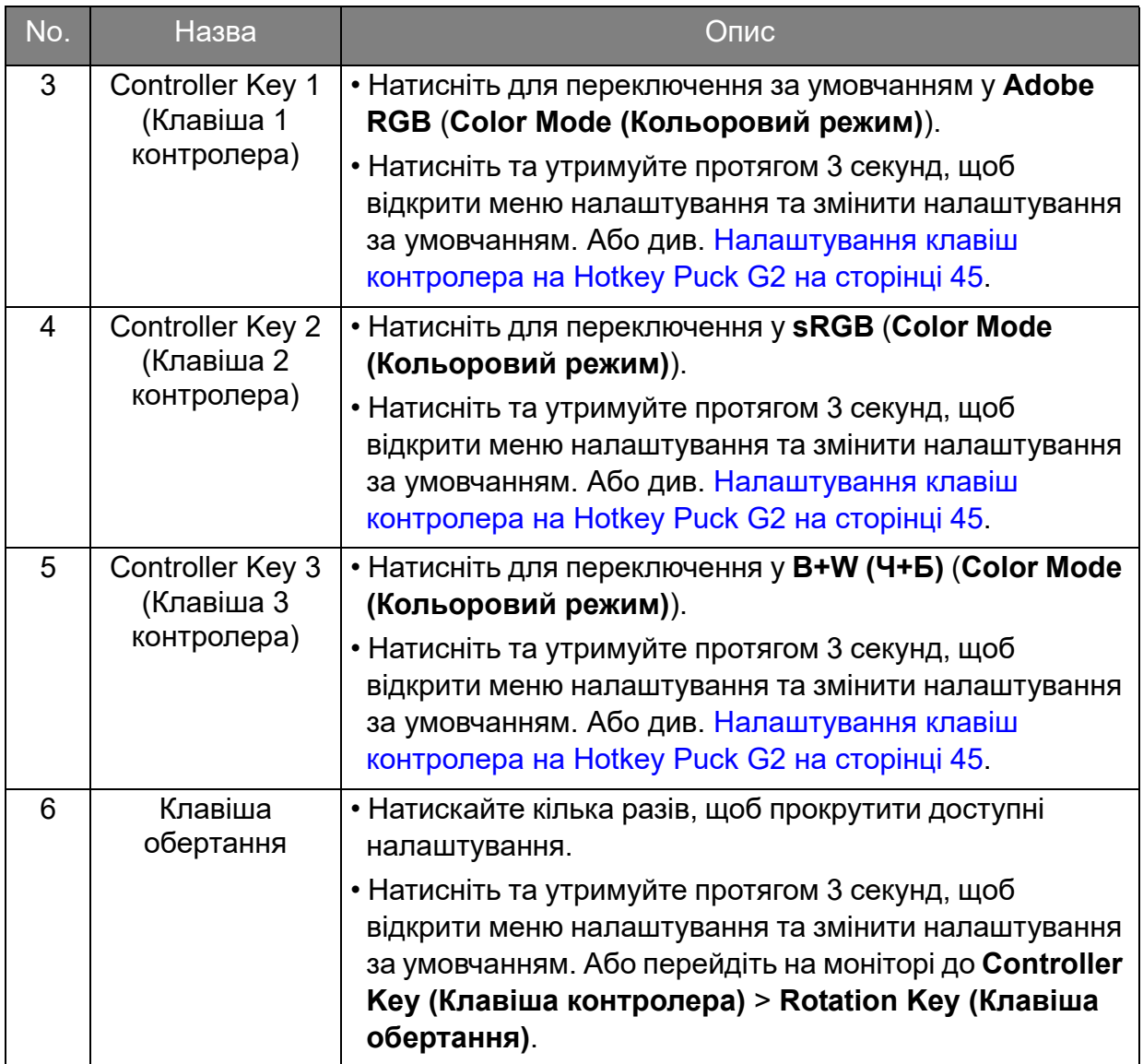

### <span id="page-44-0"></span>Налаштування клавіш контролера на Hotkey Puck G2

Клавіші на Hotkey Puck G2 призначені для конкретних функцій. За власним бажанням ви можете змінити налаштування за умовчанням.

- 1. Натисніть будь-яку з клавіш управління, щоб відкрити меню гарячих клавіш.
- 2. Виберіть (**Menu (Меню)**) для доступу у головне меню.
- 3. Перейдіть **Controller Key (Клавіша контролера)**.
- 4. Виберіть **Controller Key 1, 2, 3 (Клавіша контролера 1, 2, 3)**.
- 5. Виберіть категорію у підменю.
- 6. Щоб вибрати до 3 елементів для швидкого доступу за допомогою клавіш контролера на Hotkey Puck G2, встановіть прапорець нижче категорії. Номери, що відображаються у вибраних елементах, стосуються клавіш контролера, яким призначені параметри.

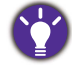

Або натисніть і утримуйте клавішу на Hotkey Puck G2 протягом 3 секунд, щоб відкрити меню налаштування і замінити налаштування за умовчанням.

### <span id="page-45-0"></span>Операції головного меню

Всі Екранні меню (Меню на екрані) доступні за допомогою клавіш управління. Ви можете скористатися екранним меню, щоб налаштувати всі параметри на моніторі.

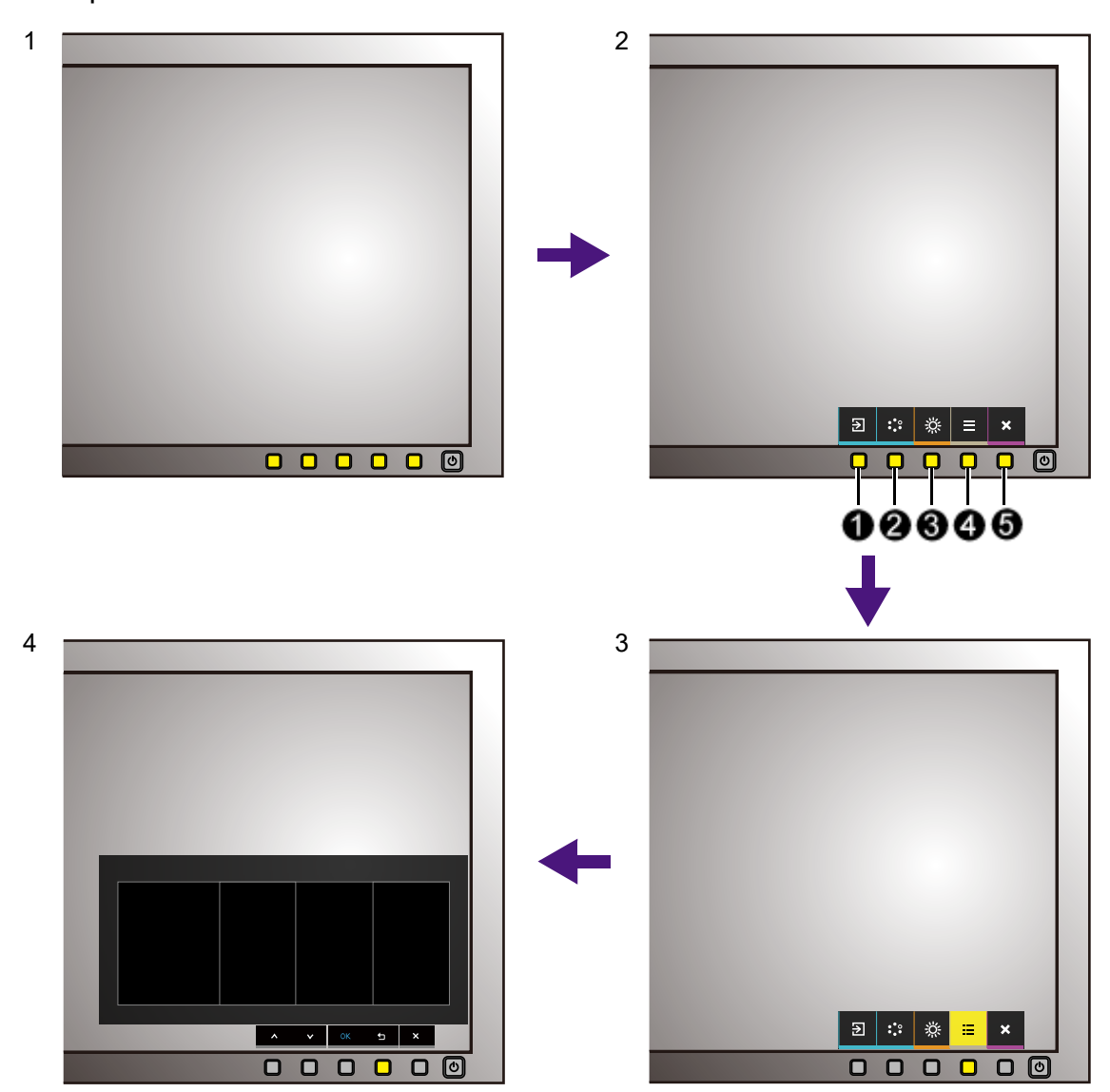

- 1. Натисніть будь-яку клавішу управління.
- 2. Відобразиться меню гарячих клавіш. Три елементи управління зліва клавіши, які налаштовуються користувачем, і призначені для конкретних функцій.
- 3. Виберіть (**Menu (Меню)**) для доступу у головне меню.
- 4. У головному меню натискайте на піктограми поруч із клавішами управління для налаштування або вибору. Для отримання детальної інформації про параметри меню див. [Навігація по головному меню на сторінці 52](#page-51-0).

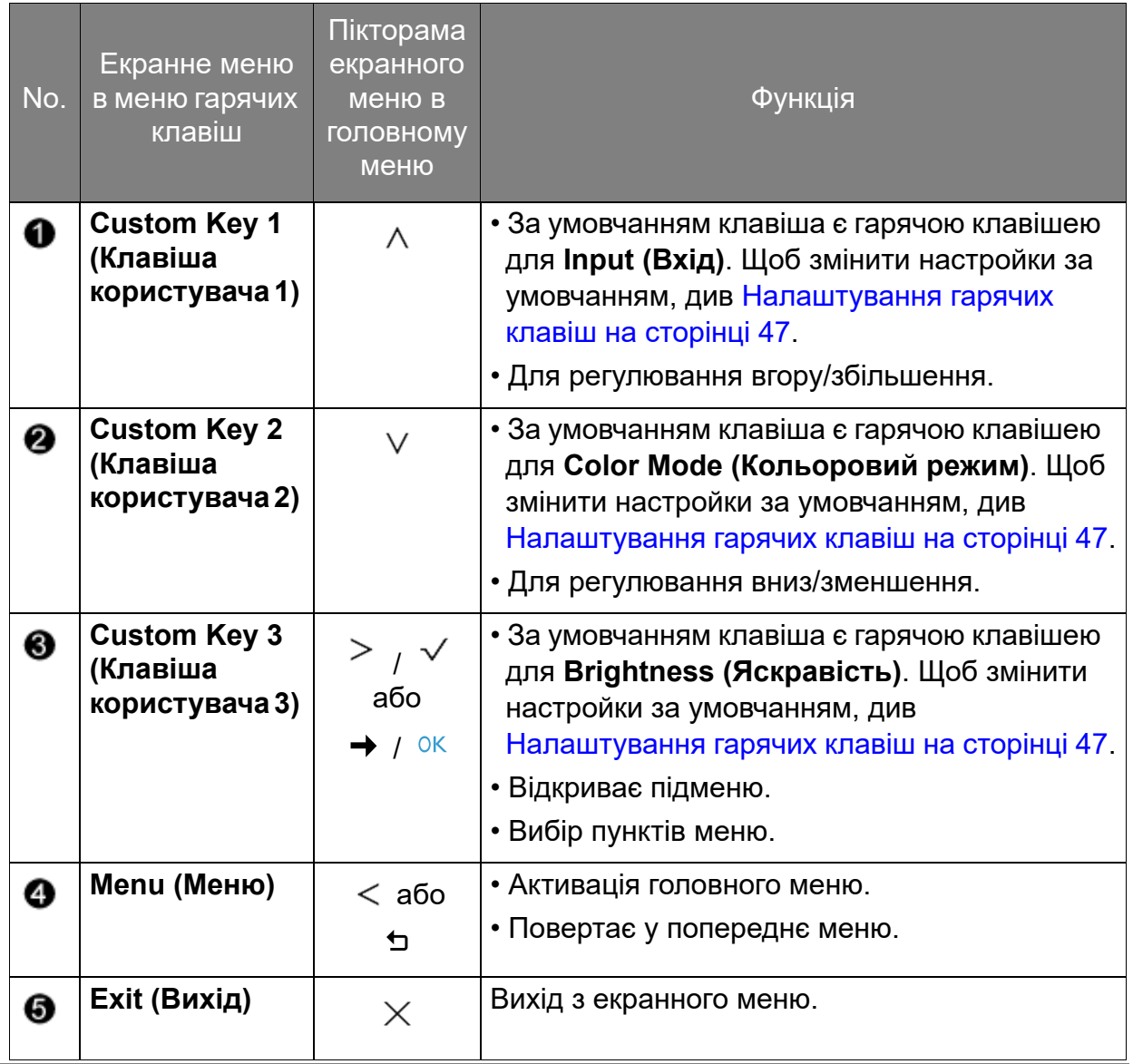

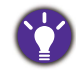

• Екранне меню = Меню на екрані дисплея.

Гарячі клавіші працюють лише тоді, коли головне меню наразі не відображається. Відображення гарячих клавіш зникає через кілька секунд, коли немає жодної активної клавіші.

• Щоб розблокувати елементи управління екранного меню, натисніть і утримуйте будь-яку клавішу протягом 10 секунд.

### <span id="page-46-0"></span>Налаштування гарячих клавіш

Ліві 3 клавіші управління (також користувацькі, що налаштовуються користувачем) виконують функцію гарячих клавіш, щоб забезпечити прямий доступ до попередньо визначених функцій. Ви можете змінити налаштування за умовчанням і призначити різні функції для цих клавіш.

- 1. Натисніть будь-яку з клавіш управління, щоб відкрити меню гарячих клавіш. Виберіть (**Menu (Меню)**) для доступу у головне меню.
- 2. Перейдіть у **System (Система)**.
- 3. Виберіть користувацьку клавішу, яку потрібно змінити.

4. У підменю виберіть функцію, до якої можна отримати доступ за допомогою цієї клавіші. З'явиться спливаюче повідомлення про те, що налаштування завершено.

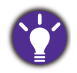

Окрім клавіш управління на моніторі, клавіша контролера 1/2/3 на Hotkey Puck / Hotkey Puck G2 також працюють як гарячі клавіші. Натисніть та утримуйте одну з клавіш контролера (1/2/3) протягом 5 секунд, щоб відкрити список опцій, виберіть іншу функцію меню налаштування,

натиснувши  $\triangle$  або  $\nabla$ , і підтвердьте за допомогою ОК.

(Для моделей, обладнаних Hotkey Puck) Або перейдіть до **System (Система)** > **Controller Key 1/2/3 (Клавіша контролера 1/2/3)** для налаштувань.

(Для моделей, оснащених Hotkey Puck G2) Див.[Налаштування клавіш контролера на Hotkey Puck](#page-44-0)  [G2 на сторінці 45](#page-44-0) для отримання додаткової інформації.

### <span id="page-47-0"></span>Робота з технологією HDR

• Ваш монітор підтримує технологію HDR10.

• Інформація про HDR-сумісні пристрої та вміст у цьому документі є найсвіжішими на момент публікації. Щоб отримати останню інформацію, зверніться до виробника пристрою та постачальника вмісту.

Щоб увімкнути функцію HDR, потрібно мати сумісний програвач та вміст.

1. Переконайтесь, що програвач 4K HDR готовий. Підтримуються гравці з наступними іменами та роздільною здатністю.

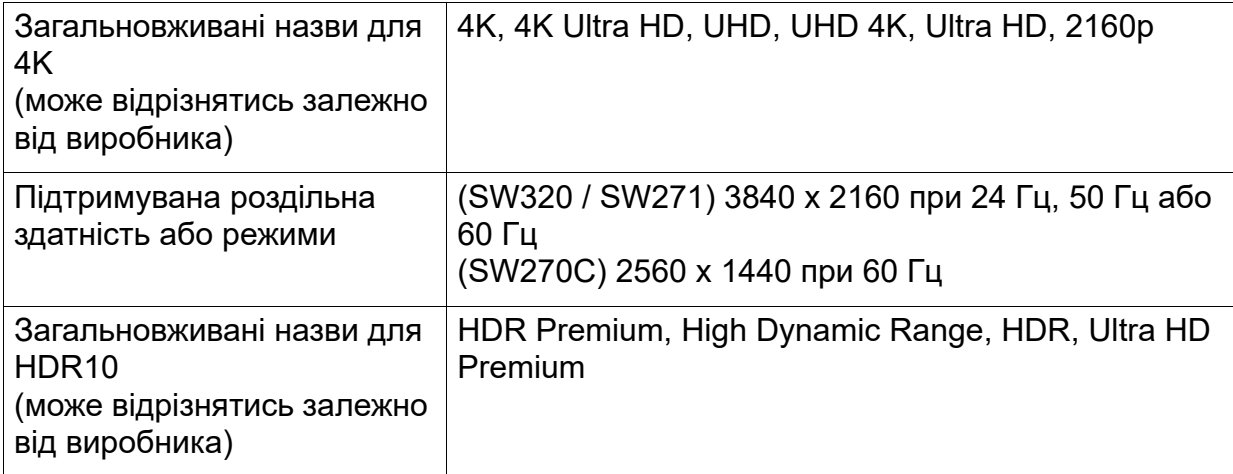

- 2. Переконайтесь, що вміст HDR доступний. Вміст може надходити з 4K UHD (Blu-Ray) або нових ігор HDR на Xbox One S та PS4 Pro.
- 3. Переконайтеся, що програвач та монітор підключені за допомогою відповідного кабелю:
	- постачаються кабелі HDMI / DP / DP до mini DP / кабель USB-C<sup>TM</sup> (якщо  $\varepsilon$ )
	- кабель HDMI, сертифікований для HDMI High Speed або HDMI Premium (для моделей із входами HDMI)
	- кабель DP / DP до mini DP має сертифікат відповідності DisplayPort (для моделей із входами DP)
	- сертифікований кабель USB-C™ із відповідністю альтернативний режим DisplayPort (для моделей із входами USB-C™)

#### Увімкнення функції HDR

Спосіб увімкнення функції HDR залежить від моделі. Знайдіть свою модель для відповідної заяви.

### SW270C

Якщо дотримуватися інструкцій у розділі [Робота з технологією HDR на сторінці 48](#page-47-0), а вхідний вміст сумісний з HDR, повідомлення екранного меню **HDR: On (HDR: Увімк.)** відображаєтья на екрані. Це означає, що ваш програвач вмісту та вміст сумісні з HDR, а функція HDR належним чином увімкнена. Монітор відповідає стандарту ST2084 для обробки вмісту HDR.

Якщо підключення завершено, а повідомлення у екранному меню не відображається, це означає, що програвач вмісту та/або вміст не сумісні з HDR. Монітор залишається в режимі зображення, нещодавно вибраному для вмісту, який не відноситься до HDR.

#### SW271

Якщо дотримуватися інструкцій у розділі [Робота з технологією HDR на сторінці 48](#page-47-0), а вхідний вміст сумісний з HDR, повідомлення екранного меню **HDR: On (HDR: Увімк.)** відображаєтья на екрані. Це означає, що ваш програвач вмісту та вміст сумісні з HDR, а функція HDR належним чином увімкнена. Монітор відповідає стандарту ST2084 для обробки вмісту HDR.

Якщо підключення завершено, а повідомлення у екранному меню не відображається, дотримуйтесь інструкцій, щоб увімкнути режим емуляції HDR.

- 1. Натисніть будь-яку з клавіш управління, щоб відкрити меню гарячих клавіш. Виберіть (**Menu (Меню)**) для доступу у головне меню.
- 2. Перейдіть у **Color Adjustment (Налаштування кольорів)** та **Color Mode (Кольоровий режим)**.
- 3. Виберіть **HDR**. У екранному меню з'явиться повідомлення **HDR: Emulated (HDR: Емульовано)**. Це означає, що вхідний вміст не сумісний з HDR, а монітор перебуває в режимі емуляції HDR. Див. [Робота з технологією HDR на](#page-47-0)  [сторінці 48](#page-47-0) щоб перевірити, чи використовується підтримуваний програвач, вміст та сертифікований кабель.

#### SW320

- 1. Натисніть будь-яку з клавіш управління, щоб відкрити меню гарячих клавіш. Виберіть (**Menu (Меню)**) для доступу у головне меню.
- 2. Перейдіть у **Color Adjustment (Налаштування кольорів)** та **Color Mode (Кольоровий режим)**.
- 3. Виберіть **HDR**. З'явиться повідомлення у екранному меню.
	- **HDR: ON (HDR: УВІМК.)**: Це означає, що ваш програвач вмісту та вміст сумісні з HDR, а функція HDR належним чином увімкнена. Монітор відповідає стандарту ST2084 для обробки вмісту HDR.
	- **HDR: Emulated (HDR: Емульовано)**: Це означає, що вхідний вміст не сумісний з HDR, а монітор перебуває в режимі емуляції HDR. Див. [Робота з технологією HDR на](#page-47-0)  [сторінці 48](#page-47-0) щоб перевірити, чи використовується підтримуваний програвач, вміст та сертифікований кабель.

### Налаштування кольорів дисплея

Щоб налаштувати кольори дисплея, можна виконати одне з наступних кроків:

- Застосовуйте стандартне налаштування кольорів з **Color Adjustment (Налаштування кольорів)** > **Color Mode (Кольоровий режим)**.
- Вручну змінюйте налаштування дисплея та кольорів у відповідних меню на екрані. Доступні параметри регулювання кольорів можуть відрізнятися залежно від **Color Mode (Кольоровий режим)**, який ви щойно встановили. Більше інформації див. у [Доступні кольорові режими для кожної моделі на сторінці 60](#page-59-0). Після завершення налаштування ви можете зберегти користувацькі настройки у **Color Adjustment (Налаштування кольорів)** > **Save Color Settings (Зберегти налаштуцвання кольорів)**.
- Використовуйте колориметр (купується окремо) для роботи з програмним забезпеченням під назвою **Palette Master Element** та оптимізуйте кольори дисплея. Відвідайте веб-сайт для завантаження програмного забезпечення та отримання додаткової інформації (Посібник із користування Palette Master Element). Див. [Додаткове програмне забезпечення на сторінці 3](#page-2-0).
- Щоб застосувати результат калібрування, перейдіть у **Color Adjustment (Налаштування кольорів)** > **Color Mode (Кольоровий режим)** > режими калібрування.

### Регулювання режиму відображення

Для відображення зображень із співвідношенням сторін, відмінним від 16:9, та розміром, відмінним від розміру панелі придбаної моделі, ви можете налаштувати режим відображення на моніторі.

- 1. Натисніть будь-яку з клавіш управління, щоб відкрити меню гарячих клавіш. Виберіть (**Menu (Меню)**) для доступу у головне меню.
- 2. Перейдіть у **Display (Дисплей)** та **Aspect Ratio (Співвідношення сторін)**.
- 3. Виберіть відповідний режим відображення. Налаштування вступають в дію негайно.

### Вибір відповідного режиму зображення

Монітор забезпечує різні режими зображення, які підходять для різних типів зображень. Див. [Color Mode \(Кольоровий режим\) на сторінці 55](#page-54-0) для всіх доступних режими зображення.

Перейдіть у **Color Adjustment (Налаштування кольорів)** та **Color Mode (Кольоровий режим)** для вибору бажаного режиму зображення.

## Вибір джерела відео в режимі PIP/PBP (для моделей з функцією PIP/PBP)

Монітор шукає доступні джерела відео в такому порядку: HDMI, DP, mini DP та USB-C™ (якщо доступні) і відображає перший доступний. Це джерело відео стане основним джерелом у режимі PIP/PBP. Вам буде потрібно вибрати додаткове джерело для режиму PIP/PBP з меню в [PIP/PBP Source \(Джерело PIP/PBP\) на](#page-64-0)  [сторінці 65](#page-64-0). Недоступні опції меню стануть сірими.

Зверніться до наступної таблиці, щоб знайти основне джерело та додаткові джерела, які його підтримують.

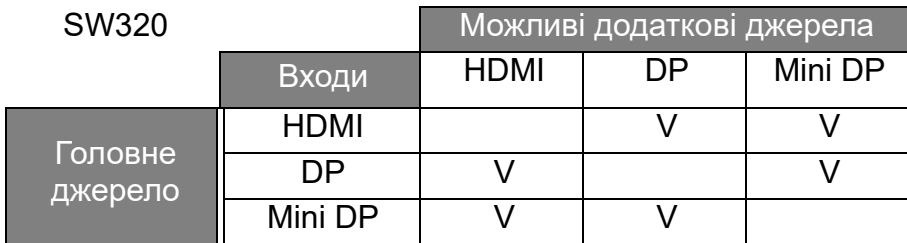

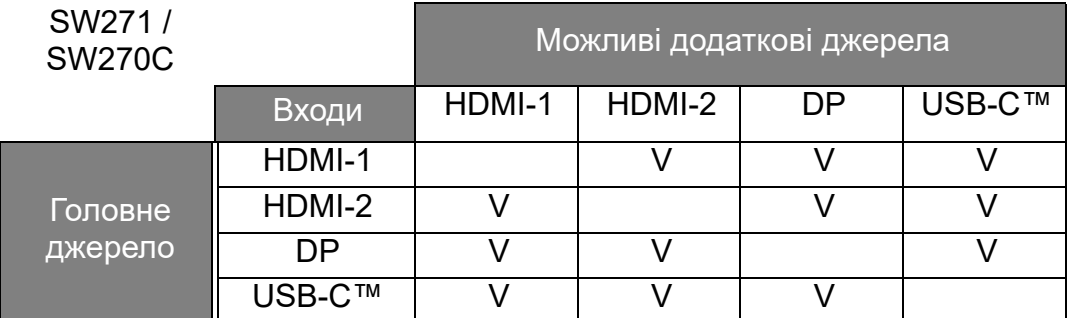

# <span id="page-51-0"></span>Навігація по головному меню

Ви можете скористатися екранним меню (Меню на екрані), щоб налаштувати всі параметри на моніторі. Натисніть будь-яку з клавіш управління, щоб відкрити

меню гарячих клавіш. Виберіть (**Menu (Меню)**) для доступу у головне меню. Див. подробиці [Операції головного меню на сторінці 46.](#page-45-0)

Доступні опції меню можуть відрізнятися залежно від джерел вхідного сигналу, функцій та налаштувань. Недоступні опції меню стануть сірими. Недоступні клавіші будуть вимкнені, а відповідні піктограми екранного меню зникнуть. Для моделей без певних функцій їх налаштування та відповідні елементи не відображатимуться в меню.

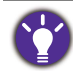

Мови екранного меню можуть відрізнятися для продукту, що постачається у вашому регіоні. Щоб отримати докладнішу інформацію, див. [Language \(Мова\) на сторінці 68](#page-67-0) нижче **System (Система)** та **OSD Settings (Налаштування екранного меню)**.

Для отримання додаткової інформації про кожне меню, зверніться до наступних сторінок:

- • [Меню Display \(Дисплей\) на сторінці 53](#page-52-0)
- • [Меню Color Adjustment \(Налаштування кольорів\) на сторінці 55](#page-54-1)
- • [Меню PIP/PBP на сторінці 64](#page-63-0)
- • [Меню System \(Система\) на сторінці 67](#page-66-0)
- • [Меню Controller Key \(Клавіша контролера\) \(тільки для SW270C\) на сторінці 73](#page-72-0)

## <span id="page-52-0"></span>Меню Display (Дисплей)

Доступні опції меню можуть відрізнятися залежно від джерел вхідного сигналу, функцій та налаштувань. Недоступні опції меню стануть сірими. Недоступні клавіші будуть вимкнені, а відповідні піктограми екранного меню зникнуть. Для моделей без певних функцій їх налаштування та відповідні елементи не відображатимуться в меню.

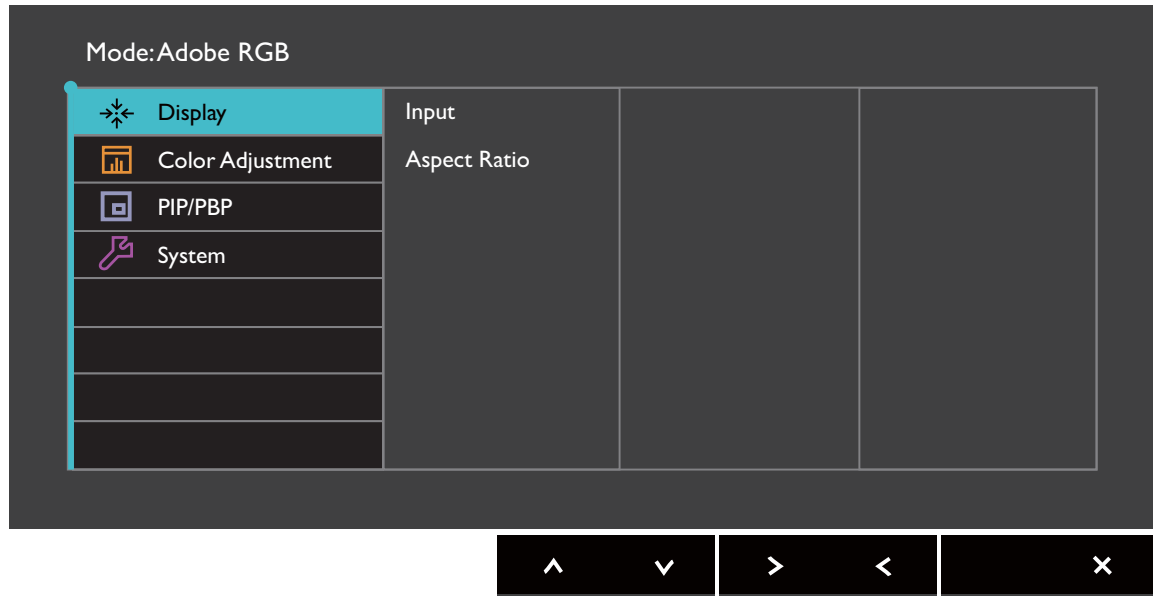

- 1. Виберіть (**Menu (Меню)**) з меню гарячих клавіш.
- 2. Використовуйте  $\wedge$  або  $\vee$ , для вибору **Display (Дисплей)**.
- 3. Виберіть  $>$  або  $\rightarrow$ , щоб перейти у підменю, а потім використовуйте  $\Lambda$ або  $V$  для вибору пунктів меню.
- 4. Використовуйте  $\wedge$  або  $\vee$  для внесення змін або використовуйте  $\vee$ або <sup>ок</sup> для вибору.
- 5. Щоб повернутися до попереднього меню, виберіть  $\leq$  або  $\cdot$ .
- 6. Для виходу з меню виберіть  $\times$  .

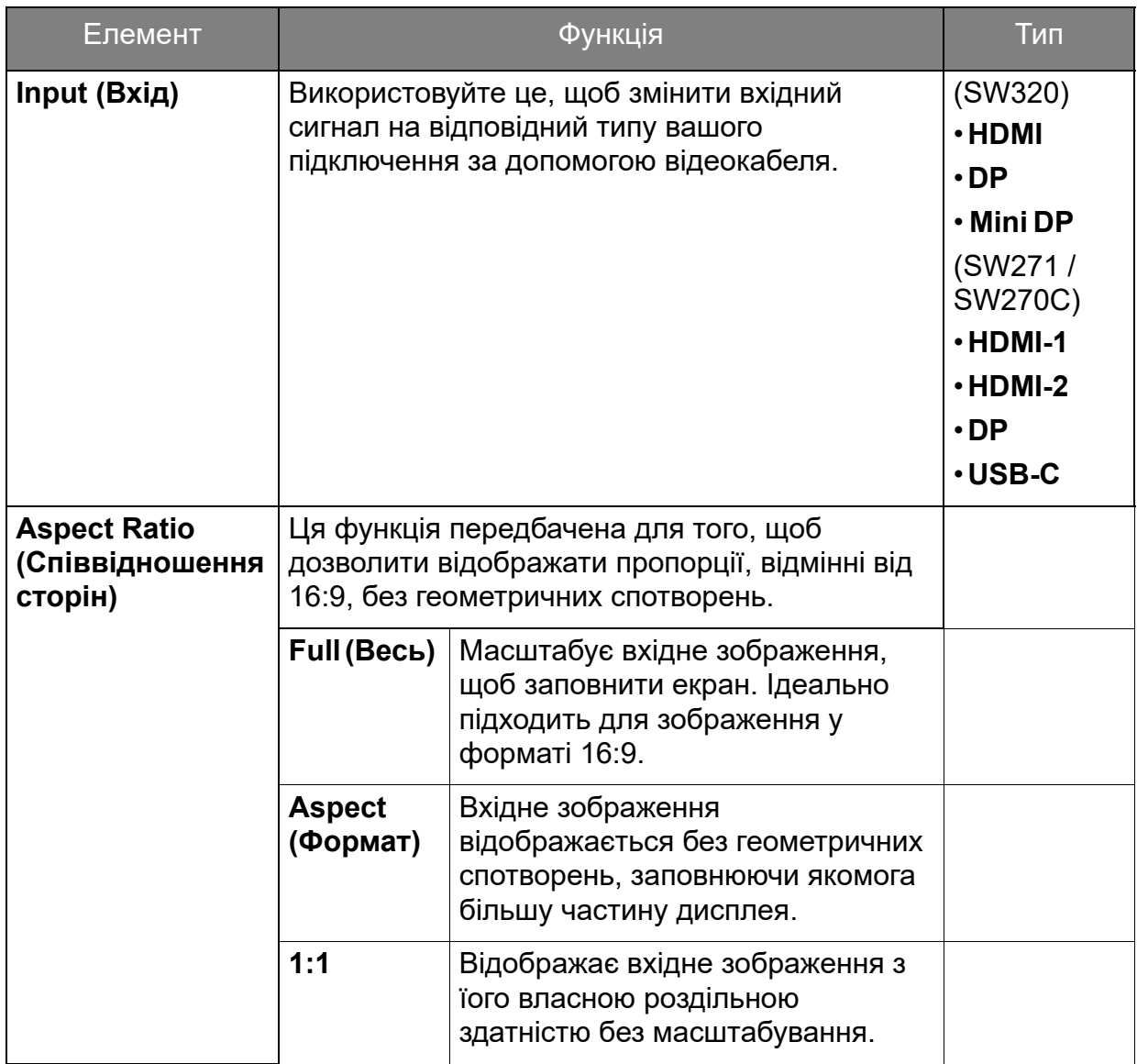

### <span id="page-54-1"></span>Меню Color Adjustment (Налаштування кольорів)

Доступні опції меню можуть відрізнятися залежно від джерел вхідного сигналу, функцій та налаштувань. Недоступні опції меню стануть сірими. Недоступні клавіші будуть вимкнені, а відповідні піктограми екранного меню зникнуть. Для моделей без певних функцій їх налаштування та відповідні елементи не відображатимуться в меню.

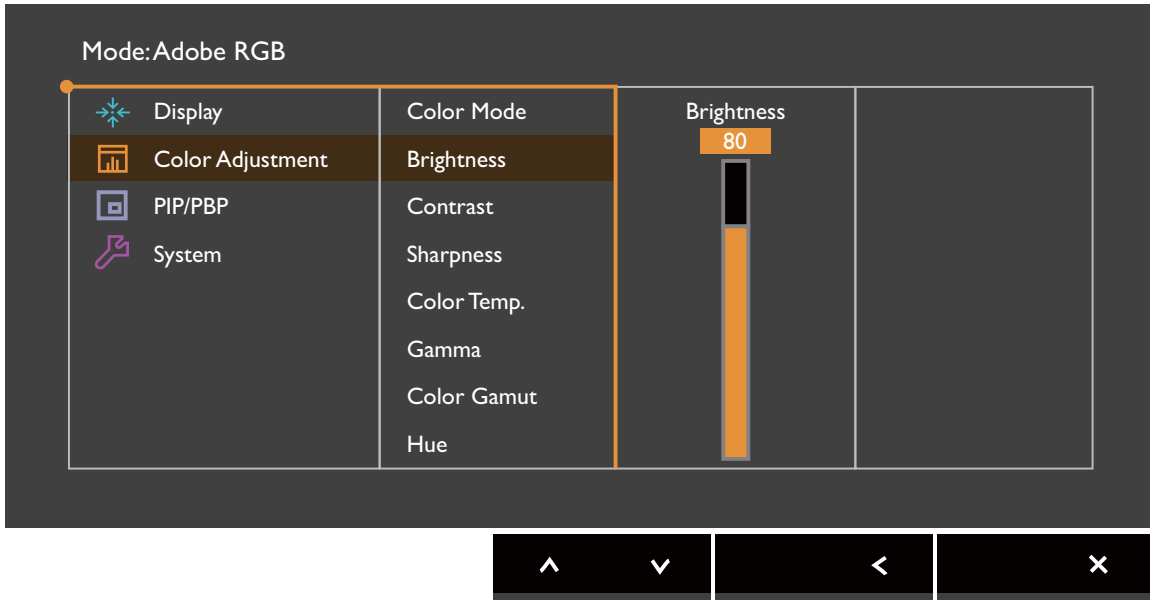

- 1. Виберіть (**Menu (Меню)**) з меню гарячих клавіш.
- 2. Використовуйте  $\wedge$  або  $\vee$  для вибору **Color Adjustment (Налаштування кольорів)**.
- 3. Виберіть  $>$  або  $\rightarrow$ , щоб перейти у підменю, а потім використовуйте  $\Lambda$ або  $V$  для вибору пунктів меню.
- 4. Використовуйте  $\wedge$  або  $\vee$  для внесення змін або використовуйте  $\vee$ або <sup>ок</sup> для вибору.
- 5. Щоб повернутися до попереднього меню, виберіть  $\leq$  або  $\pm$ .
- 6. Для виходу з меню виберіть  $\times$

<span id="page-54-0"></span>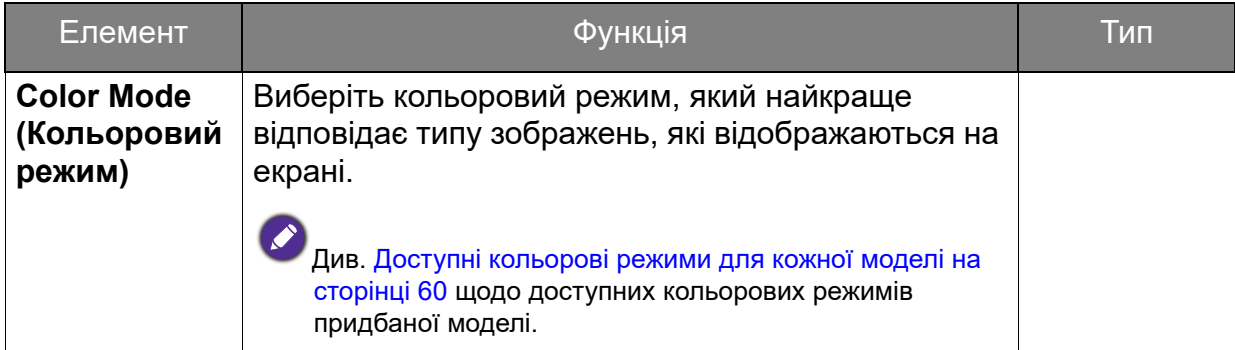

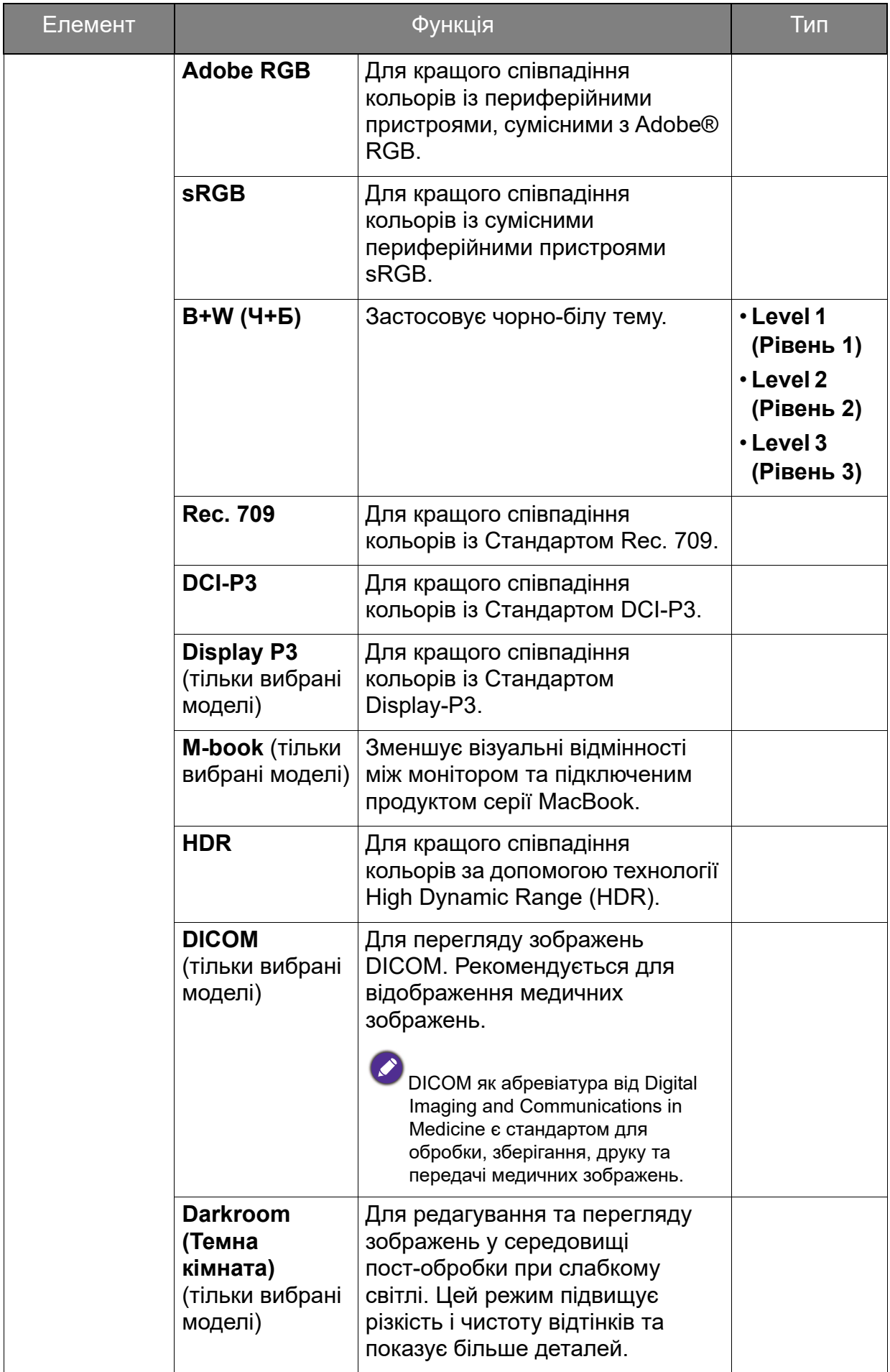

<span id="page-56-0"></span>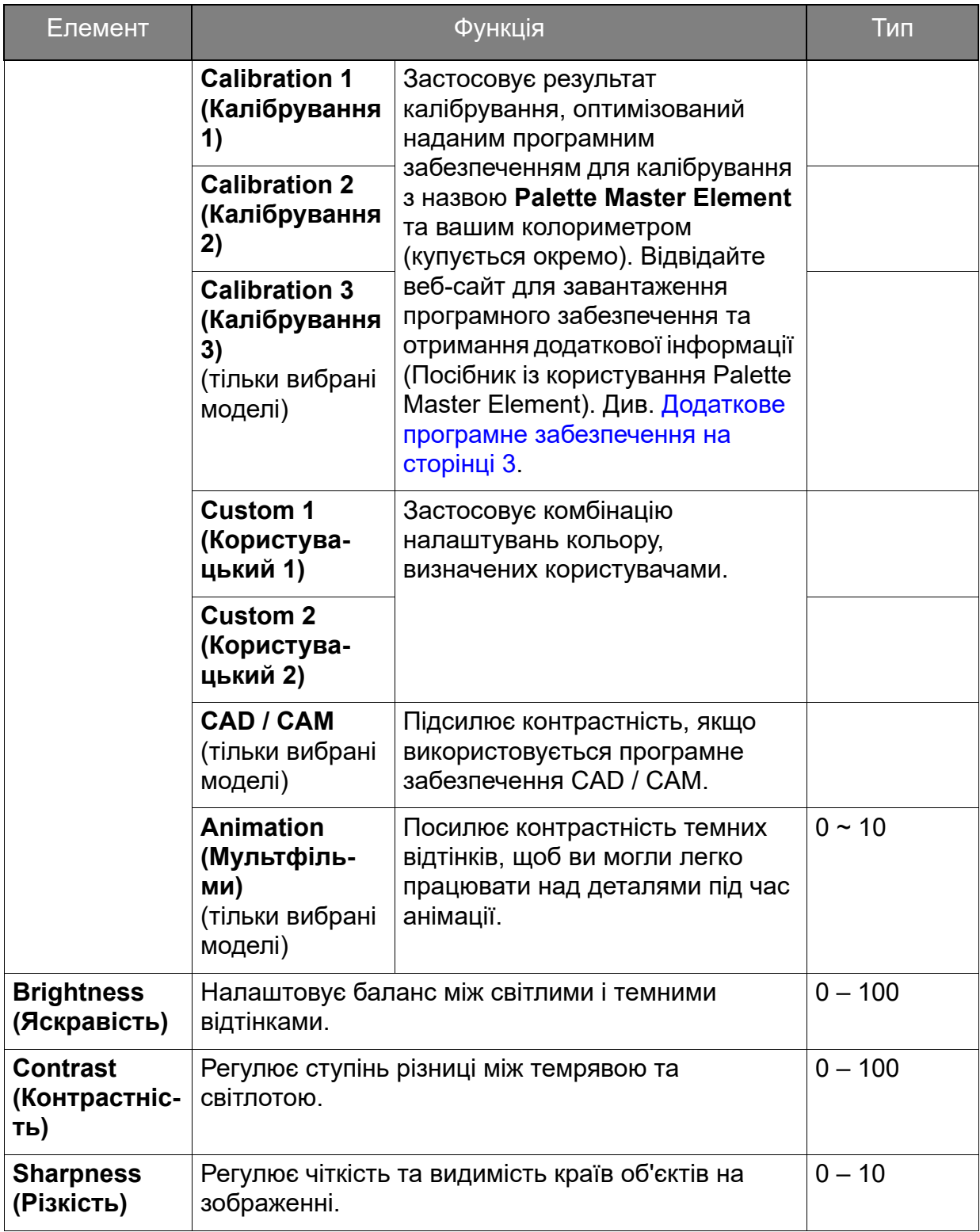

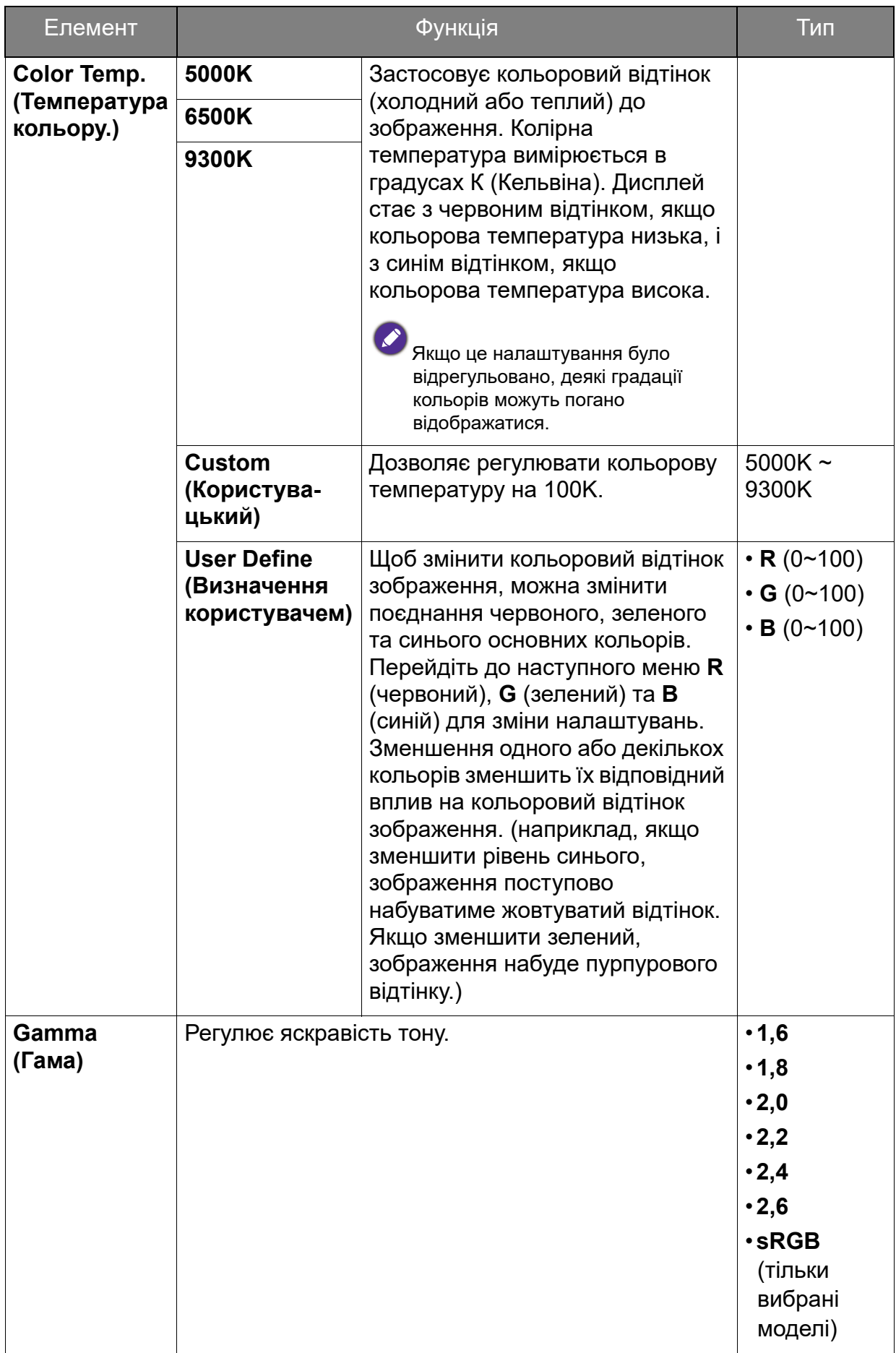

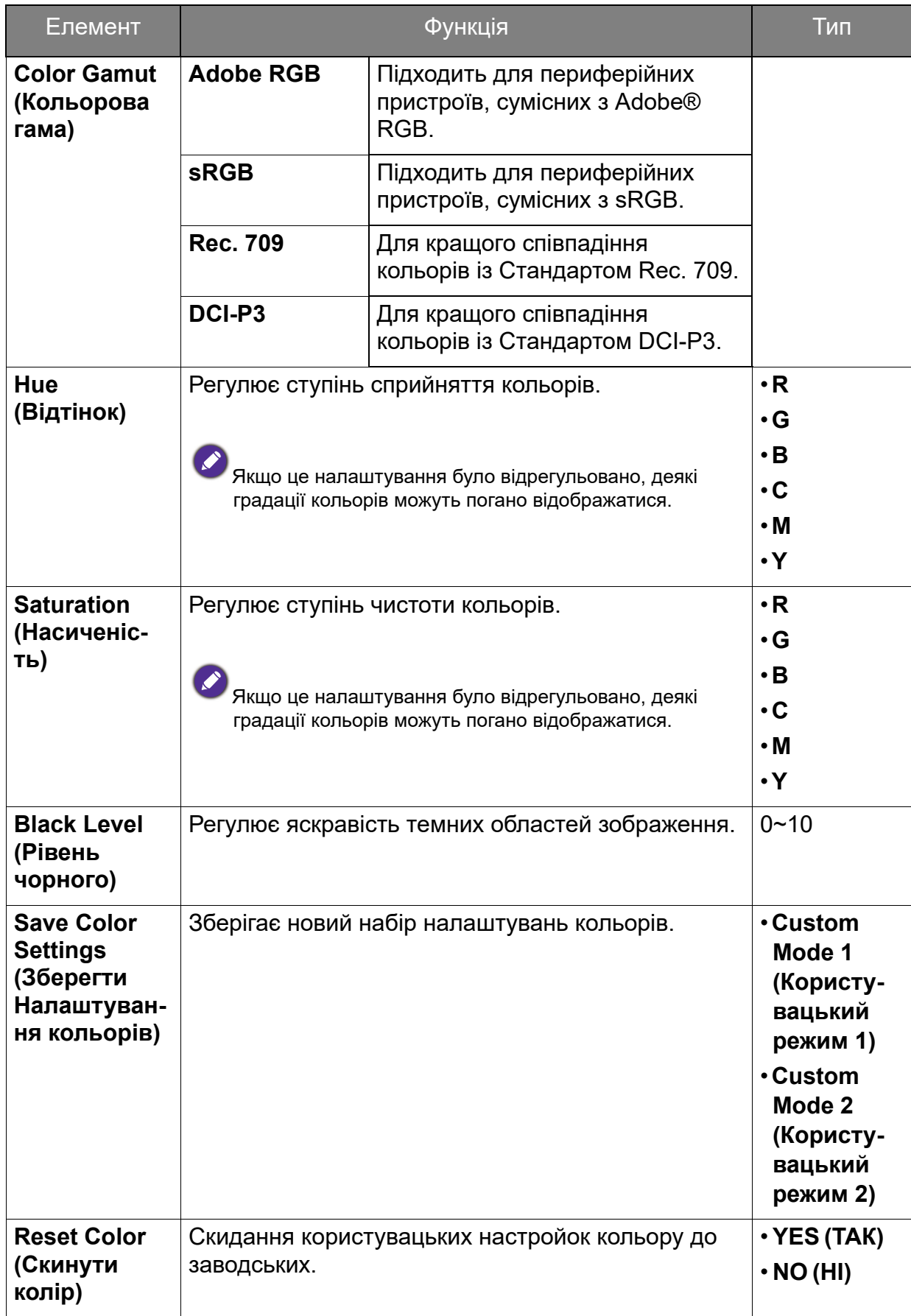

### <span id="page-59-1"></span><span id="page-59-0"></span>Доступні кольорові режими для кожної моделі

Кольорові режими можуть відрізнятися залежно від моделі. Зверніться до списку доступних режимів на вашій моделі.

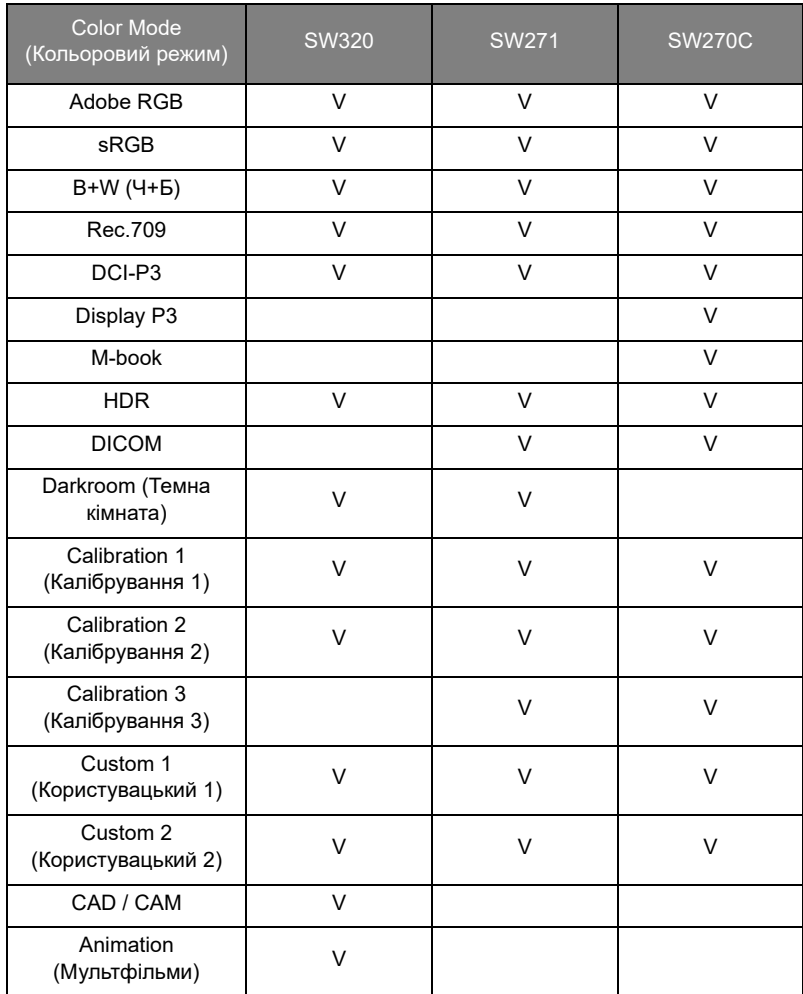

### Доступні опції меню для кожного кольорового режиму

Доступні параметри регулювання кольорів можуть відрізнятися залежно від **Color Mode (Кольоровий режим)**, який ви щойно встановили. Колірні режими та доступні параметри відображення:

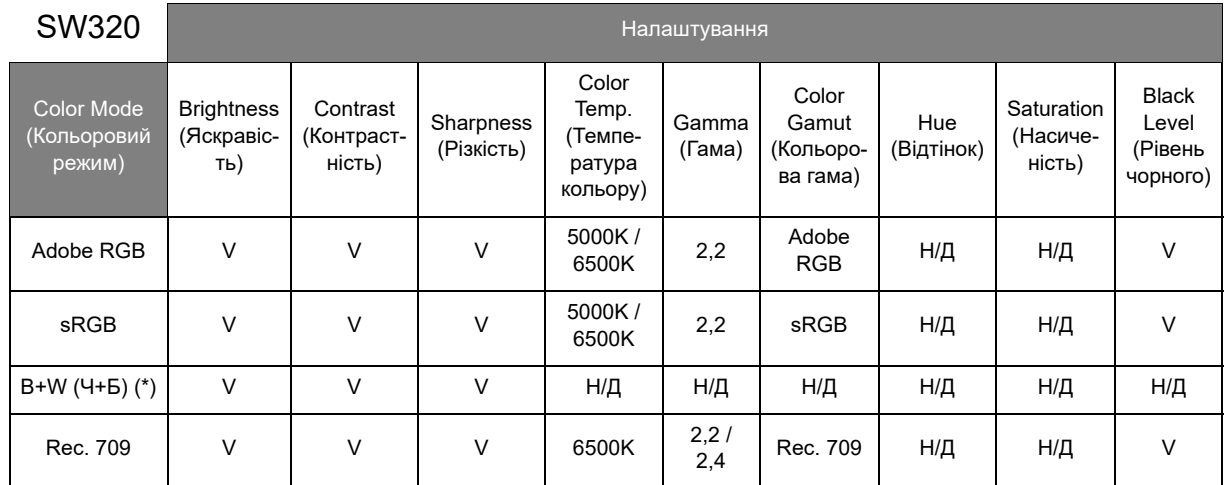

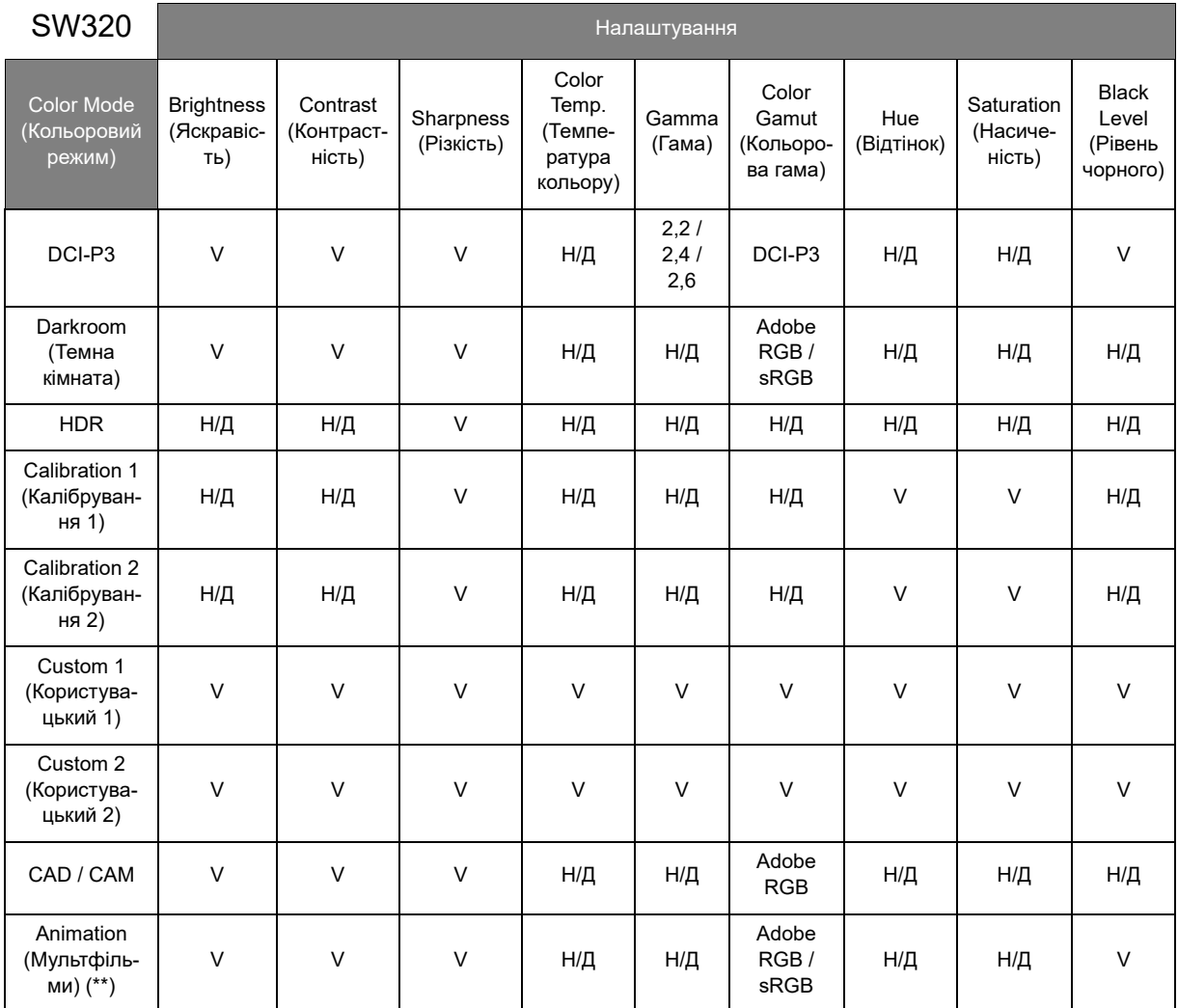

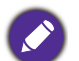

• V: всі опції доступні для регулювання.

Н/Д: всі опції недоступні для регулювання.

• \*: Для регулювання передбачено 3 рівні.

• \*\*: Для регулювання передбачено 10 рівні.

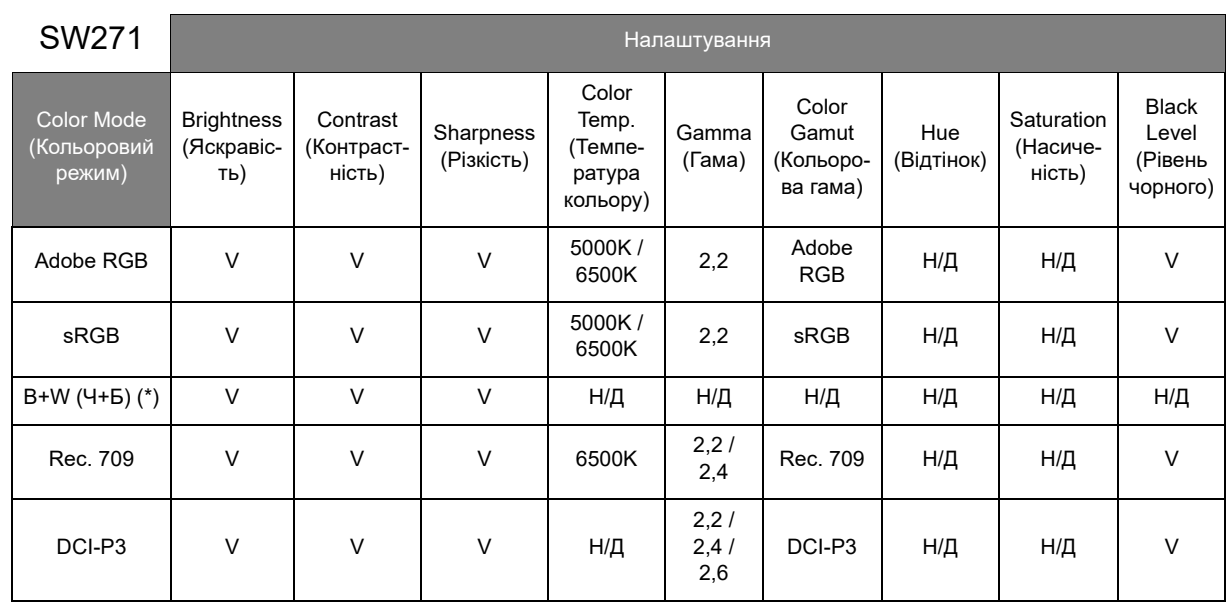

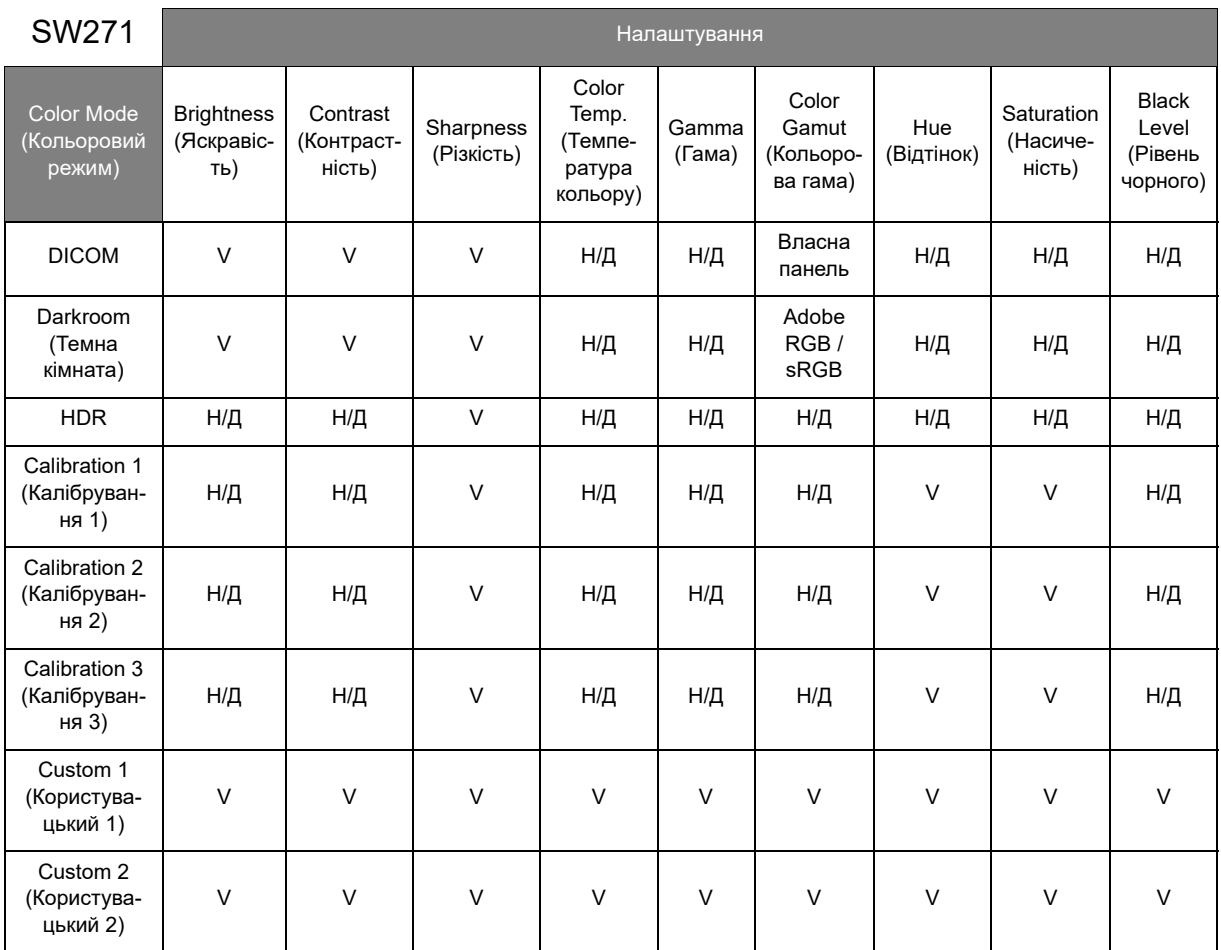

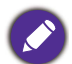

• V: всі опції доступні для регулювання.

Н/Д: всі опції недоступні для регулювання.

• \*: Для регулювання передбачено 3 рівні.

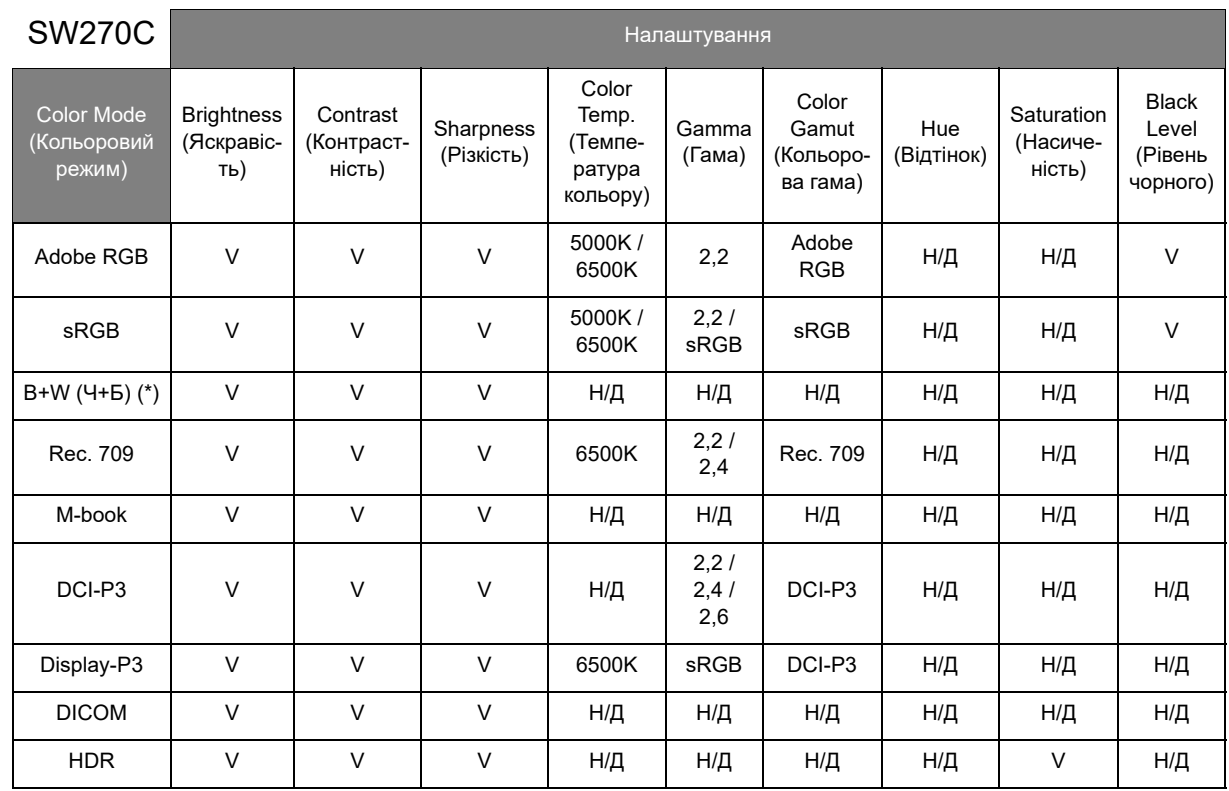

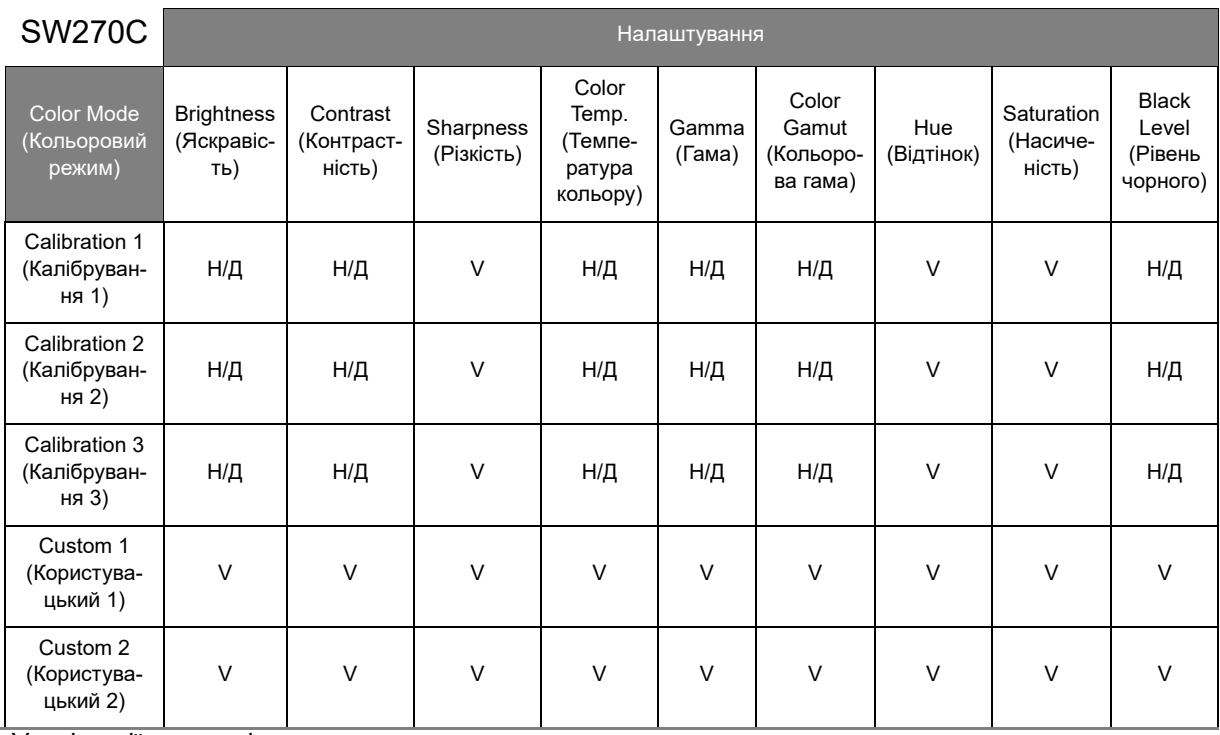

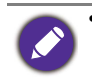

• V: всі опції доступні для регулювання.

Н/Д: всі опції недоступні для регулювання.

• \*: Для регулювання передбачено 3 рівні.

# <span id="page-63-0"></span>Меню PIP/PBP

Доступні опції меню можуть відрізнятися залежно від джерел вхідного сигналу, функцій та налаштувань. Недоступні опції меню стануть сірими. Недоступні клавіші будуть вимкнені, а відповідні піктограми екранного меню зникнуть. Для моделей без певних функцій їх налаштування та відповідні елементи не відображатимуться в меню.

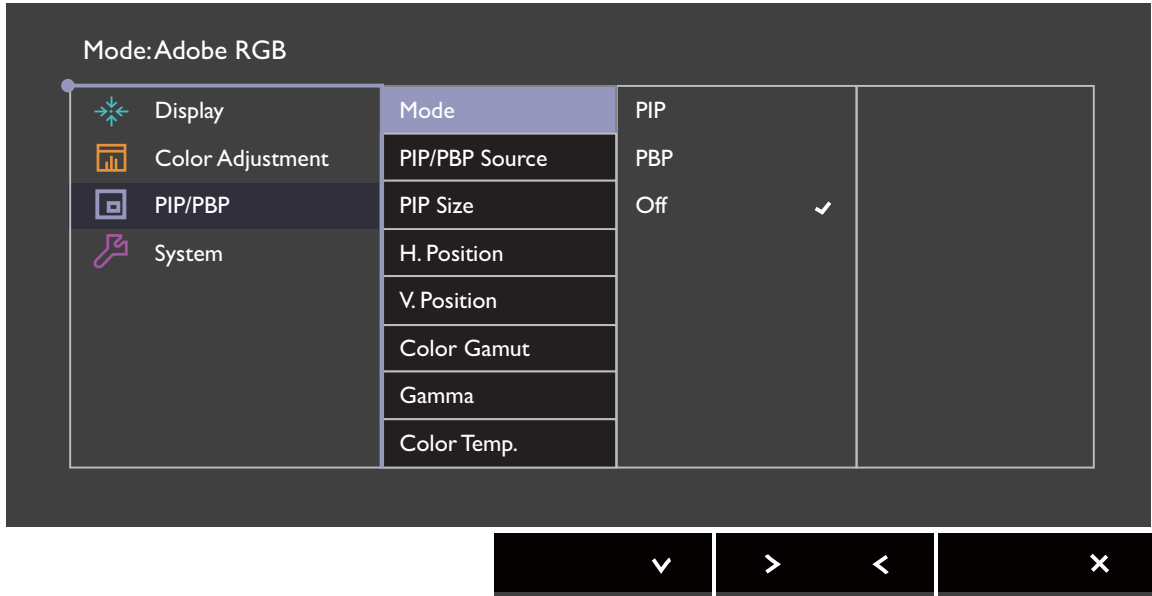

- 1. Виберіть (**Menu (Меню)**) з меню гарячих клавіш.
- 2. Використовуйте  $\wedge$  або V, щоб вибрати **PIP/PBP**.
- 3. Виберіть  $>$  або  $\rightarrow$ , щоб перейти у підменю, а потім використовуйте  $\Lambda$ або  $V$  для вибору пунктів меню.
- 4. Використовуйте  $\wedge$  або  $\vee$  для внесення змін або використовуйте  $\vee$ або <sup>ок</sup> для вибору.
- 5. Щоб повернутися до попереднього меню, виберіть  $\leq$  або  $\pm$ .
- 6. Для виходу з меню виберіть  $\times$  .

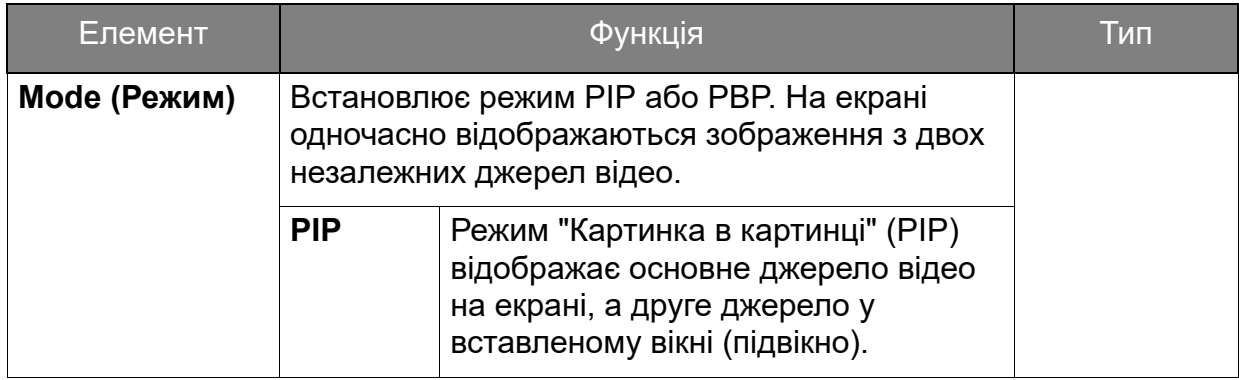

<span id="page-64-0"></span>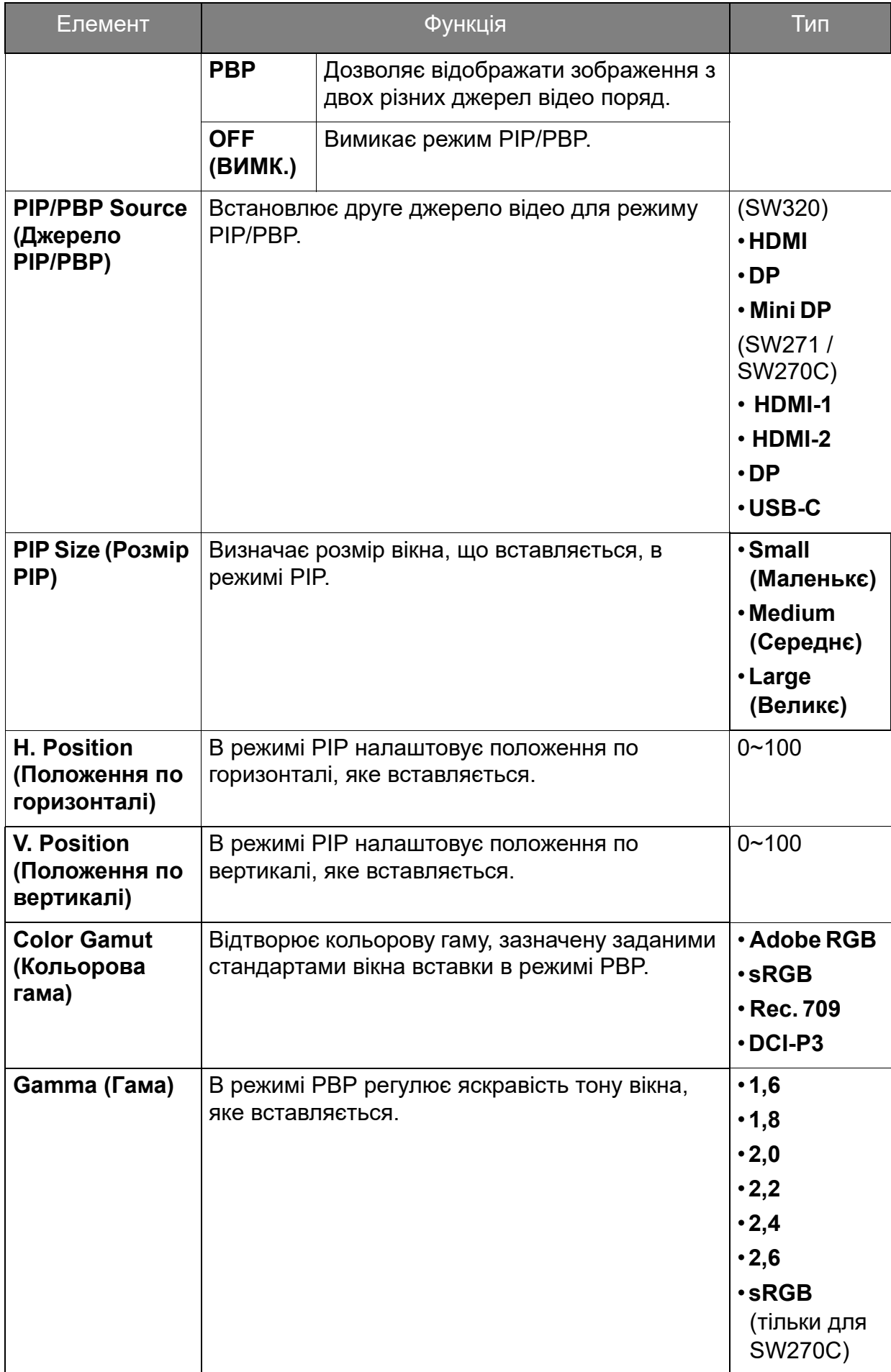

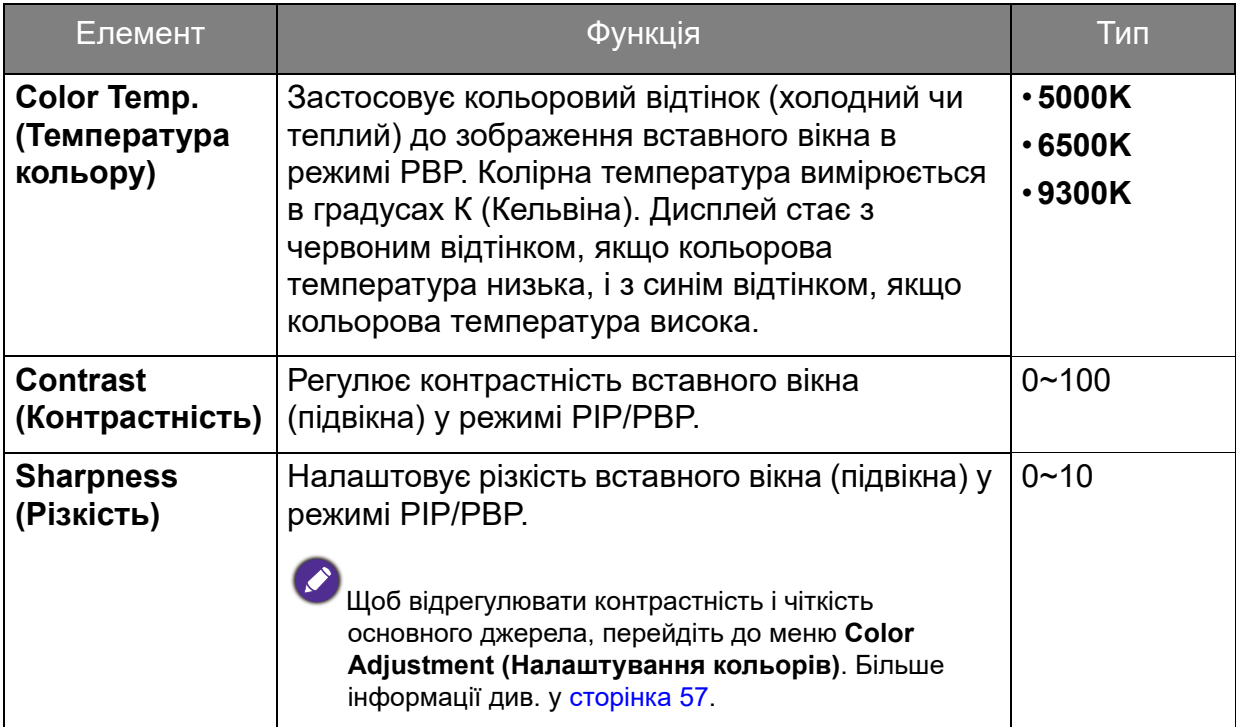

### <span id="page-66-0"></span>Меню System (Система)

Доступні опції меню можуть відрізнятися залежно від джерел вхідного сигналу, функцій та налаштувань. Недоступні опції меню стануть сірими. Недоступні клавіші будуть вимкнені, а відповідні піктограми екранного меню зникнуть. Для моделей без певних функцій їх налаштування та відповідні елементи не відображатимуться в меню.

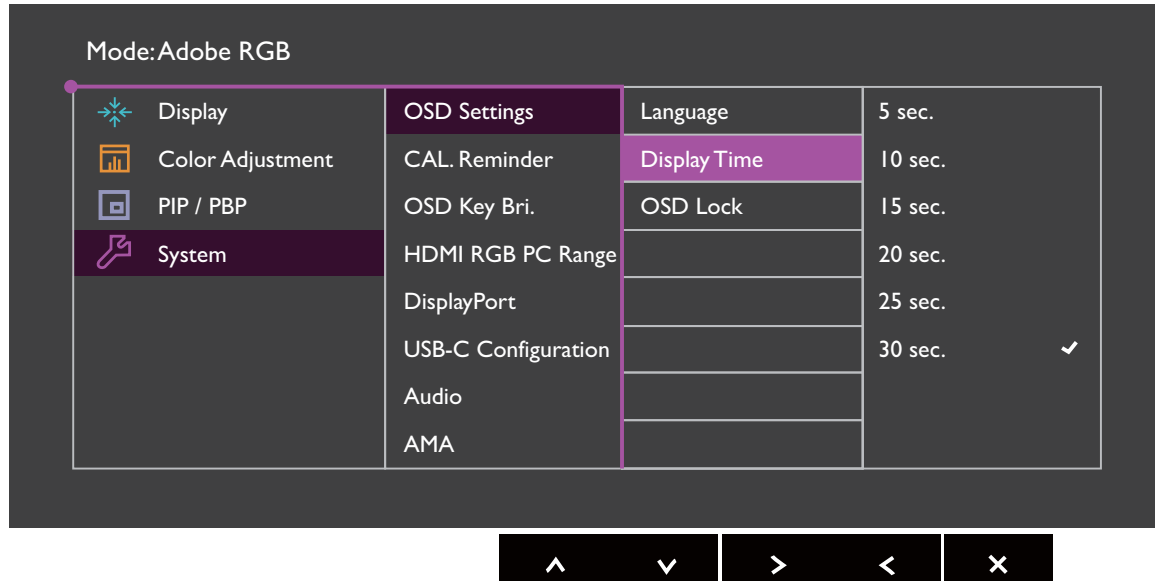

- 1. Виберіть (**Menu (Меню)**) з меню гарячих клавіш.
- 2. Використовуйте  $\wedge$  або  $\vee$ , для вибору System (Система).
- 3. Виберіть  $\geq$  або  $\rightarrow$  , шоб перейти у підменю, а потім використовуйте  $\,\wedge\,$ або  $V$  для вибору пунктів меню.
- 4. Використовуйте  $\Lambda$  або  $V$  для внесення змін або використовуйте  $\checkmark$ або <sup>ок</sup> для вибору.
- 5. Щоб повернутися до попереднього меню, виберіть  $\leq$  або  $\pm$ .
- 6. Для виходу з меню виберіть  $\times$  .

<span id="page-67-0"></span>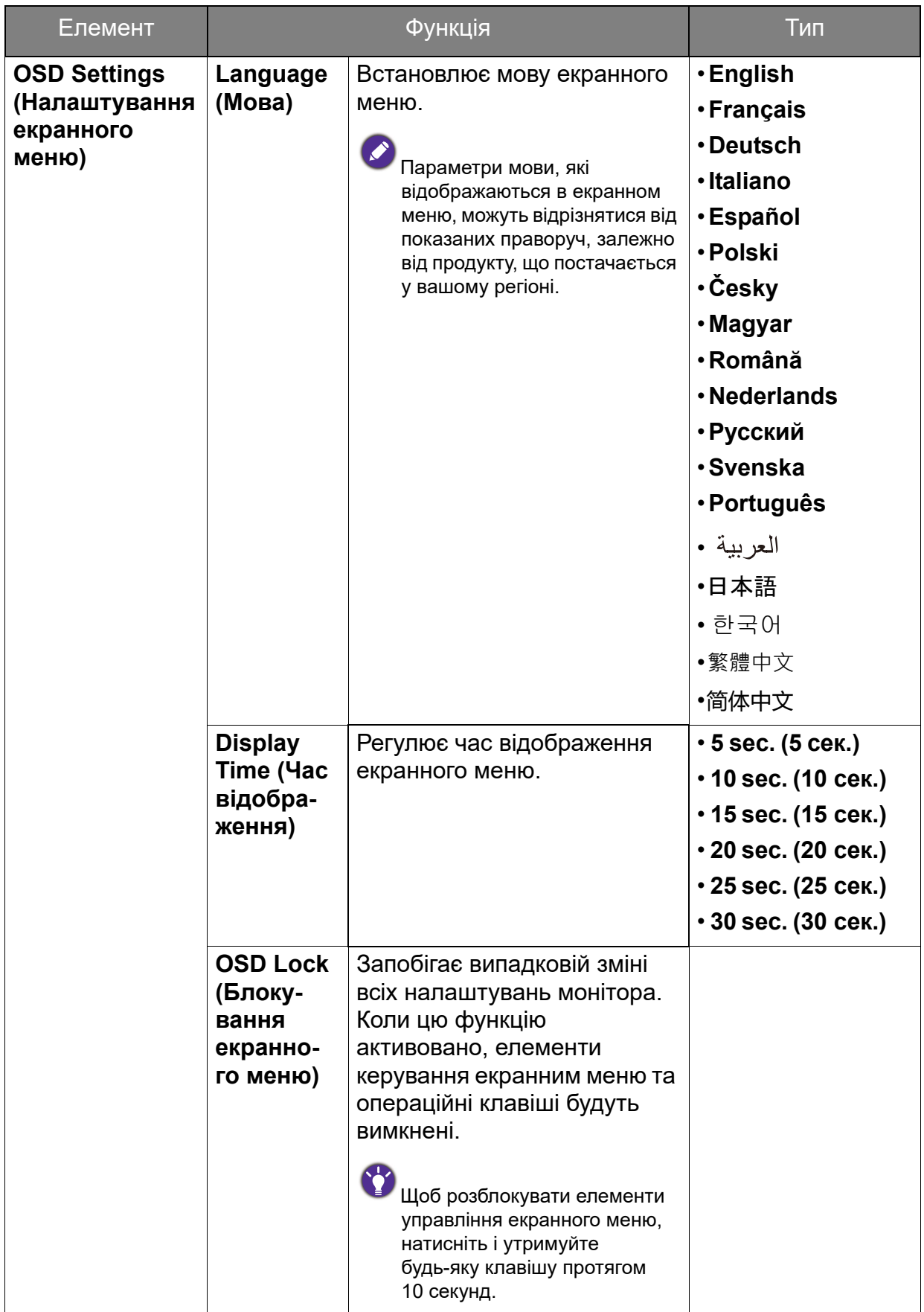

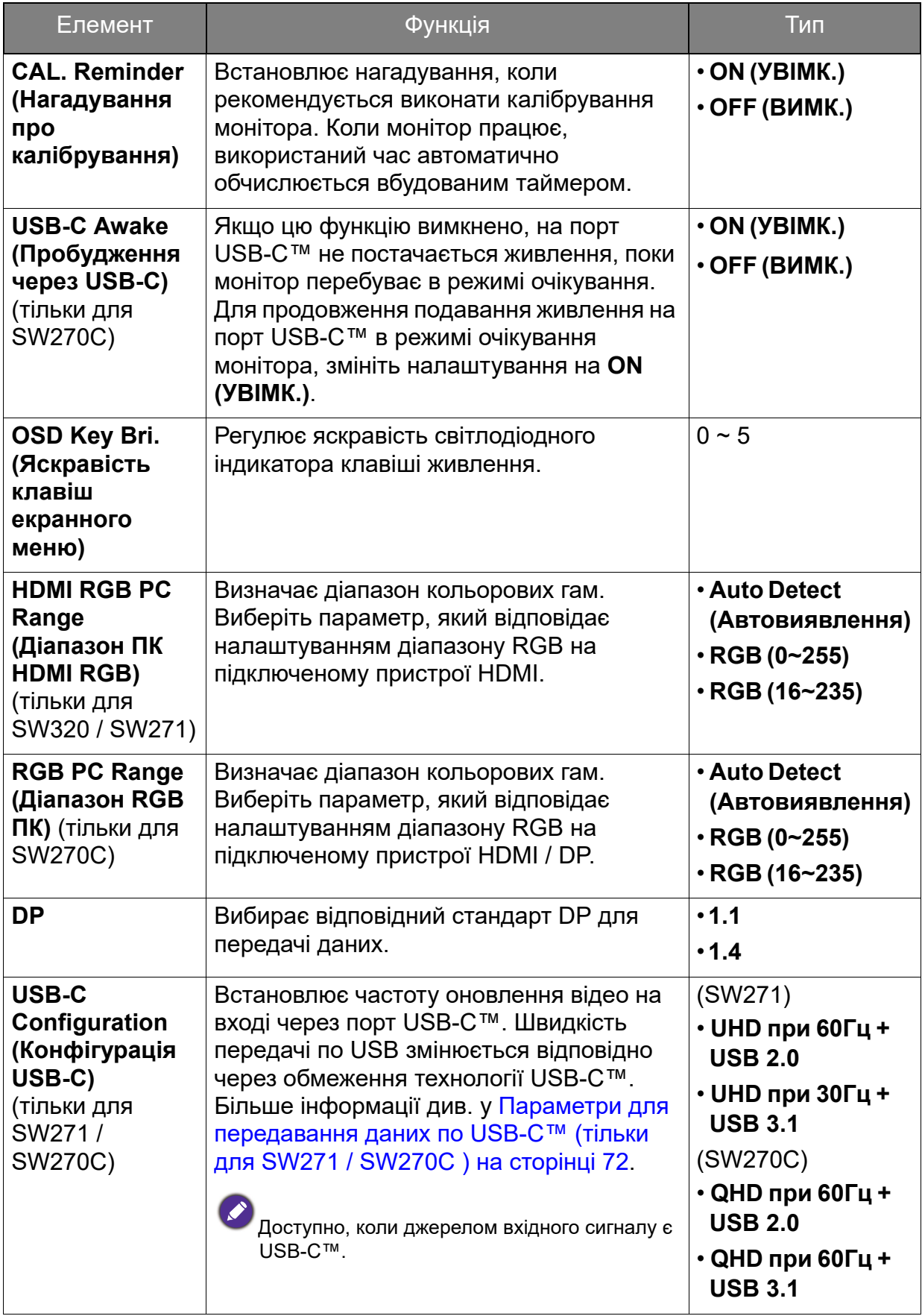

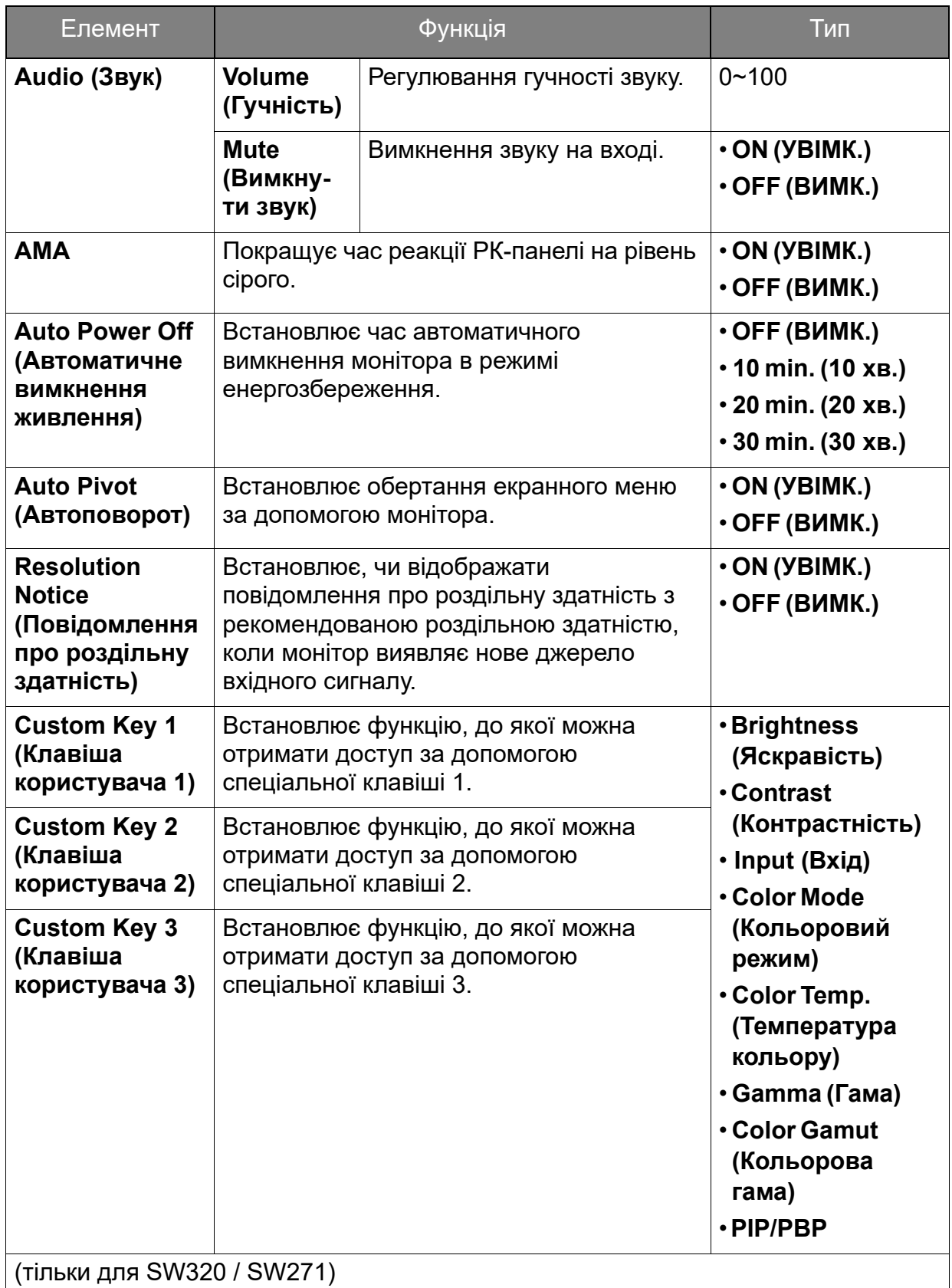

Налаштуйте тут клавіші контролера Hotkey Puck для SW320 / SW271.

Щоб налаштувати клавіші контролера для Hotkey Puck G2, що постачається разом із SW270C, перейдіть на [Меню Controller Key \(Клавіша контролера\) \(тільки для SW270C\) на](#page-72-0) [сторінці 73](#page-72-0).

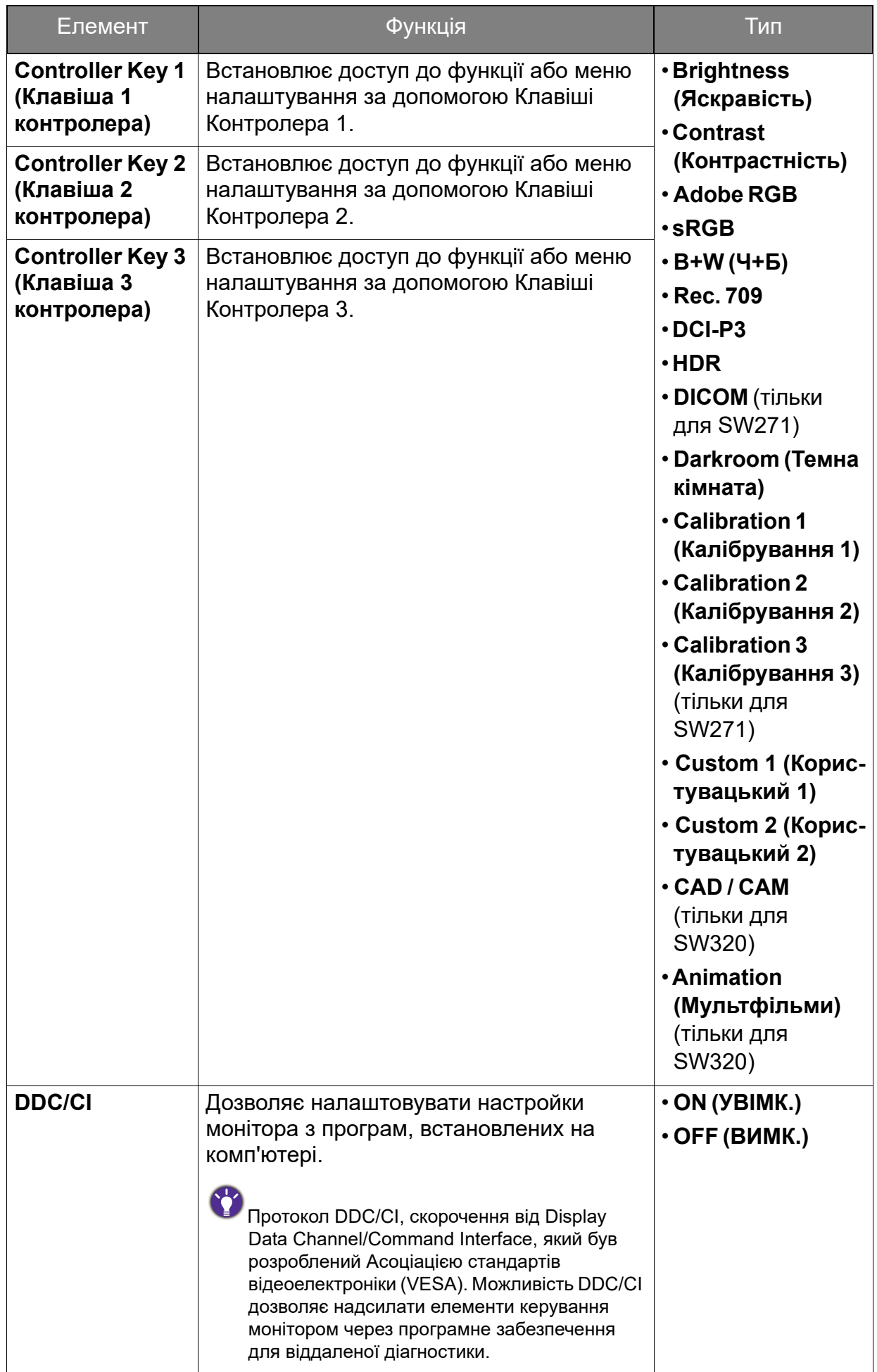

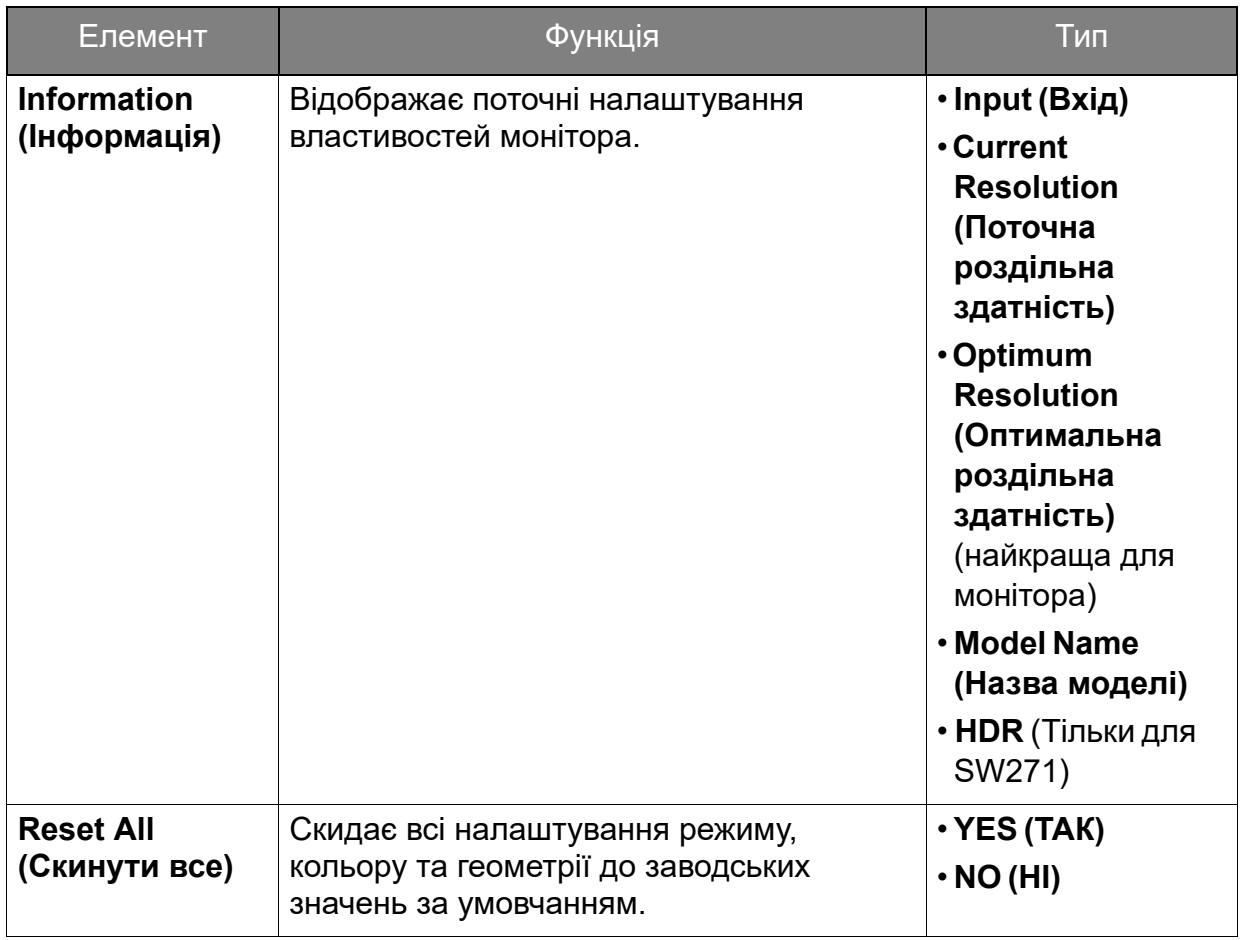

### <span id="page-71-0"></span>Параметри для передавання даних по USB-C™ (тільки для SW271 / SW270C )

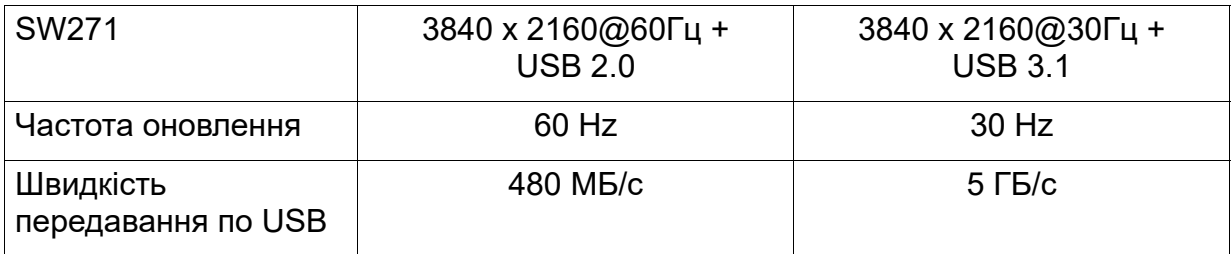

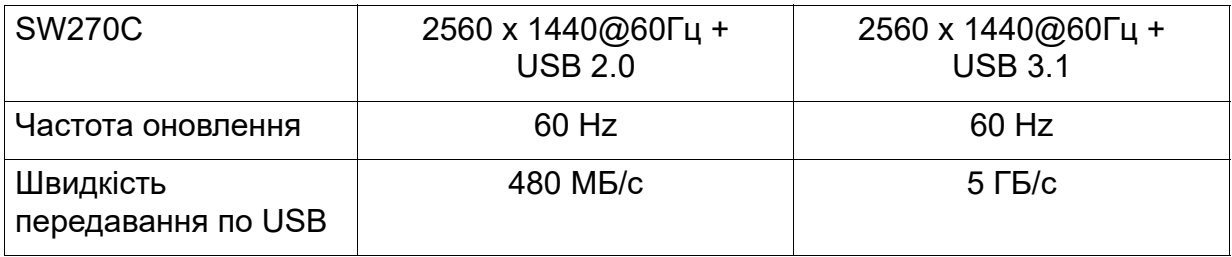
# Меню Controller Key (Клавіша контролера) (тільки для SW270C)

Доступні опції меню можуть відрізнятися залежно від джерел вхідного сигналу, функцій та налаштувань. Недоступні опції меню стануть сірими. Недоступні клавіші будуть вимкнені, а відповідні піктограми екранного меню зникнуть. Для моделей без певних функцій їх налаштування та відповідні елементи не відображатимуться в меню.

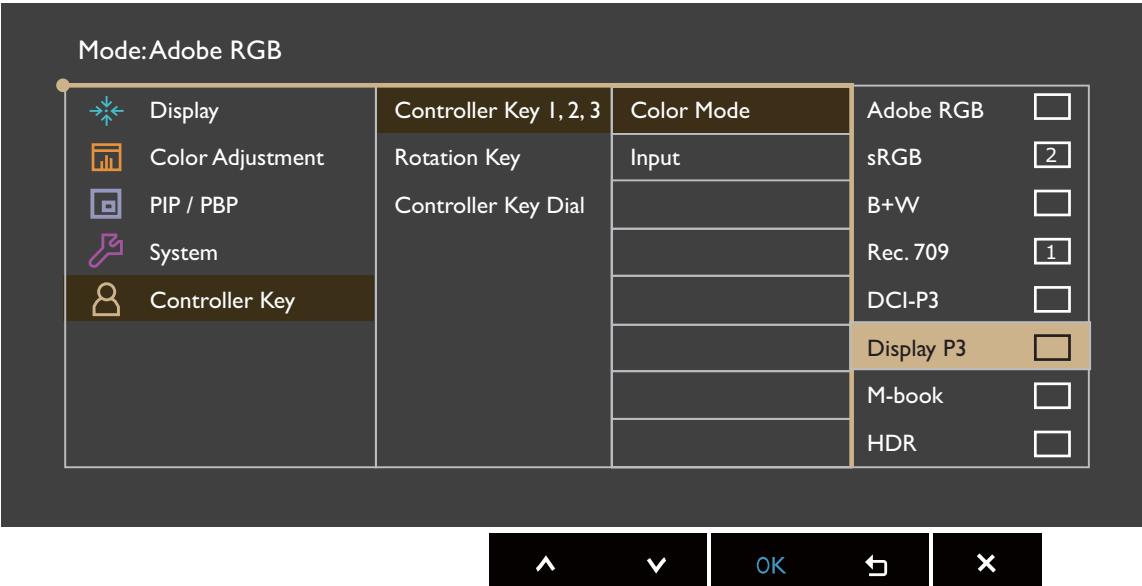

- 1. Виберіть (**Menu (Меню)**) з меню гарячих клавіш.
- 2. Використовуйте  $\Lambda$  або  $V$  для вибору **Controller Key (Клавіші Контролера)**.
- 3. Виберіть  $>$  або  $\rightarrow$ , щоб перейти у підменю, а потім використовуйте  $\Lambda$ або  $V$  для вибору пунктів меню.
- 4. Використовуйте  $\Lambda$  або  $V$  для внесення змін або використовуйте  $\checkmark$ або <sup>ок</sup> для вибору.
- 5. Щоб повернутися до попереднього меню, виберіть  $\leq$  або  $\pm$ .
- 6. Для виходу з меню виберіть  $\times$

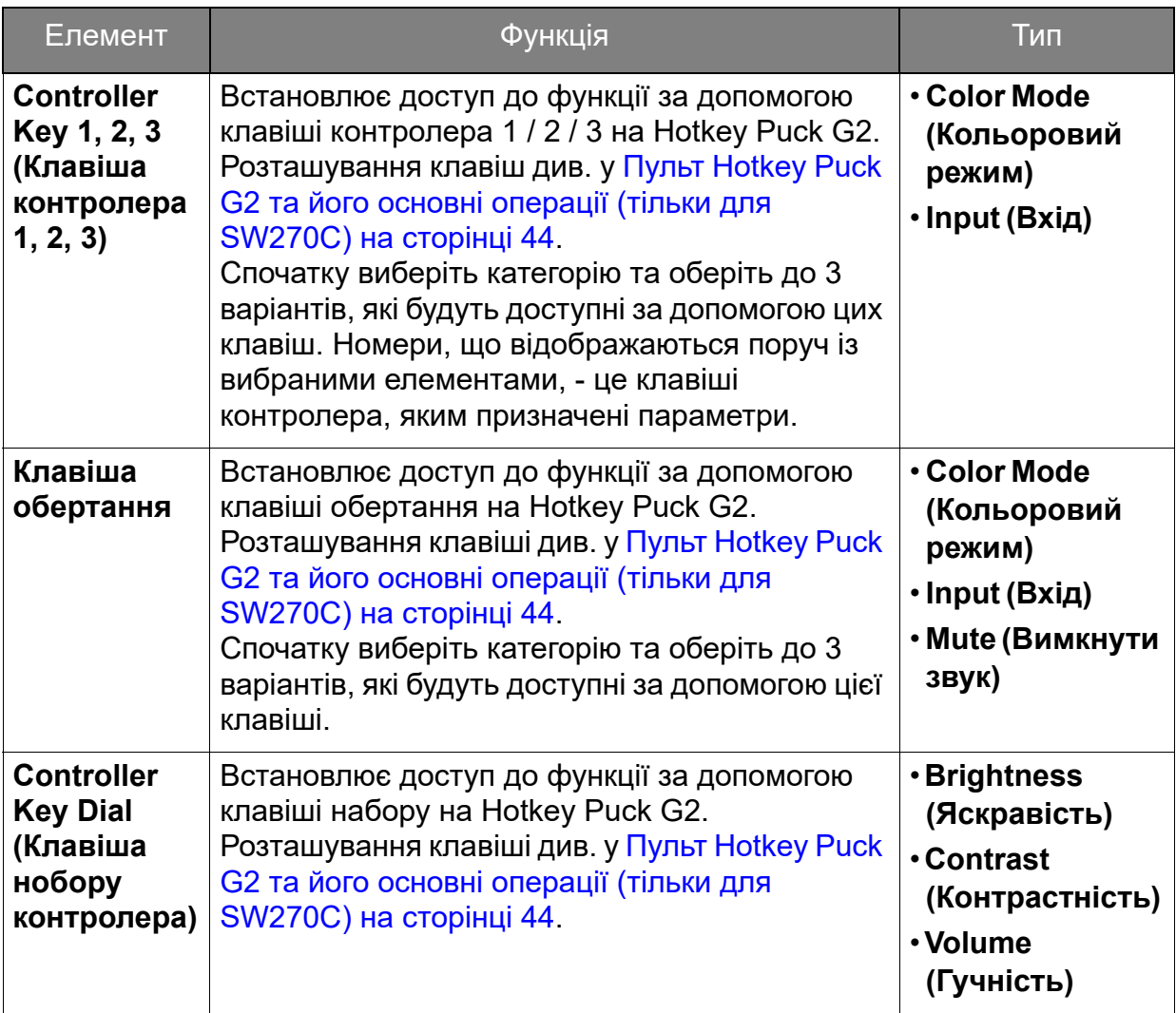

## Виправлення неполадок

# Часті запитання (FAQ)

### Зображення

Зображення розмито.

- Завантажте **Resolution file (Файл Роздільної здатності)** з веб-сайта (див. [Підтримка продукту на сторінці 3](#page-2-0)). Див. **"Регулювання роздільної здатності екрана"**. А потім виберіть правильну роздільну здатність, частоту оновлення та внесіть коригування відповідно до цих інструкцій.
- Якщо використовується подовжувач VGA, выдключіть кабель подовжувача для тестування. Зараз зображення у фокусі? Завантажте **Resolution file (Файл Роздільної здатності)** з веб-сайта (див. [Підтримка продукту на сторінці 3](#page-2-0)). Див. **"Регулювання роздільної здатності екрана"**. А потім виберіть правильну роздільну здатність, частоту оновлення та внесіть коригування відповідно до цих інструкцій для оптимізації зображення. Розмитість зазвичай виникає через втрати провідності в подовжувальних кабелях. Ви можете мінімізувати ці втрати, використовуючи подовжувач з кращою якістю провідності або із вбудованим підсилювачем.
- 

Розмиття виникає лише при роздільній здатності, нижчій за власну (максимальну) роздільну здатність?

Завантажте **Resolution file (Файл Роздільної здатності)** з веб-сайта (див. [Підтримка продукту на сторінці 3\)](#page-2-0). Див. **"Регулювання роздільної здатності екрана"**. Виберіть власну роздільну здатність.

Спостерігаються дефекти пікселів.

Один із кількох пікселів постійно чорний, один або кілька пікселів постійно білий, один або кілька пікселів постійно червоний, зелений, синій або іншого кольору.

- Очистіть РК-екран.
- Увімкніть і вимкніть живлення.
- Це пікселі, які постійно увімкнено або вимкнено, є типовим дефектом, який виникає в РК-технології.

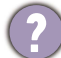

Зображення має дефект забарвлення.

Воно має жовтий, синій або рожевий відтінок.

Перейдіть у **Picture (Зображення)** та **Reset Color (Скинути колір)**, а потім виберіть **YES (ТАК)**, щоб скинути налаштування кольорів до заводських налаштувань за умовчанням.

Якщо зображення все ще неправильне і екранне меню також має неправильне забарвлення, це означає, що на вході сигналу відсутній один з трьох основних кольорів. Тепер перевірте роз'єми сигнального кабелю. Якщо якийсь контакт зігнутий або зламаний, зверніться до продавця, щоб отримати необхідну підтримку.

Зображення спотворюється, блимає або мерехтить.

Завантажте **Resolution file (Файл Роздільної здатності)** з веб-сайта (див. [Підтримка продукту на сторінці 3](#page-2-0)). Див. **"Регулювання роздільної здатності екрана"**. А потім виберіть правильну роздільну здатність, частоту оновлення та внесіть коригування відповідно до цих інструкцій.

Ви використовуєте монітор із власною роздільною здатністю, але зображення все ще спотворене.

Зображення з різних джерел вхідного сигналу можуть виглядати спотвореними або розтягнутими на моніторі, який працює з власною роздільною здатністю. Щоб мати оптимальну ефективність відображення кожного типу джерел вхідного сигналу, ви можете скористатися функцією **Display Mode (Режим дисплея)**, щоб встановити належне співвідношення сторін для джерел вхідного сигналу. Див. подробиці [Aspect Ratio \(Співвідношення сторін\) на сторінці 54](#page-53-0).

Зображення зміщується в одному напрямку.

Завантажте **Resolution file (Файл Роздільної здатності)** з веб-сайта (див. [Підтримка продукту на сторінці 3](#page-2-0)). Див. **"Регулювання роздільної здатності екрана"**. А потім виберіть правильну роздільну здатність, частоту оновлення та внесіть коригування відповідно до цих інструкцій.

На екрані видно слабку тінь від відображеного статичного зображення.

- Активуйте функцію керування живленням, щоб комп'ютер і монітор переходили в режим "сну" з низьким енергоспоживанням, коли вони активно не використовуються.
	- Для запобігання ефекту залишкового зображення використовуйте заставку.

#### Світлодіодний індикатор живлення

Світлодіодний індикатор постійно світиться білий або блимає білим.

- Якщо світлодіод загорається білим кольором, монітор увімкнено.
- Якщо світлодіод світиться білим кольором і на екрані з'являється повідомлення **Out of Range (За межами діапазону)**, це означає, що ви використовуєте режим відображення, який цей монітор не підтримує. Встановіть підтримуваний режим екрану. Завантажте **Resolution file (Файл Роздільної здатності)** з веб-сайта (див. [Підтримка продукту на сторінці 3\)](#page-2-0). Див. **"Регулювання роздільної здатності екрана"**. А потім виберіть правильну роздільну здатність, частоту оновлення та внесіть коригування відповідно до цих інструкцій.
	- Якщо світлодіод світиться блимаючим білим кольором, активовано режим управління живленням. Натисніть будь-яку кнопку на клавіатурі комп'ютера або перемістіть мишу. Якщо це не допомогло, перевірте роз'єми сигнального кабелю. Якщо якийсь контакт зігнутий або зламаний, зверніться до продавця, щоб отримати необхідну підтримку.
	- Якщо світлодіод не світиться, перевірте розетку електромережі, зовнішнє джерело живлення та вимикач мережі.

### Елементи управління екранного меню

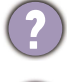

Елементи управління екранним меню недоступні.

Щоб розблокувати елементи управління екранним меню, коли вони заздалегідь заблоковані, натисніть і утримуйте будь-яку клавішу протягом 10 секунд.

#### Повідомлення екранного меню

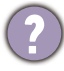

Повідомлення **Out of Range (За межами діапазону)** на екрані під час процесу завантаження комп'ютера.

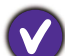

Якщо під час процесу завантаження комп'ютера на екрані з'являється повідомлення **Out of Range (За межами діапазону)**, це означає сполучення комп'ютера з операційною системою чи графічною картою. Система регулює частоту оновлення автоматично. Просто почекайте, поки операційна система не буде запущена.

### Audio (Звук)

З підключених зовнішніх динаміків не чути звуку.

- Відключіть навушники (якщо навушники підключені до монітора).
- Перевірте, чи правильно підключено роз'єм для навушників.
- Якщо зовнішні динаміки живляться через USB, перевірте, чи все гаразд з підключенням по USB.
- Збільште гучність (гучність може бути вимкнена або занадто низька) на зовнішніх динаміках.
- Якщо встановлено підключення USB-C™, переконайтеся, що вибрано відповідне налаштування вихідного звуку на вашому ноутбуці. Ви можете пошукати варіанти, схожі на "навушники USB".

### HDR

Повідомлення **HDR: Emulated (HDR: Емульовано)** на екрані.

Це означає, що вхідний вміст не сумісний з HDR, а монітор перебуває в режимі емуляції HDR. Див. [Робота з технологією HDR на сторінці 48](#page-47-0) щоб перевірити, чи використовується підтримуваний програвач, вміст та сертифікований кабель.

Підключення USB-C™ (моделі із портами USB-C™)

Немає відео- чи аудіосигналу з ноутбука через підключення USB-C™.

Перевірте кабельні з'єднання та налаштування меню в такому порядку:

- Перевірте, чи правильно підключений кабель USB-C™ до монітора та ноутбука. Більше інформації див. у [Підключіть відеокабель від ПК на сторінці 19](#page-18-0).
- Перевірте, чи вибрано джерело вхідного сигналу у **USB-C** на **Display (Дисплей)** > **Input (Вхід)**.

## Потрібна додаткова допомога?

Якщо після перевірки цього посібника ваші проблеми залишаються, зверніться за місцем придбання або відвідайте місцевий веб-сайт за адресою <Support.BenQ.com>, щоб отримати додаткову підтримку і знайти місцевий сервісний центр.